# **KENWOOI**

# **DNR992RVS**

## SISTEMA DE NAVEGAÇÃO GPS **MANUAL DE INSTRUÇÕES**

JVCKENWOOD Corporation

- Estão disponíveis informações atualizadas (o Manual de Instruções mais recente, atualizações de sistema, novas funções, etc.) em [<https://www.kenwood.com/cs/ce/>](https://www.kenwood.com/cs/ce/).
- O manual de instruções está sujeito a alterações para modificação de especificações e outras. Assegure-se de que transfere a última versão do Manual de instruções para sua referência. [<https://www.kenwood.com/cs/ce/>](https://www.kenwood.com/cs/ce/)

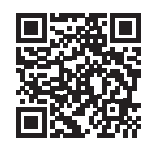

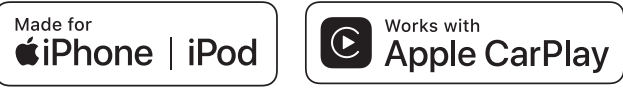

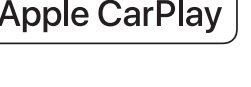

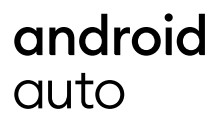

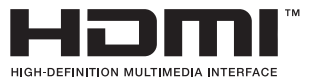

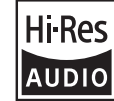

O produto com o logotipo Hi-Res Audio está em conformidade com a norma Hi-Res Audio definida pela Japan Audio Society. O logotipo é usado sob licença da Japan Audio Society.

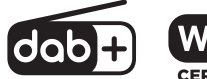

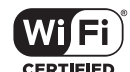

**& Bluetooth** 

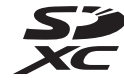

© 2022 JVCKENWOOD Corporation B5A-4284\_ref\_E\_Pt\_00 (E)

## **Aviso importante sobre o software**

## $\blacksquare$  Software License on This **Product**

The software embedded in this product comprises a number of independent software components, each of which is copyrighted by JVCKENWOOD Corporation or by a third party. This product uses software components that are based on an End-User License Agreement (hereinafter called "EULA") stipulated by JVCKENWOOD Corporation and by third parties. The FULA dictates the availability of the source codes of free-software components as a prerequisite to distributing them in executable form under the terms of the GNU General Public License or the Lesser General Public License (hereinafter called "GPL/LGPL"). To get information about the software components that are subject to the terms of the GPL/LGPL, please visit the following Website:

Website URL https://www2.jvckenwood.com/gpl/

Queries concerning the contents of the source code or the like will not be accepted. Please note that software components based on a EULA that is not subject to the terms of the GPL/LGPL or those that have been developed or created by JVCKENWOOD Corporation will be excluded from the scope of source code disclosure.

Because licenses to use software components distributed under the GPL/LGPL are offered to the customers for free of charge, no warranty is granted to the customers, whether explicitly or implicitly, to the extent of the applicable laws. Unless otherwise stipulated by the applicable laws or agreed upon in writing, the copyright holders or those who are entitled to modify and redistribute the software components are not held responsible for any and all damages resulting from their use or from inability to use them. For more information about the terms of use of the software components, required items of compliance and so on, please refer to the GPL/LGPL.

Customers wishing themselves to use a software component that is subject to the GPL/LGPL embedded in this product are encouraged to read the terms of the corresponding license before use. Because each individual license is prescribed by a third party other than

JVCKENWOOD Corporation, the original (English) of the license is presented.

## **EULA**

## $\blacksquare$  Software License Agreement

JVCKENWOOD Corporation (hereinafter called "Licensor") holds either the copyright to the embedded software or the right to sublicense it. This agreement establishes the conditions under which the customer uses this "Licensed Software." The customer shall agree to the terms of this license agreement before proceeding to use Licensed Software.

This agreement is deemed to have taken effect when the customer (hereinafter called "User") has used a product implementation of Licensed Software.

The Licensed Software may contain software Licensor has been licensed to use by third parties directly or indirectly. Some third parties may have terms of use prescribed for their customers, apart from this Software License Agreement. This agreement does not apply to such software. Be sure to consult "Important Notice on Software" as presented separately.

#### Article 1 (General)

Licensor grants to User a non-exclusive, non-assignable right of use Licensed Software within the country where the User purchases the Product (hereinafter the "Country") (except for the exception provided for in Paragraph 1, Article 3).

#### Article 2 (Right of Use)

- 1. The rise of use granted under this agreement is the right to use Licensed Software in this product.
- 2. User may not duplicate, copy, modify, add to, translate or otherwise alter, or loan licensed Software and the associated literature in whole or in part.
- 3. Use of Licensed Software is limited to a private extent , and Licensed Software may not be distributed, licensed or sublicensed for any purposes whatsoever, including commercial use.
- 4. User shall use Licensed Software as per the instruction manual or instructions given in the help file and may not use or duplicate data in violations of the regulations of the Copyright Law or other governing laws by using Licensed Software in whole or in part.

#### Article 3 (Terms of License)

- 1. In assigning this product, User may not retain the original copy of the embedded Licensed Software (including associated literature, updates and upgrades) and any duplicates and associated literature with regard to the license to use Licensed Software. User may transfer Licensed Software only to the condition of binding the assignee to abide by the terms of this Software License Agreement.
- 2. User may not reverse-engineer, disassemble, decompile or otherwise analyze the source code of Licensed Software.

#### Article 4 (Rights to Licensed Software)

All rights to Licensed Software and the associated literature, including copyrights, shall reside with Licensor or

the original right holder who has granted the Right of Use and right to sublicense to Licensor (hereinafter referred to as "Original Right Holder"), and User does not have any rights other than Right of Use granted hereunder with regard to Licensed Software and the associated literature.

#### Article 5 (Exemption Granted to Licensor)

- 1. Licensor and Original Right Holder do not assume any responsibility for damages caused to User or third parties resulting from the exercise by User of the license granted hereunder, unless otherwise provided by any law to the contrary.
- 2. Licensor does not warrant Licensed Software to be merchantable, compatible and fit for specific purposes.

#### Article 6 (Responsibility for Third Parties)

If disputes over the infringement of third parties' intellectual property rights, such as copyrights and patent rights, arise out of the use of Licensed Software by User, User shall resolve these disputes at User's own expenses while keep Licensor and Original Right Holder harmless.

#### Article 7 (Secrecy Obligation)

User shall keep confidential Licensed Software provided hereunder, information contained in the associated literature or the like and those provisions of this agreement not yet in public knowledge and may not disclose or leak these to third parties without prior written consent from Licensor

#### Article 8 (Cancellation of the Agreement)

Licensor reserves the right to cancel this agreement forthwith and claim compensation from User for the damages caused by such cancellation when User:

- (1) Breaches any of the provisions of this agreement, or
- (2) Has received a petition for seizure, provisional seizure, provisional disposition or any other kind of compulsory execution.

#### Article 9 (Destruction of Licensed Software) If this agreement is terminated under the

provision of the foregoing paragraph, User shall destroy Licensed Software, along with all associated literature and its duplicates, within two (2) weeks from the date of termination.

#### Article 10 (Copyright Protection)

- 1. Copyrights and all other intellectual property rights relating to Licensed Software shall reside with Licensor and Original Right Holder and in no circumstances with User.
- 2. User shall abide by the laws relating to copyrights and intellectual property rights in using Licensed Software.

#### Article 11 (Export Control)

- 1. Licensed Software and the associated literature or the like may not be exported to places outside the Country (including transmission outside the Country over the Internet or the like).
- 2. User agrees that Licensed Software is subject to export controls imposed by the Country and the United States of America.
- 3. User agrees to comply with all the international and domestic laws that apply to this software (U.S. Export Administration Regulations and regulations established by the U.S., the Country and their governmental agencies regarding usage by end users and export destinations).

#### Article 12 (Miscellaneous)

- 1. Even if this agreement is invalidated in part by law, all other provisions shall remain in effect.
- 2. Licensor and User shall consult each other in good faith to resolve any matters not provided for in this agreement or questions arising from the interpretation of this agreement.
- 3. Licensor and User agree that this agreement is governed by the law of Japan and that all disputes involving claims and obligations that may arise out of this agreement will be settled by arbitration at the Tokyo District Court as the court of first instance.

## **Índice**

## **[Antes de Utilizar](#page-5-0) 6**

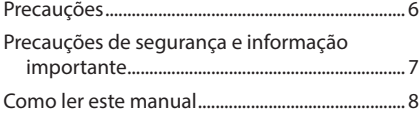

## **Operações Básicas 9**

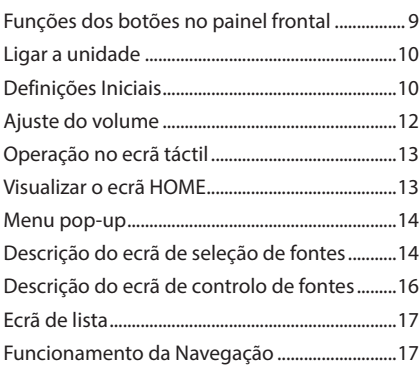

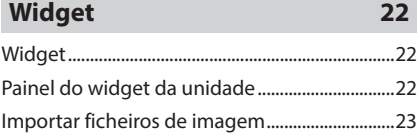

## **[APLICAÇÕES](#page-23-0) 24**

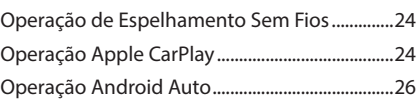

## **[USB/SD](#page-28-0) 29**

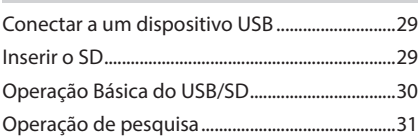

## **[iPod/iPhone](#page-32-0) 33**

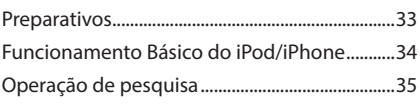

## **[Rádio](#page-35-0) 36**

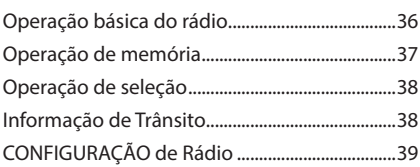

## **[Rádio Digital](#page-39-0) 40**

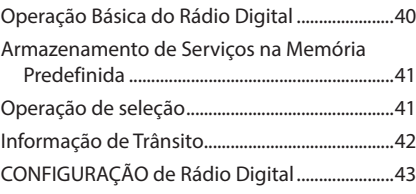

## **[Controlo do Bluetooth](#page-43-0) 44**

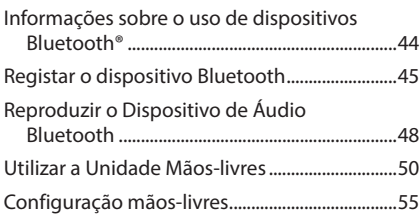

## **[Outros Componentes Externos](#page-55-0) 56**

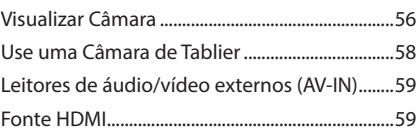

## **[Configuração](#page-59-0) 60**

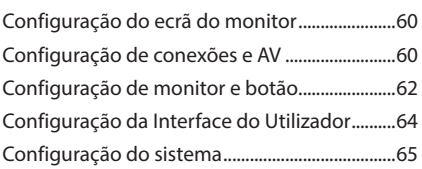

## **[Controlar o Áudio](#page-65-0) 66**

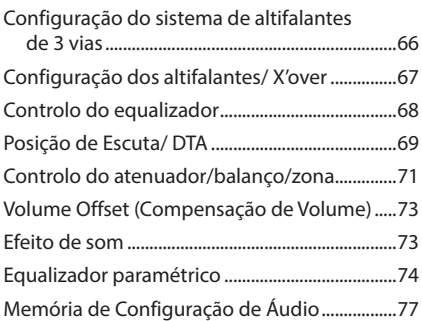

## **Controlo remoto 78**

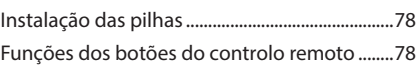

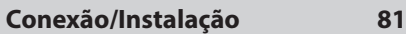

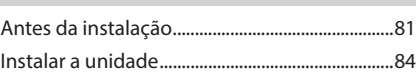

**Resolução de Problemas 94**

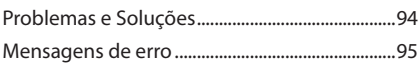

## **Anexo 96**

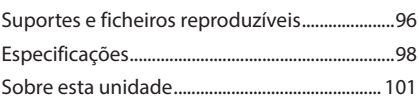

## <span id="page-5-0"></span>**Antes de Utilizar**

## **Precauções**

## #**AVISOS**

## **E** Para evitar lesões ou um **incêndio, tome as seguintes precauções:**

- Para evitar um curto-circuito, nunca coloque nem deixe objetos metálicos (como moedas ou ferramentas metálicas) dentro da unidade.
- Não veja nem fixe os olhos no visor da unidade quando está a conduzir por longos períodos.
- Se aparecerem problemas durante a instalação, consulte o seu concessionário KENWOOD.

## **E** Precauções de utilização desta **unidade**

- Quando comprar acessórios opcionais, confirme junto do representante KENWOOD que eles funcionam com o seu modelo e na sua zona.
- Pode selecionar um idioma para a apresentação de menus, etiquetas de ficheiros áudio, etc. Consulte *[Configuração do sistema](#page-64-1)  [\(P.65\)](#page-64-1)*.
- A função Radio Data System (Sistema de Dados de Rádio) não funciona nas áreas onde o serviço não é suportado por nenhuma estação de difusão.

## **Exercise Proteger o monitor**

• Para proteger o monitor de danos, não opere o monitor utilizando uma esferográfica ou um objeto semelhante com ponta afiada.

## Ñ **Limpar a unidade**

• Se o painel frontal da unidade estiver manchado, limpe-o com um pano macio e seco como um pano com silício. Se o painel frontal estiver muito manchado, limpe-o com um pano humedecido com detergente neutro e, de seguida, limpe-o com um pano seco.

#### **NOTA**

• Aplicar um spray de limpeza diretamente na unidade pode danificar as partes mecânicas. Limpar o painel frontal com um pano que não seja macio ou usando um líquido volátil, como diluente ou álcool, pode riscar a superfície ou apagar a impressão.

## $\blacksquare$  **Obter sinal GPS**

Quando ligar o aparelho pela primeira vez, tem que esperar enquanto o sistema adquire os sinais de satélite. Este processo poderá levar vários minutos. Certifique-se que o veículo está no exterior, numa área aberta, longe de edifícios altos e árvores altas para que a aquisição seja mais rápida.

Depois do sistema adquirir os sinais de satélite pela primeira vez, irá adquiri-los cada vez mais rapidamente nas vezes seguintes.

## **N** Sobre o GLONASS

Este aparelho utiliza o GLONASS (Sistema de Navegação Global por Satélite) para além do GPS.

A combinação de GPS e GLONASS pode tornar a precisão de posicionamento melhor do que ao usar apenas o GPS.

## Ñ **Precaução para Utilizadores de Smartphones**

A execução simultânea de várias aplicações no seu smartphone enquanto partilha o ecrã coloca uma grande exigência sobre o microprocessador do telefone, afetando potencialmente a comunicação e o desempenho.

Para obter os melhores resultados enquanto emparelha com o seu recetor KENWOOD, certifique-se de que encerra todos as aplicações não utilizadas.

## <span id="page-6-0"></span>**Precauções de segurança e informação importante**

Leia atentamente esta informação antes de começar a operar o Sistema de Navegação KENWOOD e siga as instruções contidas neste manual. Nem a KENWOOD nem a Garmin poderão ser responsabilizadas por problemas ou acidentes que resultem da não observância das instruções contidas neste manual.

## # **AVISO**

#### Deixar de evitar as seguintes situações potencialmente perigosas pode causar um acidente ou uma colisão, resultando em morte ou ferimentos graves.

Quando utilizar o sistema de navegação, compare cuidadosamente a informação apresentada no sistema de navegação com todas as fontes de navegação disponíveis, incluindo informação proveniente de painéis de sinalização, informação visual e mapas. Por razões de segurança, resolva quaisquer discrepâncias ou questões antes de prosseguir a navegação.

Conduza sempre com segurança.

Não se distraia com o sistema de navegação enquanto conduz e tenha em consideração todas as condições de condução. Reduza o tempo que passa a visualizar o ecrã do sistema de navegação enquanto conduz e utilize os comandos de voz, sempre que possível.

Não introduza destinos, altere definições, ou aceda a quaisquer funções que requeiram uma utilização prolongada dos controlos do sistema de navegação enquanto conduz. Pare o veículo em segurança e num local permitido antes de iniciar este tipo de operações.

Mantenha o volume do sistema a um nível suficientemente baixo para poder ouvir os ruídos exteriores enquanto conduz. Se não ouvir ruídos exteriores, poderá não ser capaz de reagir adequadamente a qualquer situação no trânsito. Isto poderá causar acidentes.

O sistema de navegação não apresentará a posição atual correta do veículo quando utilizado pela primeira vez após a compra, ou se a bateria do veículo estiver desligada. No entanto, os sinais de satélite GPS são recebidos passado pouco tempo e a posição correta é apresentada.

Tenha cuidado com a temperatura ambiente. Utilizar o sistema de navegação a temperaturas extremas pode causar avarias ou danos. Tenha em atenção que a unidade também pode ser danificada por fortes vibrações, objetos metálicos ou pela entrada de água no seu interior.

## #**ATENÇÃO**

#### Deixar de evitar as seguintes situações potencialmente perigosas pode causar ferimentos ou danos materiais.

O sistema de navegação foi concebido para disponibilizar sugestões de percurso. Não reflete as estradas cortadas ou as condições das mesmas, condições meteorológicas, ou outros fatores que possam afetar a segurança ou o tempo de chegada enquanto conduz. Utilize o sistema de navegação apenas como um auxílio de navegação. Não tente utilizar o sistema de navegação para fins que requeiram uma medição precisa da direção, distância, localização ou topografia.

O Sistema de Posicionamento Global (GPS) é operado pelo governo dos Estados Unidos, que é o único responsável pela sua precisão e manutenção. O sistema de governo está sujeito a alterações que podem afetar a precisão e desempenho de todos os equipamentos GPS, incluindo o sistema de navegação. Embora o sistema de navegação seja um dispositivo de navegação preciso, qualquer dispositivo de navegação pode ser utilizado ou interpretado de forma incorreta e, consequentemente, tornar-se inseguro.

## <span id="page-7-0"></span>**NE INFORMAÇÃO IMPORTANTE**

#### *Preservação da bateria do veículo*

Este sistema de navegação pode ser utilizado quando a chave de ignição estiver na posição ON ou ACC. No entanto, para preservar a bateria, deve ser utilizado com o motor em funcionamento, sempre que possível. Se o sistema de navegação for utilizado durante um longo período de tempo com o motor desligado, pode causar no descarregamento da bateria.

#### *Informação de dados cartográficos*

Um dos objetivos da Garmin é oferecer aos clientes a cartografia mais completa e precisa disponível a um custo razoável. Utilizamos uma combinação de fontes de dados governamentais e privadas, identificadas na documentação do produto e nas mensagens de direitos de autor apresentadas ao consumidor. Praticamente todas as fontes de dados contêm alguns dados incorretos ou incompletos. Em alguns países, a informação cartográfica completa e precisa não está disponível ou tem um custo proibitivo.

## **Como ler este manual**

- Os ecrãs e painéis mostrados neste manual são exemplos utilizados para fornecer explicações claras sobre as operações. Por esta razão, poderão ser diferentes dos ecrãs e dos painéis reais, ou alguns padrões de
- apresentação poderão ser diferentes dos reais. • **Idioma de Apresentação**: É utilizado o inglês para o propósito de explicação. Pode selecionar o idioma de apresentação a partir do menu SETUP. Consulte *[Configuração do](#page-64-1)  [sistema \(P.65\)](#page-64-1)*.

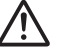

Este símbolo no produto significa que existem importantes instruções de funcionamento e manutenção neste manual. Certifique-se de que lê atentamente as instruções neste manual.

## **Operações Básicas**

## **Funções dos botões no painel frontal**

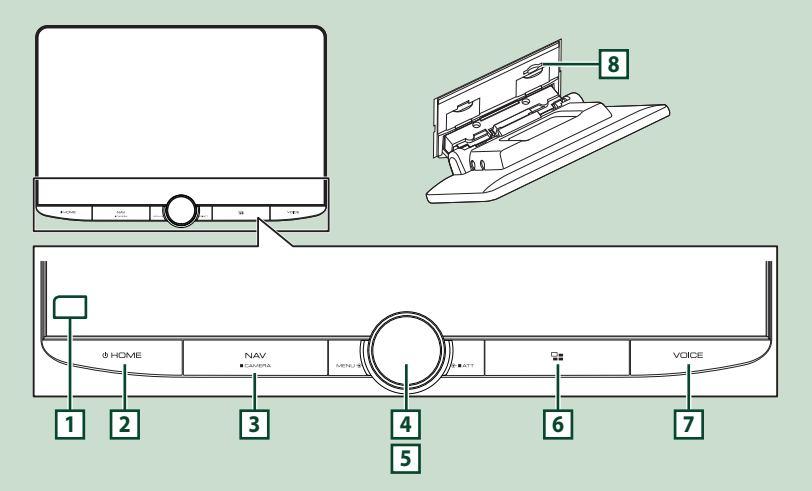

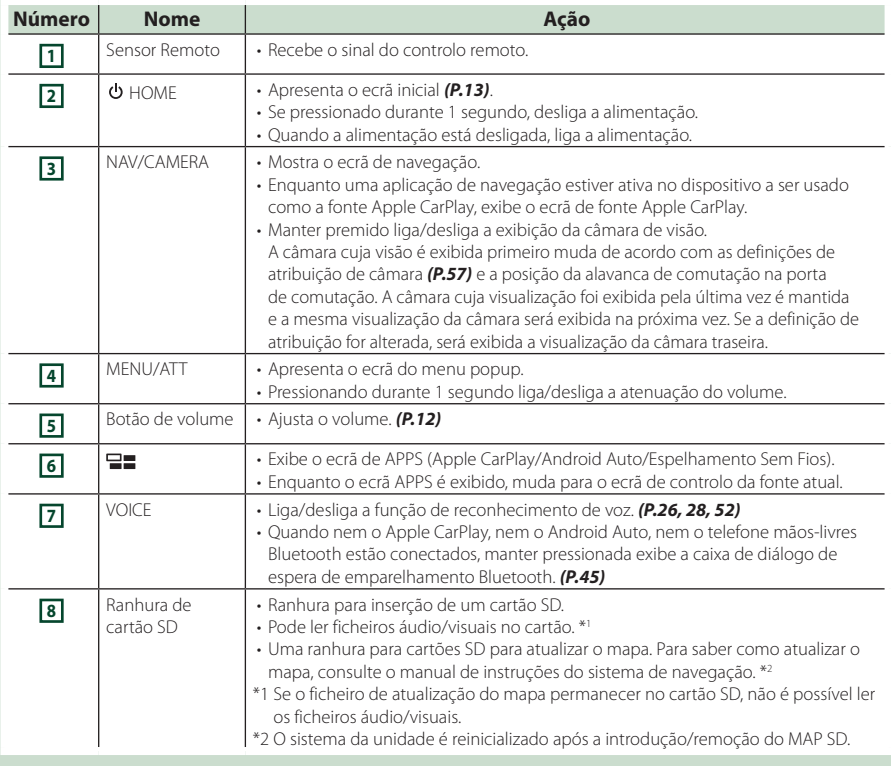

## **Ligar a unidade**

#### **1 Pressione o botão**  $\circ$  **<b>HOME**.

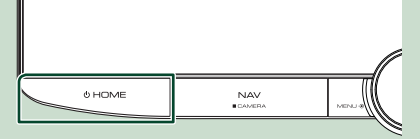

 $\blacktriangleright$  A unidade está ligada.

#### ● **Desligar a unidade:**

**1** Pressione o botão  $\circ$  **HOME** durante 1 **segundo.**

#### **NOTA**

• Se está a ligar a unidade pela primeira vez após a instalação, é necessário efetuar a CONFIGURAÇÃO Inicial *(P.10)*.

## **Definições Iniciais**

## **CONFIGURAÇÃO Inicial**

Execute esta configuração quando utilizar a unidade pela primeira vez.

#### **1 Defina cada item da seguinte forma.**

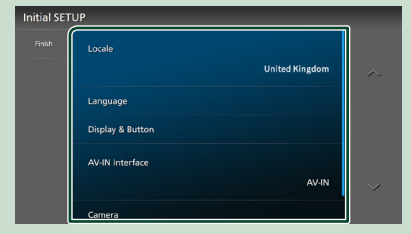

#### ■ Locale

Selecione o país para o sistema de navegação.

O idioma, a unidade de distância e a unidade de gasolina são definidos.

- 1 Toque em Locale .
- 2 Selecione o país pretendido.

#### ■ Language

Selecione o idioma utilizado para o ecrã de controlo e os itens de definição. A predefinição é "British English(en)".

- 1) Toque em Language.
- 2 Toque em Language Select.
- 3 Selecione o idioma pretendido.
- $\overline{4}$  Toque em  $\overline{5}$ .

Para detalhes, consulte *[Configuração do](#page-64-1)  [sistema \(P.65\)](#page-64-1)*.

#### ■ Display & Button

Defina a cor da iluminação do botão.

- 1) Toque em **Display & Button**.
- 2 Toque em Button Illumination Colour .
- 3 Selecione a cor pretendida.
- 4 Toque em **G**.

Para detalhes, consulte *[Configuração de](#page-61-1)  [monitor e botão \(P.62\)](#page-61-1)*.

#### ■ AV-IN Interface

Defina o dispositivo de entrada do terminal AV-IN.

- 1 Toque em AV-IN Interface.
- 2 Selecione o dispositivo de entrada.
- 3 toque em **Close**.

#### ■ Camera

Defina os parâmetros da câmara.

- 1) Toque em **Camera**.
- $(2)$  Defina cada item e toque em  $\Box$ .

Para detalhes, consulte *[Configuração da](#page-55-1)  [câmara \(P.56\)](#page-55-1)*.

#### **2 Toque em** Finish**.**

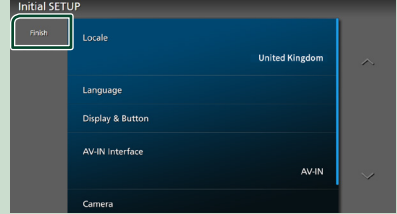

#### **NOTA**

• Estas definições podem ser configuradas no menu CONFIGURAÇÃO. Consulte a secção *[Configuração \(P.60\)](#page-59-1)*.

## **Configuração do Código de Segurança**

Pode estabelecer um código de segurança para proteger o seu recetor contra roubo.

Quando o código de segurança está ativado, o código não pode ser mudado e a função não pode ser cancelada. Nota que o Código de Segurança pode ser estabelecido como um número de 4 a 8 dígitos à sua escolha.

- **1** Pressione o botão  $\circlearrowright$  **HOME**.
- **2 Toque em**  $\Xi$ .

#### **3 Toque em** SETUP**.**

 $\triangleright$  É apresentado o ecrã de menu SETUP (Conf).

#### **4 Toque em** System**.**

h O menu de configurações do sistema é exibido.

#### **5 Toque em** Security Code Set **no menu de configuração do sistema.**

- $\triangleright$  É apresentado o ecrã Definir Código de Segurança.
- **6 Introduza um código de segurança com um número de 4 a 8 dígitos e toque em**  Enter **.**

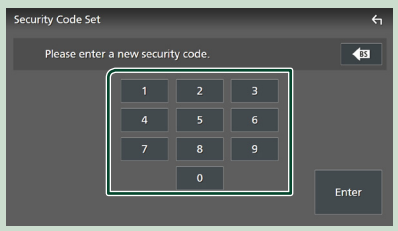

#### **7 Introduza o mesmo código outra vez e toque em** Enter **.**

Agora, o seu código de segurança está registado.

#### **NOTA**

- Toque em BS para eliminar a última entrada.
- Se introduzir um código de segurança diferente, o ecrã volta ao passo 5 (para a entrada do primeiro código).
- Se tiver desconectado o Recetor da bateria, introduza o código de segurança correto, como fez no passo 5, e toque em **Enter**, Pode usar o seu recetor.

#### *Para alterar o código de segurança:*

#### **1 Toque em** Security Code Change **no ecrã de Segurança.**

- $\triangleright$  É apresentado o ecrã Definir Código de Segurança.
- **2 Introduza o código de segurança atual registado e toque em** Enter **.**
- **3 Introduza um novo código de segurança com um número de 4 a 8 dígitos e toque em** Enter **.**
- **4 Introduza o mesmo código outra vez e toque em** Enter **.**

O novo código de segurança está registado.

#### *Para limpar o código de segurança:*

- **1 Toque em** Security Code Cancellation **no ecrã de Segurança.**
	- $\triangleright$  É apresentado o ecrã Definir Código de Segurança.

#### **2 Introduza o código de segurança atual registado e toque em** Enter **.**

O código de segurança é eliminado.

## <span id="page-11-0"></span>**Definições de data e relógio**

## **1** Pressione o botão  $\circlearrowright$  **HOME**. **2 Toque em**  $\Xi$ . **3 Toque em** SETUP**.**  $\triangleright$  É apresentado o ecrã de menu SETUP (Conf).

#### **4 Toque em** System**.**

▶ O menu de configurações do sistema é exibido.

#### **5 Defina cada item da seguinte forma.** Percorra a página para visualizar itens escondidos.

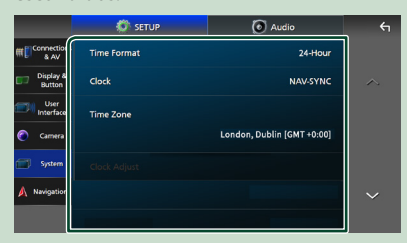

#### ■ Time Format

Selecione o formato de apresentação da hora.

**12-Hour**/ **24-Hour** (predefinição)

#### ■ Clock

**NAV-SYNC** (Predefinição): Sincroniza a hora do relógio com os dados GPS de navegação.

**Manual** : Acerte o relógio manualmente.

#### ■ Time Zone

Se tiver selecionado **Manual** para Relógio, selecione o fuso horário.

#### ■ Clock Adjust

Se selecionar **Manual** para Relógio, ajuste a data e hora manualmente. *(P.12)*

#### **NOTA**

• Por favor, defina a data e a hora. Se não estiverem definidas, algumas funções podem não funcionar.

#### *Acerte a data e a hora manualmente*

**1 Toque em** Clock **no menu de configuração do sistema.**

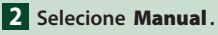

- **3 Toque em** Time Zone **no menu de configuração do sistema.**
- **4 Selecione o fuso horário.**
	-

**5 Toque em** Clock Adjust **no menu de configuração do sistema.**

**6 Acerte a data e depois a hora.**

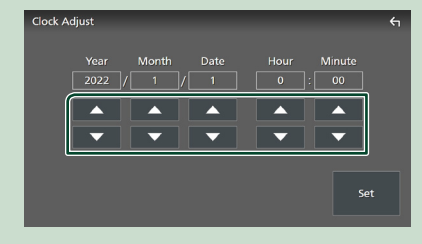

## **7 Toque em** Set**.**

## **Ajuste do volume**

É possível ajustar o volume (0 a 40). Rode o botão no sentido horário para aumentar ou no sentido anti-horário para diminuir.

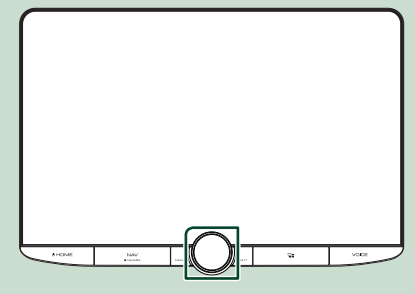

## <span id="page-12-0"></span>**Operação no ecrã táctil**

Para realizar as operações no ecrã, precisa de tocar, tocar e segurar, arrastar ou deslizar rapidamente para selecionar um item, visualizar um ecrã de menu de definição ou mudar páginas.

#### ● **Tocar**

Toque gentilmente no ecrã para selecionar um item no ecrã.

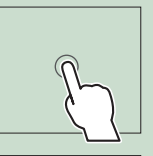

#### ● **Tocar e segurar**

Toque no ecrã e mantenha o dedo em posição até que a visualização mude ou até que apareça uma mensagem.

#### ● **Deslizar rapidamente**

Deslize rapidamente o dedo para a esquerda ou direita no ecrã para mudar a página.

Pode percorrer uma lista deslizando rapidamente o ecrã para cima/baixo.

#### ● **Deslizar**

Deslize o dedo para cima ou para baixo no ecrã para deslocar o ecrã.

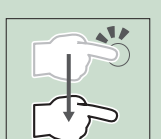

## **Visualizar o ecrã HOME**

#### **1** Pressione o botão  $\circlearrowright$  **HOME**.

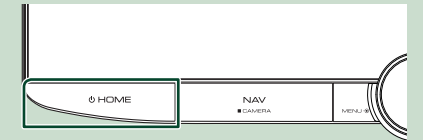

> Aparece o ecrã HOME.

### **Descrições do ecrã HOME**

A maioria das funções pode ser realizada no ecrã HOME.

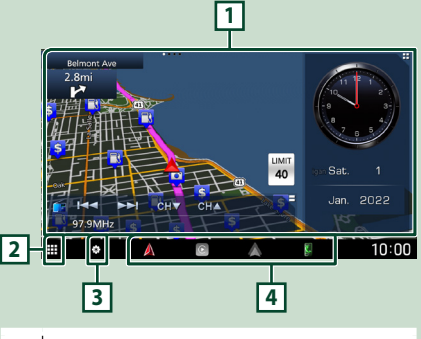

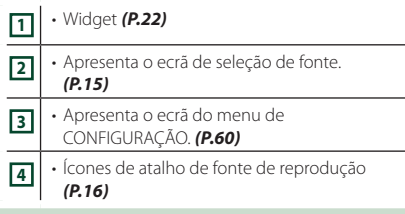

#### **NOTA**

- A função do ícone de limite de velocidade é meramente informativa e não substitui a sua responsabilidade de respeitar todos os sinais de limite de velocidade e praticar uma condução segura em todas as situações.
- A Garmin e a JVCKENWOOD Corporation não se responsabilizam por quaisquer multas de trânsito ou multas por excesso de velocidade que receba por incumprimento de todas as leis e sinais de trânsito aplicáveis.
- Restrições relacionadas com a navegação, avisos e mensagens de aconselhamento não aparecem no ecrã HOME. Se precisar delas, abra o ecrã de navegação durante a condução.
- Por segurança, as restrições do ecrã HOME na apresentação de avisos de condução irão desligar o sistema de navegação quando conduzir em áreas restritas a camiões e autocaravanas/ caravanas. Volte a introduzir o seu destino no ecrã de navegação para continuar a utilizar o sistema de navegação.

## <span id="page-13-0"></span>**Menu pop-up**

#### **1 Prima o botão** MENU**/**ATT**.**

 $\triangleright$  O menu pop-up aparece.

#### **2 Toque para exibir o menu rápido.**

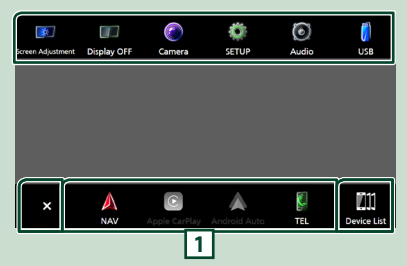

#### O conteúdo do menu é descrito em seguida.

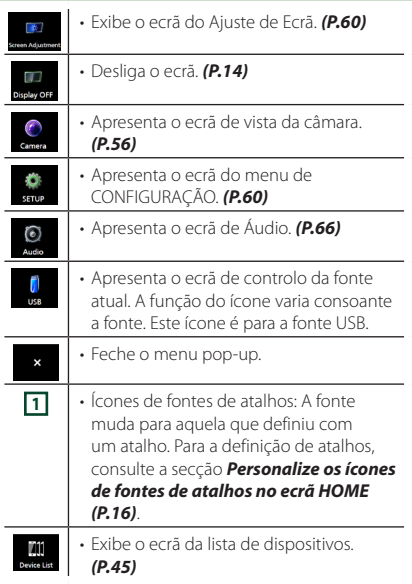

### **Desligue o ecrã**

#### **1 Selecione** Display OFF **no menu pop-up.**

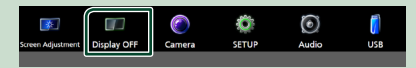

#### **NOTA**

- Toque no visor para ligar o ecrã.
- Para mostrar o relógio quando o ecrã estiver desligado, é necessário definir "OSD Clock" como "ON". *[\(P.62\)](#page-61-1)*

## **Descrição do ecrã de seleção de fontes**

Pode visualizar os ícones de todas as fontes de reprodução e opções no ecrã de seleção de fonte.

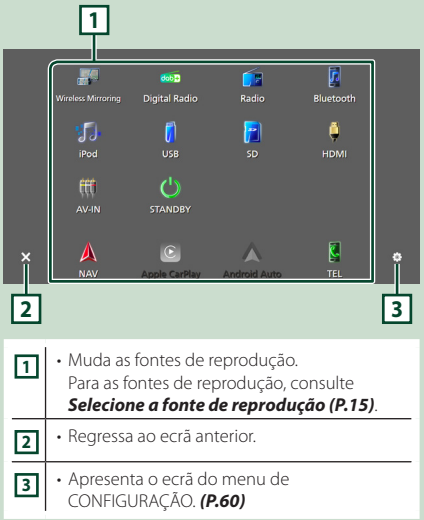

## **Selecione a fonte de reprodução**

**1** Pressione o botão  $\circlearrowright$  **HOME**.

 $\blacktriangleright$  Aparece o ecrã HOME.

## **2 Toque em**  $\frac{11}{2}$

A partir do ecrã, pode selecionar as seguintes fontes e funções.

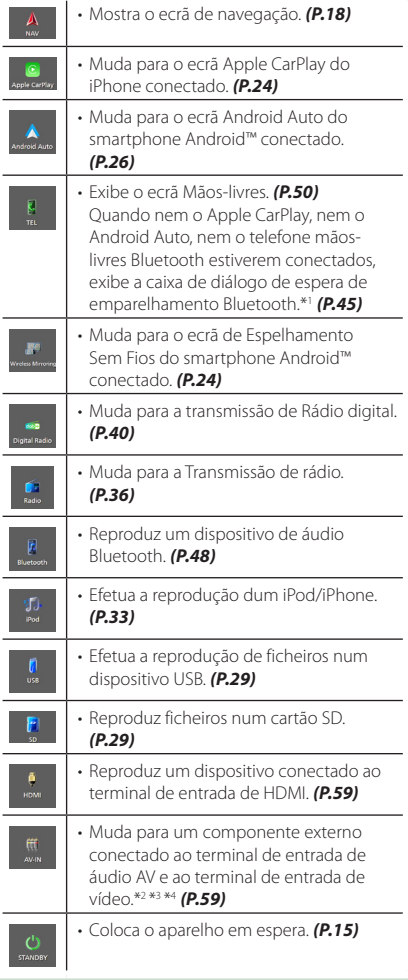

\*1 Ao conectar como Apple CarPlay ou Android Auto, funciona como um telefone fornecido no Apple CarPlay ou Android Auto. Se o Apple CarPlay ou o Android Auto forem conectados durante uma comunicação pelo dispositivo Bluetooth, a chamada atual será continuada.

- \*2 Poderá usar a fonte **AV-IN** quando um cabo de uma fonte visual, exceto uma câmara, estiver conectado ao terminal de entrada de vídeo, e um cabo estiver conectado ao terminal de entrada de áudio AV. *[\(P.91\)](#page-90-0)*
- \*3 Defina "VIDEO IN" como "None" nas definições de atribuição de câmara. *[\(P.57\)](#page-56-0)*
- \*4 Pode ser selecionado quando o **AV-IN Interface** está definido para "AV-IN". *[\(P.61\)](#page-60-0)*

## **Coloque o aparelho em espera**

- **1 Pressione o botão**  $\circlearrowright$  **<b>HOME**.
	- > Aparece o ecrã HOME.
- $2$  Toque em  $\mathbf{\boxplus}$ .
- **3 Toque em** STANDBY**.**

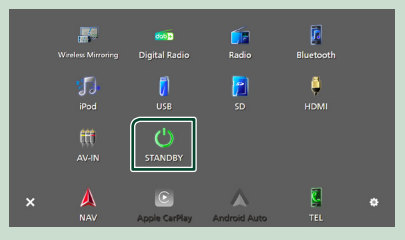

## <span id="page-15-0"></span>**Personalize os ícones de fontes de atalhos no ecrã HOME**

Pode organizar as posições dos ícones-fonte como desejar.

Os 4 itens colocados na linha inferior aparecerão na barra inferior em vários ecrãs, como ícones de atalho para fonte de reprodução.

#### **1** Pressione o botão  $\circlearrowright$  **HOME**.

- > Aparece o ecrã HOME.
- $\overline{2}$  Toque em  $\overline{4}$ .
- **3 Toque e mantenha pressionado o ícone que pretende mover para o modo de personalização.**
- **4 Arraste o ícone para a posição pretendida.**

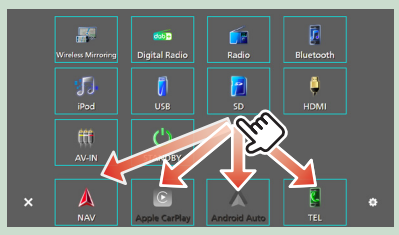

## **Descrição do ecrã de controlo de fontes**

Existem algumas funções que podem ser realizadas a partir da maioria dos ecrãs.

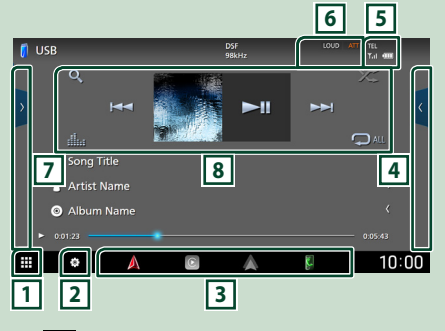

## ⊓⊪

Apresenta o ecrã de seleção de fonte. *(P.14)*

## **2**

Apresenta o ecrã do menu de CONFIGURAÇÃO. *[\(P.60\)](#page-59-1)*

#### **3 Ícones de fontes de atalhos**

A fonte muda para aquela que definiu com um atalho. Para a definição de atalhos, consulte a secção *Personalize os ícones de fontes de atalhos no ecrã HOME (P.16)*.

#### **4 Painel de funções \***

Toque no lado direito do ecrã para exibir o painel de funções. Toque outra vez para fechar o painel.

#### **63** TEL **1**. (1)

Informação do dispositivo Bluetooth conectado.

#### **6 Itens indicadores**

Exibe a condição da fonte atual e assim por diante.

- **ATT** : O atenuador está ativo.
- **DUAL** : A função de zona dupla está ativa.
- **MUTE** : A função sem som está ativada.
- **LOUD**: A função de controlo da sonoridade está ativa.

#### **7 Lista de conteúdos \***

Exibe a lista de faixas/ficheiros/estações/canais.

#### **8 Teclas de operação**

É possível operar a fonte atual com estas teclas de operação. As funções disponíveis são diferentes consoante o tipo de fonte.

<span id="page-16-0"></span>\* Para veículos com volante à esquerda, as gavetas esquerda e direita são trocadas. Para se inteirar da forma de configurar a posição de condução, consulte *[Configuração da](#page-63-1)  [Interface do Utilizador \(P.64\)](#page-63-1)*.

## **Ecrã de lista**

Existem algumas teclas de função comuns nos ecrãs de lista da maioria das fontes. Para a operação por fonte, consulte *(P.31, 35, [49\)](#page-48-0)*.

#### **Visualize o ecrã de lista**

#### *Para USB/SD/iPod:*

**1 Toque em Q ou no item listado na área de informação no ecrã de controlo de fonte.**

 $\blacktriangleright$  É apresentado o ecrã de lista.

#### *Para áudio Bluetooth:*

#### **1 Toque em Q.**

▶ É apresentado o ecrã de lista.

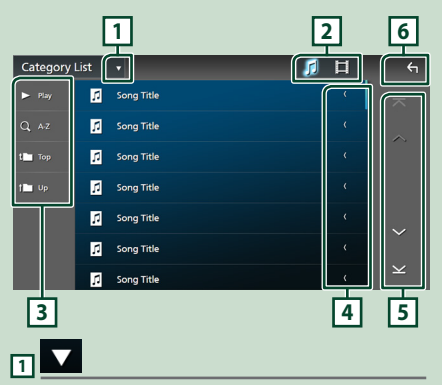

Exibe a janela de seleção do tipo de lista.

л ㅂ **2**

Exibe uma lista de ficheiros de música/vídeo.

## $\overline{3}$  Play etc.

Teclas com diversas funções são aqui apresentadas.

- Play: Reproduz todos os ficheiros da pasta que contém a faixa atual.
- **9 Az** : Salta para a letra que introduziu (procura alfabética).
- *L* Top **L** Up : Desloca-se para o nível de hierarquia superior.

#### **4 Percorrer texto**

Percorre o texto exibido.

## **5 / / / Percorrer página**

Pode mudar as páginas para exibir mais itens tocando em  $\sim$  /  $\sim$  .

 $\cdot$   $\overline{\wedge}$  /  $\overline{\smile}$  : Exibe o topo ou o final da página.

## **1** Voltar

Regressa ao ecrã anterior.

#### **NOTA**

• Dependendo da fonte ou modo atuais, algumas teclas de função podem não aparecer.

## **Funcionamento da Navegação**

Para mais detalhes sobre a função de navegação, consulte o Manual de instruções para a navegação.

### **Guia de iniciação**

Conclua a configuração do modo de transporte e as configurações do perfil Camião/Autocaravana/Caravana antes de usar a navegação.

**1 Pressione o botão** NAV**/**CAMERA **ou toque em "Touch here & setup Transportation mode for Navigation".**

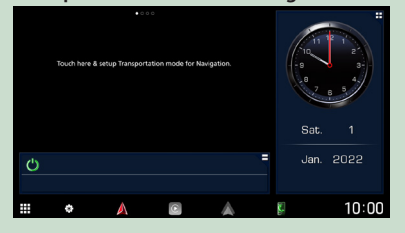

#### **2 Selecione o modo de transporte.**

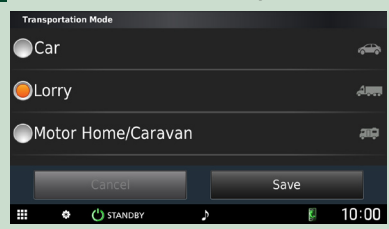

#### **3 Toque em** Save **.**

Quando selecionar Camião ou Autocaravana/Caravana, toque em Save e continue no ecrã de configuração do perfil. Siga as instruções apresentadas no ecrã e conclua as definições do perfil.

#### **NOTA**

• As configurações do perfil Camião ou Autocaravana/Caravana podem ser adicionadas ou alteradas posteriormente. Consulte <Personalizar o dispositivo> no manual do sistema de navegação.

#### $\triangle$  **AVISOS**

• Inserir as características do perfil do seu veículo não garante que as características do seu veículo sejam tidas em conta em todas as sugestões do percurso ou que receberá os ícones de aviso em todos os casos. Poderão existir limitações nos dados do mapa, de modo a que o seu dispositivo não possa ter em conta essas restrições ou condições da estrada em todos os casos. Considere sempre todos os sinais de trânsito e condições da estrada quando está a tomar decisões de condução.

#### **Visualizar o ecrã de navegação**

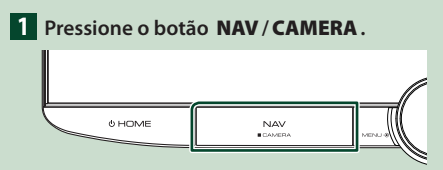

 $\triangleright$  O ecrã de navegação aparece.

#### **2 Toque em 2**.

▶ O ecrã do Menu Principal aparece.

#### **Como utilizar o sistema de navegação**

**1 Ative a função desejada a partir do ecrã de menu principal.**

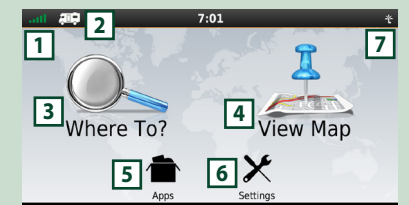

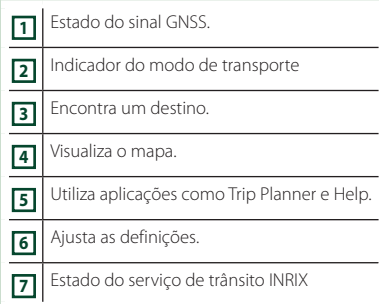

#### **NOTA**

• Para informação adicional sobre como utilizar o sistema de navegação, pode consultar a Ajuda (Help). Para visualizar a Ajuda, toque em **Apps** e, em seguida, em Help.

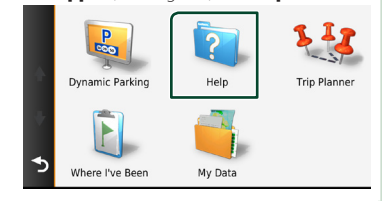

#### **NOTA**

• Para obter mais informações sobre o seu sistema de navegação, descarregue a versão mais recente do Manual do Proprietário a partir de *[https://manual.kenwood.com/](https://manual.kenwood.com/edition/im408/) [edition/im408/](https://manual.kenwood.com/edition/im408/)*

#### **2 Introduza o seu destino e inicie o comando de voz.**

#### Encontrar pontos de interesse

- 1 Toque em Where To? .
- 2 Selecione uma categoria e uma subcategoria.
- 3 Selecione um destino.
- $\left(4\right)$  Toque em Go!.

#### **NOTA**

• Para introduzir letras do nome, toque na barra de procura e introduza as letras.

#### **3 Siga o percurso até ao seu destino.**

#### **NOTA**

• A função do ícone de limite de velocidade é meramente informativa e não substitui a responsabilidade do condutor de respeitar todos os sinais de limite de velocidade e praticar uma condução segura em todas as situações. A Garmin e a JVCKENWOOD Corporation não se responsabilizam por quaisquer multas de trânsito ou multas por excesso de velocidade que possa receber por incumprimento de todas as leis e sinais de trânsito aplicáveis.

O seu percurso é assinalado com uma linha magenta. Enquanto se desloca, o sistema de navegação guia-o até ao seu destino com comandos por voz, setas no mapa e direções na parte superior do mapa. Se partir do percurso original, o sistema de navegação recalcula o percurso.

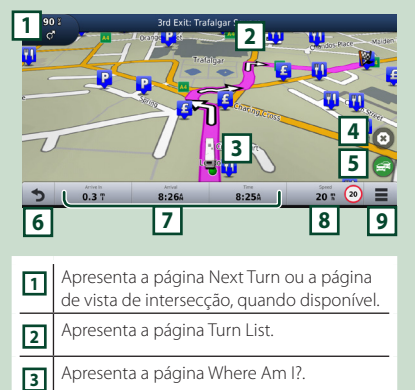

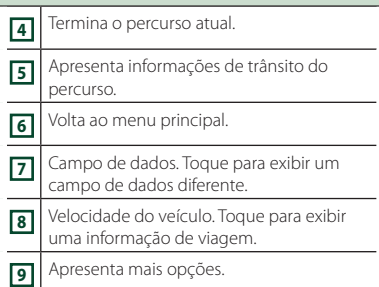

#### **NOTA**

- Toque no mapa e arraste-o para visualizar uma zona diferente do mapa.
- Poderá surgir um ícone de limite de velocidade enquanto percorre as principais estradas.

#### ● **Adicionar uma paragem**

- 1 Enquanto navega pelo percurso, toque
	- em  $\bullet$  e depois em **Where To?**.
- 2 Procure a paragem adicional.
- 3 Toque em Go!.
- 4 Toque em Add to Active Route para adicionar esta paragem antes do destino final.

#### ● **Fazer um desvio**

- 1 Enquanto navega pelo percurso, toque  $em =$
- $2$  Toque em  $\rightarrow$
- Evitar manualmente o trânsito no seu percurso
	- $\bigcirc$  No mapa, toque em  $\bigcirc$
	- **2** Toque em Traffic On Route
	- 3 Se necessário, toque nas setas para visualizar outros engarrafamentos no seu percurso.
	- $\left( \mathbb{4} \right)$  Toque em  $\left| \mathbb{4} \right|$  > Avoid.
- Visualizar o mapa de trânsito O mapa de trânsito mostra o fluxo de trânsito indicado por cores e os engarrafamentos nas proximidades.
	- $(1)$  No mapa, toque em  $\Box$
	- 2 Toque em Traffic Conditions.

#### ■ Sobre o trânsito

- O serviço de trânsito não se encontra disponível em algumas áreas ou países.
- A Garmin e a JVCKENWOOD Corporation não são responsáveis pela precisão ou prontidão das informações de trânsito.
- Pode receber informações de trânsito e informações de estacionamento INRIX conectando o seu iPhone ou smartphone Android, no qual esteja instalada a aplicação "KENWOOD Traffic Powered By INRIX". Para mais informações, consulte a aplicação "KENWOOD Traffic Powered By INRIX".
- Com um recetor de trânsito FM, o sistema de navegação pode receber e usar informações de trânsito. A subscrição FM TMC é automaticamente ativada após o seu sistema de navegação obter sinais de satélite enquanto recebe sinais de trânsito do fornecedor de serviços. Consulte *[www.garmin.com/](http://www.garmin.com/kenwood) [kenwood](http://www.garmin.com/kenwood)* para mais informações.
- Durante a receção de informações de trânsito INRIX, as informações FM TMC não são apresentadas.
- Atualizar mapas Pode adquirir um mapa atualizado na Garmin.
	- 1 Consulte *[www.garmin.com/kenwood](http://www.garmin.com/kenwood)*
	- 2 Selecione COMPRAR MAPA e ATUALIZAÇÕES DE TRÂNSITO.
	- 3 Siga as instruções no ecrã.

#### **NOTA**

• Depois de atualizar os dados de mapa pela primeira vez, pode utilizar um cartão SD e a aplicação Garmin Express™ para efetuar futuras atualizações de mapas.

## **Barra inferior nas descrições do ecrã de navegação**

Existem algumas funções que podem ser realizadas a partir do ecrã de navegação.

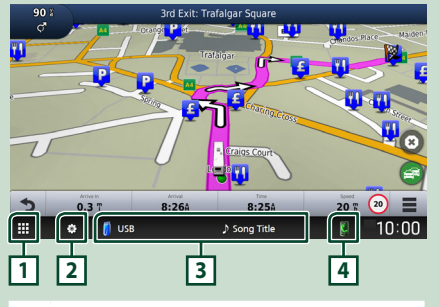

**11** • Apresenta o ecrã de seleção de fonte. *(P.15)* **2** • Apresenta o ecrã do menu de CONFIGURAÇÃO. *[\(P.60\)](#page-59-1)* **<sup>3</sup>** • Apresenta o ecrã de controlo da fonte atual. **41** • Apresenta o ecrã da função de telefone. Quando nem o Apple CarPlay, nem o Android Auto, nem o telefone mãos-livres Bluetooth

#### estiverem conectados, exibe a caixa de diálogo de espera de emparelhamento Bluetooth. *[\(P.45\)](#page-44-1)*

## **Configurar a navegação**

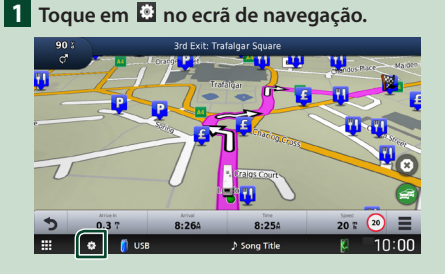

#### **2 Toque em** SETUP**.**

 $\triangleright$  É apresentado o ecrã de menu SETUP (Conf).

#### **3 Toque em** Navigation**.**

 $\geq 0$  menu de configurações de navegação é exibido.

#### **4 Defina cada item da seguinte forma.**

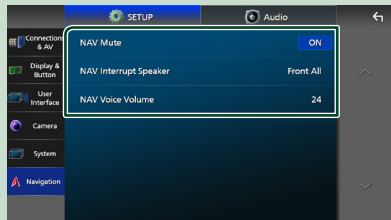

#### ■ **NAV Mute** (apenas sistema de **altifalantes de 2 vias)**

Silencia o volume dos altifalantes durante a orientação por voz do sistema de navegação. A predefinição é "ON".

#### ■ NAV Interrupt Speaker

Seleciona os altifalantes usados para a voz de orientação do sistema de navegação.

- **Front L**: Utiliza a coluna dianteira esquerda para o comando de voz.
- **Front R**: Utiliza a coluna dianteira direita para o comando de voz.
- **Front All** (Predefinição): Utiliza as duas colunas dianteiras para o comando de voz.

#### ■ NAV Voice Volume

Ajusta o volume da voz de orientação do sistema de navegação. A predefinição é "24".

#### **Trânsito KENWOOD desenvolvido por INRIX**

Pode receber informação de trânsito e previsões meteorológicas de INRIX ligando a esta unidade o seu iPhone ou smartphone Android, no qual esteja instalada a aplicação "KENWOOD Traffic Powered By INRIX".

#### **Preparativos**

- Instale a última versão da aplicação KENWOOD Traffic Powered By INRIX no seu iPhone ou smartphone Android.
	- iPhone: Procure "KENWOOD Traffic Powered By INRIX" na Apple App Store para encontrar e instalar a versão mais recente.
	- Smartphone Android: Procure "KENWOOD Traffic Powered By INRIX" na Google Play para encontrar e instalar a versão mais recente.
- Para mais informações, consulte a aplicação "KENWOOD Traffic Powered By INRIX".

#### **1 Conecte o dispositivo.**

- Para conectar um dispositivo através de Bluetooth, registe-o como um dispositivo Bluetooth e faça a definição do aplicativo (SPP) da conexão antecipadamente. Consulte as secções *[Registar o](#page-44-1)  [dispositivo Bluetooth \(P.45\)](#page-44-1)* e *[Mudar](#page-45-0)  [o dispositivo conectado \(P.46\)](#page-45-0)*.
- Conecte um iPhone usando um KCAiP103 através do terminal USB. *[\(P.92\)](#page-91-0)*

#### **NOTA**

• Quando um Apple CarPlay estiver conectado, pode receber informações de trânsito e previsões meteorológicas INRIX.

#### **2 Pressione o botão** NAV**/**CAMERA**.**

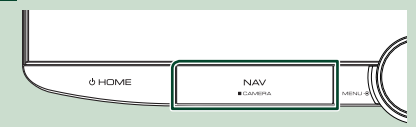

▶ O ecrã de navegação aparece.

#### ● **Exibir informações de trânsito INRIX**

- 1 Enquanto navega pelo percurso, toque  $em$   $\blacksquare$
- 2 Toque em Traffic.

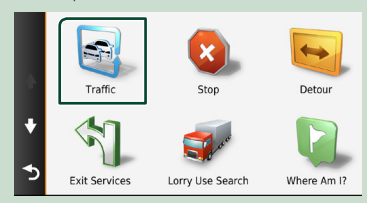

#### ● **Exibir as informações de estacionamento**

- 1 Enquanto navega por um trajeto, toque  $em$   $\bullet$ .
	-
- 2 Toque em Apps.
- **3** Toque em **Dynamic Parking**

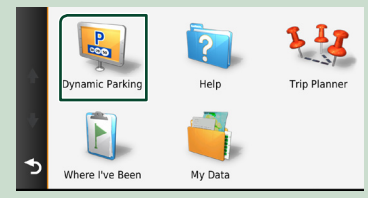

## <span id="page-21-0"></span>**Widget**

## **Widget**

- **1 Pressione o botão** ][HOME**.**
- **2 É possível alterar o widget ou personalizar a área do widget.**

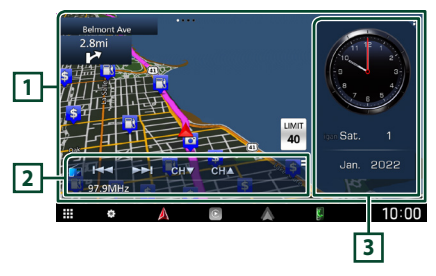

#### **1 Painel do widget em ecrã inteiro**

É possível alterar o widget no painel inteiro do ecrã deslizando o dedo rapidamente para a esquerda ou para a direita no painel do widget. O widget é comutado na seguinte sequência: Mapa Garmin, Album Art, Visualizador, Moldura para fotos.

#### **2 Painel de widget de fonte flexível**

- Exibe as informações da fonte atual e as teclas de operação.
- Durante a reprodução de uma fonte de áudio, é possível alternar o tamanho do painel do widget entre 2 e 4 linhas tocando no canto superior direito do painel do widget de fonte flexível.
- (Apenas fonte SD/USB/HDMI/AV-IN/ Espelhamento sem fios):
	- Apresenta o ecrã de controlo de fonte.
- $\blacksquare$  (Apenas fonte HDMI/AV-IN/Espelhamento sem fios):

Alterna a orientação do painel do widget entre horizontal e vertical.

#### **3 Painel do widget da unidade**

Pode alterar o painel do widget de condução tocando no canto superior direito do painel do widget. *(P.22)*

#### *Widget de Quadro de Fotografias*

É possível fazer uma apresentação de diapositivos dos ficheiros de imagem guardados no iPhone ou smartphone Android.

#### **Preparativos**

• Consulte *Importar ficheiros de imagem (P.23)*.

## **Painel do widget da unidade**

Pode alterar o widget.

- **1 Pressione o botão** ][HOME**.**
- **2 Toque no canto superior direito do painel do widget da unidade.**

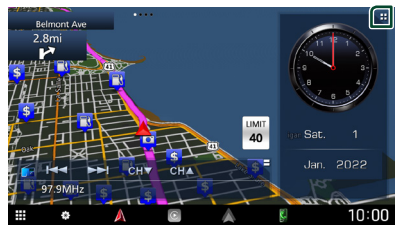

A lista de widgets da unidade é exibida.

**3 Toque no widget pretendido.**

É possível selecionar entre os seguintes widgets.

- Widget de Relógio
- Widget de bússola \*1
- Widget de configuração de equalizador
- Widget de Câmara
- \*1 A função Curva a Curva é exibida durante a orientação do sistema de navegação.

#### <span id="page-22-0"></span>● **Para alterar a posição do widget**

Você pode alterar a posição do painel do widget para a direita ou esquerda. Se a posição do painel do widget da unidade for alterada, a posição do painel do widget em ecrã inteiro e a posição do painel do widget de origem flexível também serão alteradas.

#### **1 Toque sem soltar no painel do widget da unidade.**

 $\geq 0$  modo de personalização do widget é ativado.

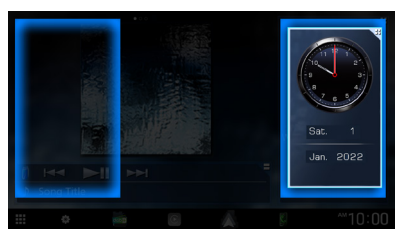

**2 Arraste o widget da unidade para a direita ou esquerda.**

## **Importar ficheiros de imagem**

Pode exibir ficheiros de imagem armazenados no iPhone ou smartphone Android ligando o iPhone ou smartphone Android em que a aplicação "KENWOOD Portal APP" está instalada a esta unidade.

Os ficheiros de imagem são apresentados no widget de fotografias. Além disso, é possível definir uma imagem como padrão de fundo. Consulte *Widget de Quadro de Fotografias (P.22)* e *[Para registar uma imagem original](#page-63-2)  [\(P.64\)](#page-63-2)*.

#### **Preparativos**

- Instale a última versão da aplicação "KENWOOD Portal APP" no seu iPhone ou smartphone Android.
	- iPhone: Procure "KENWOOD Portal APP" na Apple App Store para encontrar e instalar a versão mais recente.
	- Smartphone Android: Procure "KENWOOD Portal APP" no Google Play para encontrar e instalar a versão mais recente.
- Para mais informações, consulte a aplicação "KENWOOD Portal APP".

#### **1 Conecte o dispositivo.**

- Para conectar um dispositivo através de Bluetooth, registe-o como um dispositivo Bluetooth e faça a definição do aplicativo (SPP) da conexão antecipadamente. Consulte as secções *[Registar o](#page-44-1)  [dispositivo Bluetooth \(P.45\)](#page-44-1)* e *[Mudar](#page-45-0)  [o dispositivo conectado \(P.46\)](#page-45-0)*.
- Conecte um iPhone usando um KCAiP103 através do terminal USB. *[\(P.92\)](#page-91-0)*
- **2 Desbloqueie o seu dispositivo.**

# <span id="page-23-0"></span>**APLICAÇÕES**

## <span id="page-23-2"></span>**Operação de Espelhamento Sem Fios**

É possível exibir o mesmo ecrã do smartphone Android no monitor da unidade usando a função de Espelhamento Sem Fios do smartphone Android.

#### **Preparativos**

- É possível usar a função Espelhamento Sem Fios com smartphones Android compatíveis com esta função.
- Essa função pode ser chamada Exibição Sem Fios, Espelhamento de Ecrã, AllShare Cast, etc., dependendo do fabricante.
- A configuração no smartphone Android difere de acordo com o tipo de dispositivo. Para detalhes, consulte o manual de instruções fornecido com o seu smartphone Android.
- Se o seu smartphone Android estiver bloqueado, o ecrã de Espelhamento poderá não aparecer.
- Se o smartphone Android não estiver preparado para o UIBC, não será possível executar a operação de toque.

#### **1 Pressione o botão** ][HOME**.**

- $2$  Toque em  $\mathbf{\overline{H}}$ .
- **3 Toque em** Wireless Mirroring**.** *(P.15)* ▶ O ecrã da aplicação aparece.
- **4 Opere o seu smartphone Android para ativar a função de Espelhamento Sem Fios e, em seguida, conecte a este aparelho.**
- **5 Selecione ("DNR992RVS") como a rede a usar.**
	- ▶ Quando a ligação for estabelecida, será exibido o mesmo ecrã apresentado no smartphone Android.

#### **NOTA**

- As aplicações são interrompidas quando a energia é ligada/desligada ou o utilizador sai do veículo. Para reiniciar as aplicações, opere o smartphone Android.
- Quando a fonte das aplicações for exibida, não será possível registar ou reconectar um dispositivo Bluetooth. Mude a fonte das aplicações para outra fonte e, em seguida, opere o dispositivo Bluetooth.
- O nome do dispositivo selecionado na etapa 5 pode ser alterado. Consulte *[Altere o nome do](#page-61-2)  [dispositivo de Espelhamento sem fios \(P.62\)](#page-61-2)*.

## <span id="page-23-1"></span>**Operação Apple CarPlay**

Apple CarPlay é uma forma mais inteligente e segura de usar o seu iPhone no carro. O Apple CarPlay pega nas coisas que quer fazer com o iPhone enquanto conduz e exibe-as no ecrã do produto. Pode obter direções, fazer chamadas, enviar e receber mensagens e ouvir música no iPhone enquanto conduz. Pode também usar o controlo da voz da Siri para tornar mais fácil operar o iPhone.

Para detalhes sobre o Apple CarPlay, visite *<https://www.apple.com/ios/carplay/>*.

#### *Dispositivos iPhone compatíveis*

É possível usar o Apple CarPlay com os seguintes modelos de iPhone.

- iPhone 13 Pro Max
- iPhone 13 Pro
- iPhone 13
- iPhone 13 mini
- iPhone 12 Pro Max
- iPhone 12 Pro
- iPhone 12
- iPhone 12 mini
- iPhone SE (2.ª
- geração) • iPhone 11 Pro Max
- iPhone 11 Pro
- 
- iPhone 11

 $\blacksquare$  Conectar um iPhone

#### *Conexão com fios*

- **1 Conecte o seu iPhone usando um KCAiP103 através do terminal USB.** *[\(P.92\)](#page-91-0)* Quando um iPhone compatível com Apple CarPlay estiver conectado ao terminal USB, o telefone de mãos-livres Bluetooth conectado no momento é desconectado. Se outro telefone de mãos-livres Bluetooth estiver a ser usado, a desconexão ocorrerá após a conclusão da chamada.
- **2 Desbloqueie o seu iPhone.**

**24**

• iPhone 8 Plus • iPhone 8

• iPhone XS Max • iPhone XS • iPhone XR • iPhone X

- iPhone 7 Plus
- iPhone 7
- iPhone SE
- iPhone 6s Plus
- 
- 
- iPhone 6s
- 
- -

#### *Conexão sem fios*

É possível selecionar o iPhone registado em Device List e usá-lo como o dispositivo Apple CarPlay.

#### Consulte *[Registar o dispositivo Bluetooth](#page-44-1)  [\(P.45\)](#page-44-1)*.

#### **NOTA**

- Ligue a função Bluetooth e a função Wi-Fi de um iPhone.
- Se dois ou mais iPhones tiverem sido registados, selecione o iPhone a ser usado como a fonte

#### Apple CarPlay . *[\(P.25\)](#page-24-0)*

- É necessário conectar a antena do GPS para usar um Apple CarPlay sem fios.
- Quando a conexão Wi-Fi ficar indisponível, será exibido o ecrã HOME.
- Não é possível usar o Apple CarPlay se a função estiver desativada operando o iPhone na configuração de funções.

#### *Para comutar o ecrã atual para o ecrã do Apple CarPlay ao conectar o seu iPhone*

- Toque no ícone Apple CarPlay no ecrã de seleção de fonte. *(P.15)*
- Toque na seguinte mensagem de conexão se a mensagem aparecer.

C Apple CarPlay is connected

#### **NOTA**

- A mensagem de conexão aparece quando: – o iPhone que usou anteriormente for novamente conectado;
	- Um ecrã diferente de HOME e do ecrã de seleção de fonte são exibidos.
- A mensagem de conexão é apresentada durante cerca de 5 segundos.

## <span id="page-24-0"></span>**N** Selecione um dispositivo Apple **CarPlay**

Se dois ou mais iPhones compatíveis com Apple CarPlay tiverem sido registados, selecione o iPhone a ser usado como a fonte do Apple CarPlay.

Consulte *[Mudar o dispositivo conectado](#page-45-0)  [\(P.46\)](#page-45-0)*.

## Ñ **Teclas de operação e aplicações disponíveis no ecrã inicial do Apple CarPlay**

Pode usar as Aplicações do iPhone conectado. Os itens exibidos e o idioma utilizado no ecrã diferem entre dispositivos conectados. Para entrar no modo Apple CarPlay, toque no ícone Apple CarPlay no ecrã de seleção de fonte. *(P.15)*

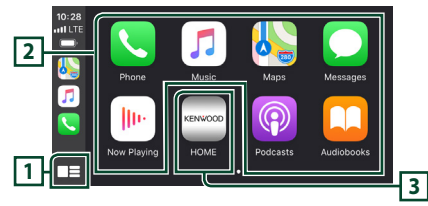

## $\Pi$   $\blacksquare^*$

- Exibe o ecrã inicial do Apple CarPlay.
- Toque e segure para ativar a Siri.

#### **2 Teclas da aplicação**

Inicia a aplicação.

#### **3** HOME

Sai do ecrã Apple CarPlay e exibe o ecrã Inicial.

\* O desenho do ícone pode mudar dependendo da versão do iOS.

#### *Para sair do ecrã Apple CarPlay*

**1 Pressione o botão** ][HOME**.**

### <span id="page-25-1"></span><span id="page-25-0"></span>Ñ **Use a Siri**

Pode ativar a Siri.

**1 Prima o botão** VOICE**.**

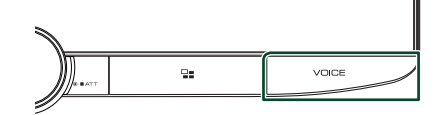

**2 Fale com a Siri.**

#### *Para desativar*

- **1 Prima o botão** VOICE**.**
- **Mude para o ecrã do Apple CarPlay durante a escuta de outra fonte**
- **1** Pressione o botão  $\Xi$

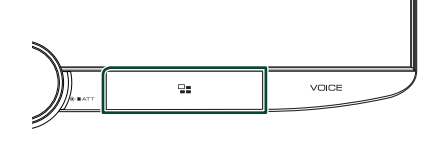

#### **NOTA**

• Ao ouvir outra fonte com o ecrã Apple CarPlay apresentado, a reprodução de música no modo Apple CarPlay irá alterar a fonte atual para a fonte Apple CarPlay.

## <span id="page-25-2"></span>**Operação Android Auto™**

O Android Auto permite-lhe usar as funções do seu smartphone Android que são convenientes para a condução. É possível fazer chamadas, ouvir música e aceder a funções convenientes no smartphone Android facilmente enquanto conduz.

Para detalhes sobre o Android Auto, visite *<https://www.android.com/auto/>* e *[https://](https://support.google.com/androidauto) [support.google.com/androidauto](https://support.google.com/androidauto)*.

#### *Smartphones Android compatíveis*

É possível usar o Android Auto com smartphones Android com a versão 6 do Android ou mais recente.

Para conexão Wi-Fi, Android 8 ou mais recente.

#### **NOTA**

• O Android Auto pode não estar disponível em todos os dispositivos e pode não estar disponível em todos os países ou regiões.

#### ● **Sobre o posicionamento do smartphone**

Instale o smartphone conectado como dispositivo Android Auto num local onde ele possa receber os sinais de GPS.

Ao usar o Assistente Google, instale o smartphone num local onde ele capte facilmente uma voz pelo microfone.

#### **NOTA**

- Não coloque o smartphone num local exposto à luz solar direta ou perto de uma saída de ar de um aparelho de ar condicionado. O posicionamento do smartphone em tais locais pode causar avarias ou danos no seu smartphone.
- Não deixe o smartphone dentro do veículo.

### $\Box$  Conecte o smartphone Android

#### *Conexão com fios*

**1 Conecte um smartphone Android através do terminal USB.** *[\(P.92\)](#page-91-1)*

Para usar a função Mãos-livres, conecte o smartphone Android através de Bluetooth. Quando um smartphone Android compatível com o Android Auto é conectado ao terminal USB, o dispositivo é automaticamente conectado através de Bluetooth e o telefone Mãos Livres Bluetooth até então conectado é desconectado.

- **2 Desbloqueie o seu smartphone Android.**
- **3 Pressione o botão** ][HOME**.**
- $4$  Toque em  $\mathbf{\mathbf{\#}}$ .
- **5 Toque em** Android Auto**.** *(P.15)*

#### *Conexão sem fios*

É possível selecionar o smartphone Android registado em **Device List** e usá-lo como o dispositivo Android Auto. Consulte *[Registar o](#page-44-1)  [dispositivo Bluetooth \(P.45\)](#page-44-1)*.

- **1** Pressione o botão  $\circ$  **HOME**.
- $2$  Toque em  $\mathbf{\mathbf{\mathbf{\#}}}.$
- **3 Toque em** Android Auto**.** *(P.15)*

#### **NOTA**

- Ligue a função Bluetooth e a função Wi-Fi de um smartphone Android.
- Se dois ou mais smartphones Android tiverem sido registados, selecione o smartphone Android a usar como a fonte do Android Auto. *[\(P.27\)](#page-26-0)*
- Para alterar manualmente a palavra-passe da conexão sem fios, consulte *[Reset Android Auto](#page-61-3)  [Wireless Connection \(P.62\)](#page-61-3)*.
- Quando a conexão Wi-Fi ficar indisponível, será exibido o ecrã HOME.

### <span id="page-26-0"></span>Ñ **Selecione um smartphone Android**

Se dois ou mais smartphones Android tiverem sido registados, selecione o smartphone Android a usar como a fonte do Android Auto. Consulte *[Mudar o dispositivo conectado](#page-45-0)  [\(P.46\)](#page-45-0)*.

## Ñ **Teclas de operações e Aplicações disponíveis no ecrã do Android Auto**

É possível realizar as operações das Aplicações do smartphone Android conectado.

Os itens exibidos no ecrã diferem entre os smartphones Android conectados.

Para entrar no modo Android Auto, toque no ícone Android Auto no ecrã de seleção de fonte. *(P.15)*

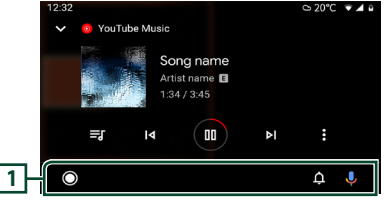

#### **1 Barra de navegação**

Inicia a aplicação ou exibe informação.

#### *Para sair do ecrã Android Auto*

**1** Pressione o botão  $\circ$  **HOME**.

<span id="page-27-0"></span>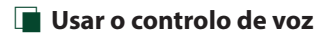

**1 Prima o botão** VOICE**.**

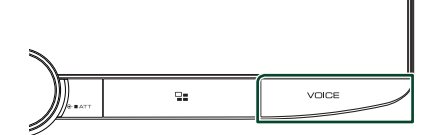

#### **2 Comece a falar.**

#### **NOTA**

• Quando prime e mantém premido o botão VOICE enquanto está a introduzir voz, pode então começar novamente do início.

#### *Para cancelar*

**1 Prima o botão** VOICE**.**

## Ñ **Mudar o ecrã do Android Auto durante a escuta de outra fonte**

**1 Pressione o botão .**

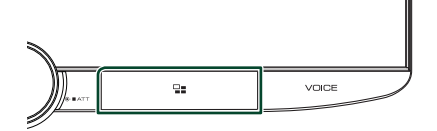

#### **NOTA**

• Ao ouvir outra fonte com o ecrã Android Auto apresentado, a reprodução de música no modo Android Auto irá alterar a fonte atual para a fonte Android Auto.

## <span id="page-28-0"></span>**USB/SD**

## **Conectar a um dispositivo USB**

**1 Conecte o dispositivo USB com o cabo USB.** *[\(P.92\)](#page-91-2)*

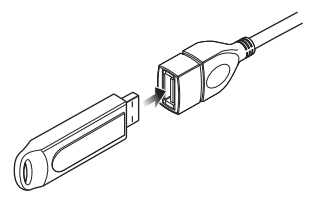

- **2 Pressione o botão** ][HOME**.**
- $3$  Toque em  $\mathbf{\mathbf{\#}}$ .
- **4 Toque em** USB**.** *(P.15)*

## **N** Desconecte o dispositivo USB

- **1 Pressione o botão** [[ ][HOME**.**
- **2 Toque numa fonte diferente de** USB**.**
- **3 Desligue o dispositivo USB.**

## $\blacksquare$  Compatibilidade com **dispositivos USB**

Pode utilizar um dispositivo de armazenamento em massa USB com esta unidade.

As palavras "USB device" mencionadas neste manual indicam um dispositivo com memória flash.

#### ● **Sobre o sistema de ficheiros**

O sistema de ficheiros deve ser um dos seguintes:

• FAT16 • FAT32 • exFAT • NTFS

#### **NOTA**

- Instale o dispositivo USB num local em que não prejudique uma condução segura.
- Não é possível conectar um dispositivo USB através de um hub USB e Multi Card Reader.
- Faça cópias de segurança dos ficheiros áudio utilizado nesta unidade. Os ficheiros podem ser apagados dependendo das condições de operação do dispositivo USB.

Da nossa parte, não haverá lugar a qualquer compensação por danos decorrentes da perda dos dados armazenados.

## **Inserir o SD**

**1 Incline o painel na sua direção manualmente.**

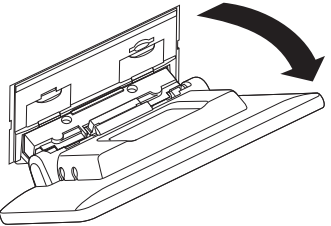

**2 Insira o cartão SD na ranhura até fazer um clique.**

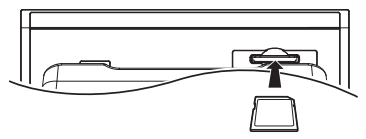

- **3 Feche o painel.**
- **4 Pressione o botão C HOME**.
- $5$  Toque em  $\mathbf{\mathbf{\mathbf{\#}}}.$
- **6 Toque em** SD**.** *(P.15)*
- Ñ **Remova o cartão SD**
- **1** Pressione o botão <sup>(b</sup>) HOME
- **2 Toque numa fonte diferente de** SD**.**
- **3 Incline o painel na sua direção manualmente.**
- **4 Empurre o cartão SD até ouvir um estalido e, em seguida, retire o dedo do cartão. O cartão ressalta de maneira a conseguir puxá-lo com os dedos.**
- **5 Feche o painel.**

## **E** Cartão SD utilizável

O aparelho pode reproduzir cartões de memória SD/ SDHC/ SDXC que cumpram a norma SD, SDHC ou SDXC. É necessário um adaptador especial para utilizar um cartão miniSD, cartão miniSDHC, cartão microSD, microSDHC ou cartão microSDXC.

Não é possível utilizar o cartão multimédia (MMC).

## <span id="page-29-0"></span>**Operação Básica do USB/SD**

A maioria das funções pode ser controlada a partir do ecrã de controlo das fontes e do ecrã de reprodução.

#### **NOTA**

• Coloque o interruptor de modo do controlo remoto na posição AUD antes de iniciar a operação. Consulte a secção *[Mude o modo de](#page-77-0)  [operação \(P.78\)](#page-77-0)*.

**Ecrã de controlo 1 2 6 3** ä. ong Title **4 A** Artist Manu **5**  $10:00$ 

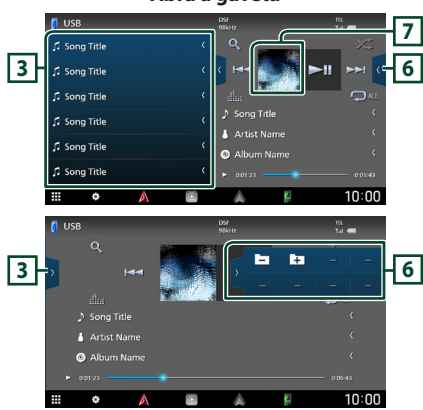

#### **1** CODEC

Quando uma fonte de alta resolução é reproduzida, é exibida a sua informação de formato.

#### **2 Teclas de operação**

 $\cdot$  Q : Procura a faixa/o ficheiro. Para mais detalhes sobre a operação de procura, consulte a secção *Operação de pesquisa (P.31)*.

•E F : Procura a faixa/o ficheiro anterior/ seguinte.

Toque sem soltar para avançar rapidamente ou retroceder rapidamente. (Será cancelado automaticamente após cerca de 50 segundos.)

- **>II** : Reproduz ou ativa o modo de pausa.
- **El a** : Mostra o ecrã do Equalizador Gráfico. *[\(P.68\)](#page-67-1)*
- $\cdot$   $\bullet$  : Repete a faixa/pasta atual. De cada vez que toca na tecla, os modos de repetição são alterados pela ordem seguinte:

Repetir ficheiro ( $\Box$ <sup>0</sup>), Repetir pasta ( $\Box$ <sup>1</sup>), Repetir tudo ( $\Box$ )

• : Reproduz aleatoriamente todas as faixas da pasta atual. De cada vez que toca na tecla, os modos aleatórios são alterados pela ordem sequinte:

Pasta aleatória (**\*\*** ), Aleatoriedade desligada  $($   $\mathbb{Z}$ 

## **3 Lista de conteúdos**

- Toque no lado esquerdo do ecrã para exibir a lista de Conteúdos. Toque outra vez para fechar a lista.
- Exibe a lista de reprodução. Quando toca o nome de uma pista/ficheiro da lista, começa a reprodução.

#### **4 Informação sobre a faixa**

Mostra a informação do ficheiro atual. Apenas um nome de ficheiro e um nome de pasta são exibidos se não existir informação de rótulo.

#### **5 Indicador do modo de reprodução/ Tempo de reprodução**

•  $\blacktriangleright$   $\blacktriangleright$  etc.: Indicador do modo de reprodução atual

Os significados dos ícones individuais são os seguintes:

- $\blacktriangleright$  (reproduzir),  $\blacktriangleright$  (avancar rapidamente),
- A (retroceder rapidamente), H (parar).
- Para confirmação do ponto de reprodução atual. Pode arrastar o círculo para a esquerda ou para a direita para alterar a posição de reprodução.

#### **6 Painel de funções**

Toque no lado direito do ecrã para exibir o painel de funções. Toque outra vez para fechar o painel.

 $0:05:43$ 

 $\overline{\pm}$  : Procura a pasta anterior/sequinte.

#### **Abra a gaveta**

### <span id="page-30-0"></span>**7 Ilustração**

A capa do ficheiro a tocar é exibida.

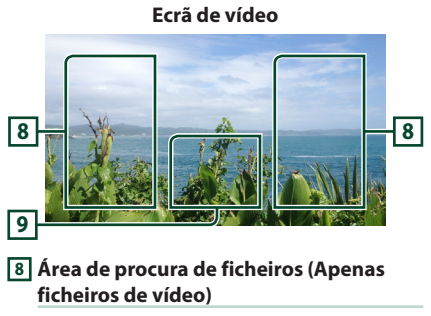

Toque para procurar o ficheiro seguinte/anterior.

#### **9 Área de visualização de teclas (Apenas ficheiros de vídeo)**

Toque para aceder ao ecrã de controlo.

## **Operação de pesquisa**

Pode procurar ficheiros de música ou de vídeo através das seguintes operações.

- **1** Toque em  $Q$ .
- $2$  Toque em  $\blacktriangledown$ .

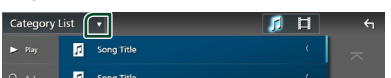

**3 Selecione um tipo de lista.**

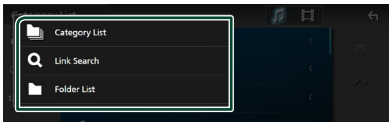

#### **NOTA**

• Para efetuar operações no ecrã da lista, consulte a secção *Ecrã de lista (P.17)*.

## **F** Procura por categoria

Pode procurar um ficheiro selecionando uma categoria.

- **1 Toque em** Category List**.**
- **2 Selecione se quer procurar ficheiros de**  áudio **de la contra de vídeo .**
- **3 Toque na categoria pretendida.**

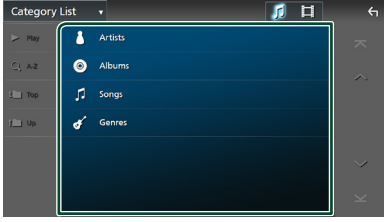

- $\triangleright$  A lista correspondente à sua seleção aparece.
- **4 Toque para selecionar o item pretendido da lista. Repita este passo até encontrar o ficheiro desejado.**

### Ñ **Procura por ligação (apenas ficheiro áudio)**

Pode procurar um ficheiro do mesmo artista/ álbum/género que o da faixa atual.

- **1 Toque em** Link Search**.**
- **2 Toque no tipo de etiqueta pretendido. Pode selecionar por artistas, álbuns e géneros.**

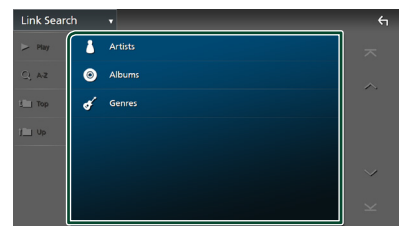

- $\blacktriangleright$  A lista correspondente à sua seleção aparece.
- **3 Toque no item pretendido na lista de conteúdos.**

## **E** Procurar pasta

Pode procurar um ficheiro de acordo com a hierarquia.

- **1 Toque em** Folder List**.**
- **2 Toque na pasta pretendida.**

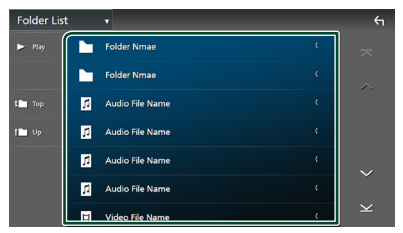

Quando toca numa pasta os seus conteúdos são apresentados.

**3 Toque para selecionar o item pretendido da lista. Repita este passo até encontrar o ficheiro desejado.**

## <span id="page-32-1"></span><span id="page-32-0"></span>**iPod/iPhone**

## **Preparativos**

## $\Box$  Compatibilidade iPod/iPhone

#### Os seguintes modelos podem ser ligados a esta unidade.

Feito para

- iPhone 13 Pro Max • iPhone XS Max
- iPhone 13 Pro
- iPhone 13
- iPhone XS • iPhone XR • iPhone X
- iPhone 13 mini
- iPhone 12 Pro Max • iPhone 12 Pro
- iPhone 8
- iPhone 12
- iPhone 7 Plus • iPhone 7
- iPhone 12 mini • iPhone SE (2.ª
- iPhone SE
- geração)
- iPhone 6s Plus • iPhone 6s

• iPhone 8 Plus

- iPhone 11 Pro Max
- iPhone 11 Pro • iPhone 11
- iPod touch (7<sup>a</sup> geração)

#### **NOTA**

- Lista compatível mais recente de iPod/iPhone. Para obter detalhes, consulte *[www.kenwood.](https://www.kenwood.com/cs/ce/ipod/) [com/cs/ce/ipod/](https://www.kenwood.com/cs/ce/ipod/)*.
- Ao ligar o seu iPod/iPhone a esta unidade com o cabo de ligação iPod KCA-iP103 (acessório opcional), é possível alimentar o seu iPod/iPhone, bem como carregá-lo enquanto ouve música. Note que a alimentação desta unidade tem de se manter ligada.
- Se reiniciar a reprodução depois de ligar o iPod, a música que estava a ser reproduzida pelo iPod é reproduzida primeiro.

## **■ Conecte um iPod/iPhone**

#### *Conexão com fios*

#### **Preparativos**

- Conecte um iPod/iPhone com o KCA-iP103 (acessório opcional) enquanto o Apple CarPlay não estiver conectado.
- Com um iPhone compatível com Apple CarPlay, desligue o Apple CarPlay operando o iPhone na configuração de funções antes de conectar o iPhone. Para detalhes do método de configuração, contacte o fabricante do terminal.
- Ligue o iPod/iPhone ao terminal USB com o KCAiP103 (acessório opcional).
- Apenas pode ser conectado um iPod/iPhone.
- **1 Conecte o iPod/iPhone usando o KCAiP103.** *[\(P.92\)](#page-91-0)*
- **2 Pressione o botão** ][HOME**.**
- $3$  Toque em  $\mathbf{H}$ .
- **4 Toque em** iPod**.** *(P.15)*
- **Para desligar o iPod/iPhone ligado com o cabo:**
- **1 Desligue o cabo do iPod/iPhone.**

#### *Conexão Bluetooth*

Emparelhe o iPhone através de Bluetooth.

#### **Preparativos**

- Para conectar um iPhone através de Bluetooth, registe-o como um dispositivo Bluetooth e defina o perfil da conexão antecipadamente. Consulte as secções *[Registar o dispositivo Bluetooth](#page-44-1)  [\(P.45\)](#page-44-1)* e *[Mudar o dispositivo conectado](#page-45-0)  [\(P.46\)](#page-45-0)*.
- Conecte um iPhone através de Bluetooth enquanto o Apple CarPlay e o iPod/iPhone não estiverem conectados através de USB.
- Com um iPhone compatível com Apple CarPlay, desligue o Apple CarPlay operando o iPhone na configuração de funções antes de conectar o iPhone. Para detalhes do método de configuração, contacte o fabricante do terminal.
- **Selecione o método de criação de conexões para saída de som a partir da fonte de iPod**
- **1 Pressione o botão** ][HOME**.**
- **2 Toque em**  $\mathbf{E}$ .
- **3 Toque em** SETUP**.**
	- $\triangleright$  É apresentado o ecrã de menu SETUP (Conf).
- **4 Toque em** Connections & AV**.**
	- $\triangleright$  O menu de configurações de conexões e AV aparece.
- **5 Toque em** iPod Bluetooth Connection**.**

**Bluetooth** (Predefinição): Efetue a saída de som utilizando um dispositivo Bluetooth.

**Bluetooth+HDMI** : Efetue a saída de som utilizando um dispositivo HDMI e realize a seleção de música, etc., utilizando um dispositivo Bluetooth.

## <span id="page-33-0"></span>**Funcionamento Básico do iPod/iPhone**

#### **NOTA**

• Coloque o interruptor de modo do controlo remoto na posição AUD antes de iniciar a operação. Consulte a secção *[Mude o modo de](#page-77-0)  [operação \(P.78\)](#page-77-0)*.

**Ecrã de controlo 1**  $\overline{\phantom{a}}$ **2** ы na Title **3** ر<br>Artist Nam **4**  $10:00$ 

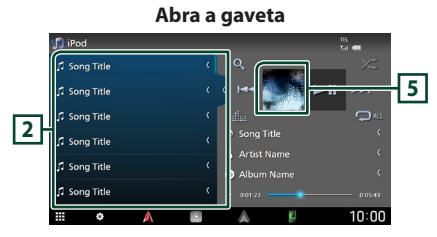

#### **1 Teclas de operação**

- Q : Procura uma faixa/um ficheiro. Para mais detalhes sobre a operação de procura, consulte a secção *Operação de pesquisa (P.35)*.
- $\blacktriangleleft$   $\blacktriangleright$  : Procura a faixa/o ficheiro anterior/ seguinte.

Toque sem soltar para avançar rapidamente ou retroceder rapidamente. (Será cancelado automaticamente após cerca de 50 segundos.)

- $\cdot$   $\blacktriangleright$  II : Reproduz ou ativa o modo de pausa.
- **111** : Mostra o ecrã do Equalizador Gráfico. *[\(P.68\)](#page-67-1)*
- $\bullet$  : Repete a faixa/o álbum atual. De cada vez que toca na tecla, os modos de repetição são alterados pela ordem seguinte: Repetir música ( $\Box$ <sup>0</sup>), Repetir todas as

músicas ( $\Box$ Au ), Repetição desligada ( $\Box$ )

• : Reproduz aleatoriamente todas as faixas do álbum atual. De cada vez que toca na tecla, os modos aleatórios são alterados pela ordem seguinte:

Música aleatória (**22)**), Aleatoriedade desligada ( $\overline{\mathbf{z}}$ )

#### **2 Lista de conteúdos**

- Toque no lado esquerdo do ecrã para exibir a lista de Conteúdos. Toque outra vez para fechar a lista.
- Exibe a lista de reprodução. Quando toca o nome de uma pista/ficheiro da lista, começa a reprodução.

#### **NOTA**

• A lista de conteúdos não é apresentada a menos que selecione um ficheiro na lista de categorias e o reproduza. Para utilizar a lista de categorias, consulte *Operação de pesquisa (P.35)*.

#### **3 Informação sobre a faixa**

- Mostra a informação do ficheiro atual.
- Toque para exibir o ecrã de lista de categorias. Consulte a secção *Procura por categoria (P.35)*.

#### **4 Indicador do modo de reprodução/ Tempo de reprodução**

- $\rightarrow$   $\rightarrow$   $\rightarrow$  etc.: Indicador do modo de reprodução atual Os significados dos ícones individuais são os seguintes:
- $\blacktriangleright$  (reproduzir),  $\blacktriangleright$  (avancar rapidamente),
- A (retroceder rapidamente), H (parar).
- Para confirmação do ponto de reprodução atual. Pode arrastar o círculo para a esquerda ou para a direita para alterar a posição de reprodução.

 $\blacktriangleright$  0:01:23  $0:05:43$ 

#### **5 Ilustração**

A capa do ficheiro atualmente a tocar é exibida.

## <span id="page-34-0"></span>**Operação de pesquisa**

Pode procurar ficheiros de música através das seguintes operações.

- **1** Toque em  $Q$ .
- **2 Toque em ▼**.

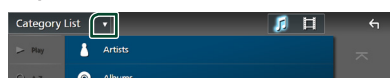

**3 Selecione um tipo de lista.**

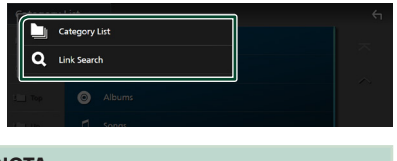

#### **NOTA**

• Para efetuar operações no ecrã da lista, consulte a secção *Ecrã de lista (P.17)*.

## **F** Procura por categoria

Pode procurar um ficheiro selecionando uma categoria.

- **1 Toque em** Category List**.**
- **2 Toque na categoria pretendida.**

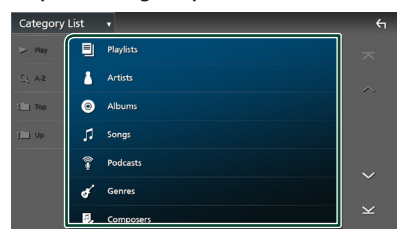

 $\blacktriangleright$  A lista correspondente à sua seleção aparece.

**3 Toque para selecionar o item pretendido da lista. Repita este passo até encontrar o ficheiro desejado.**

## **E** Procura por Ligação

Pode procurar um ficheiro do mesmo artista/ álbum/género/compositor que o da faixa atual.

- **1 Toque em** Link Search**.**
- **2 Toque no tipo de etiqueta pretendido. Pode selecionar por artistas, álbuns, géneros e compositores.**

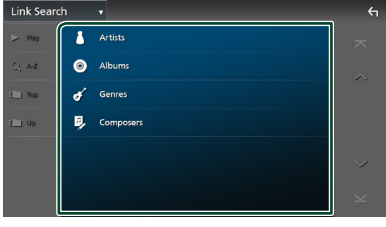

- $\triangleright$  A lista correspondente à sua seleção aparece.
- **3 Toque no item pretendido na lista de conteúdos.**

## <span id="page-35-1"></span><span id="page-35-0"></span>**Rádio**

## **Operação básica do rádio**

A maioria das funções pode ser controlada a partir do ecrã de controlo das fontes. Para ouvir a fonte de Rádio, toque no ícone Radio no ecrã de seleção de fonte. *(P.15)*

#### **NOTA**

• Ajuste o interruptor de modo de controlo remoto para modo AUD antes de iniciar a operação, consulte a secção *[Mude o modo de operação](#page-77-0)  [\(P.78\)](#page-77-0)*.

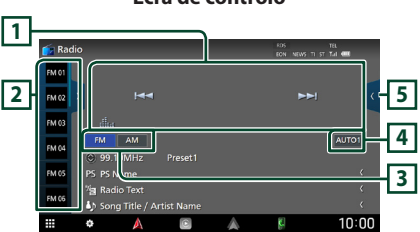

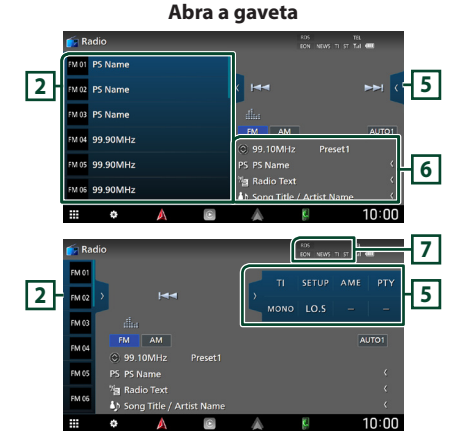

#### **Ecrã de controlo**

#### **1 Teclas de operação**

- $\blacktriangleleft$   $\blacktriangleright$   $\blacktriangleright$  : Sintoniza a estação. O método de alteração de frequências pode ser modificado (consulte **4** Modo de busca).
- **Elle** : Mostra o ecrã do Equalizador Gráfico. *[\(P.78\)](#page-77-0)*

#### **2 Lista predefinida**

- Tocar em  $\langle$  /  $\rangle$  permite alterar o tamanho do ecrã.
- Chama a estação memorizada.
- Se tocar durante 2 segundos, guarda na memória a estação atual a ser recebida no momento.

#### **3 Teclas de banda**

Alterna as bandas (entre FM e AM).

#### **4 Modo de busca**

Toque para comutar o modo de busca na sequinte sequência: **AUTO1, AUTO2**, MANUAL .

- **AUTO1** · Sintoniza automaticamente uma estação com boa receção.
- AUTO2: Sintoniza as estações memorizadas uma após outra.
- **MANUAL**: Comuta manualmente para a frequência seguinte.

#### **5 Painel de funções**

Toque no lado direito do ecrã para exibir o painel de funções. Toque outra vez para fechar o painel.

- TI (apenas FM): Seleciona o modo de informação de trânsito. Para detalhes, consulte a secção *[Informação de Trânsito \(Apenas](#page-37-1)  [FM\) \(P.38\)](#page-37-1)*.
- **SETUP** (apenas FM): Apresenta o ecrã CONFIGURAÇÃO de Rádio. Para mais detalhes, consulte a secção *[CONFIGURAÇÃO de Rádio](#page-38-1)  [\(P.39\)](#page-38-1)*.
- AME: Redefine estações automaticamente. Para mais detalhes, consulte a secção *[Memória automática \(P.37\)](#page-36-1)*.
- PTY (apenas FM): Procura um programa por tipo de programa. Para mais detalhes, consulte a secção *[Procurar por tipo de programa](#page-37-2)  [\(P.38\)](#page-37-2)*.
- MONO (apenas FM): Seleciona o Modo de receção monoaural.
- LO.S (apenas FM): Liga e desliga a função de busca local.
#### **6 Visualização de informações**

• Mostra a informação sobre a estação atual: Frequência

Tocar em  $\odot$  permite-lhe alternar entre Conteúdo A e Conteúdo B.

Conteúdo A: Nome da PS, Texto de Rádio, Título e Artista

Conteúdo B: Género PTY, Texto de Rádio plus **Predefinição#**: Número predefinido

#### **7 Itens Indicadores**

- **RDS** : Indica o estado da estação Radio Data System quando a função AF está ativada.
	- Branco: Está a ser recebido Radio Data System.

Cor-de-laranja: Não está a ser recebido Radio Data System.

- **EON**: A estação Radio Data System está a enviar EON.
- **NEWS** : Está a decorrer a interrupção por boletim de notícias.
- **TI** : Indica o estado de receção das informações de trânsito. Branco: Esta a receber IT.

Cor-de-laranja: Não está a receber IT.

• **ST** : Está a ser recebida uma transmissão estéreo.

### **Operação de memória**

### **E** Memória automática

Pode armazenar automaticamente estações com boa receção na memória.

#### **1 Toque na tecla da banda desejada.**

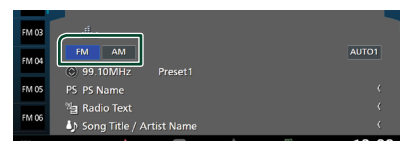

**2** Toque em **no lado direito do ecrã. Toque em** AME**.**

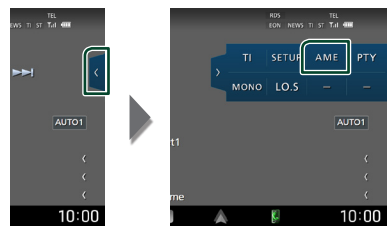

**3 Toque em** Yes **.**

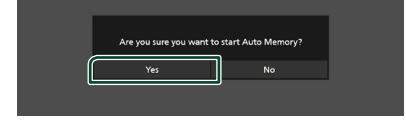

 $\blacktriangleright$  Iniciar a memória automática

### **Nemória manual**

É possível armazenar na memória a estação atualmente recebida.

- **1 Selecione uma estação que deseja armazenar na memória.**
- **2 Toque no** FM# **(#:1-15) ou** AM# **(#:1-5) em que pretende memorizar a estação durante 2 segundos, até ser emitido um sinal sonoro.**

### **Operação de seleção**

### Ñ **Seleção de predefinição**

É possível listar e selecionar estações memorizadas.

**1** Toque em **n** no lado esquerdo do ecrã. **Selecione uma estação a partir da lista.**

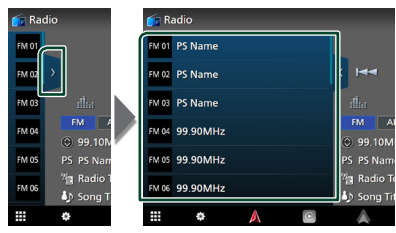

### **E** Procurar por tipo de programa **(Apenas FM)**

Pode sintonizar a estação programada a transmitir o tipo de programa específico enquanto ouve FM.

**1** Toque em **no lado direito do ecrã. Toque em** PTY**.**

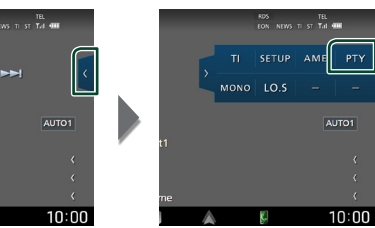

- ▶ É apresentado o ecrã PTY Search (Procura PTY).
- **2 Seleciona um tipo de programa a partir da lista.**
- **3 Toque em** Search**.**

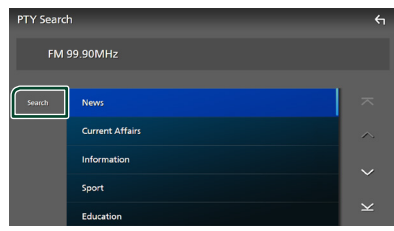

Pode procurar a estação programada a transmitir o tipo de programa selecionado.

### **Informação de Trânsito (Apenas FM)**

Pode ouvir e visualizar automaticamente a informação de trânsito quando começa um boletim de trânsito. Contudo, esta função requer um Sistema de Dados de Rádio que inclua informações TI.

**1** Toque em **n** no lado direito do ecrã. **Toque em** TI**.**

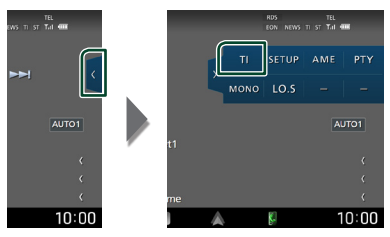

 $\geq 0$  modo de informação de trânsito é ativado.

### Ñ **Quando o boletim de trânsito começa**

O ecrã Informação de trânsito aparece automaticamente.

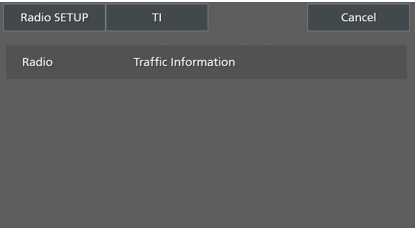

#### **NOTA**

- É necessário ter a função de Informação de Trânsito (TI) ativada a fim de fazer aparecer automaticamente o ecrã de Informação de Trânsito.
- A definição do volume efetuada durante a receção de informação de trânsito é automaticamente memorizada. Da próxima vez que receber a informação de trânsito, esta unidade relembra automaticamente a definição do volume.
- Para cancelar as informações de trânsito: Toque em Cancel.

### **CONFIGURAÇÃO de Rádio**

Pode ajustar os parâmetros relacionados com o sintonizador.

**1** Toque em **no lado direito do ecrã. Toque em** SETUP**.**

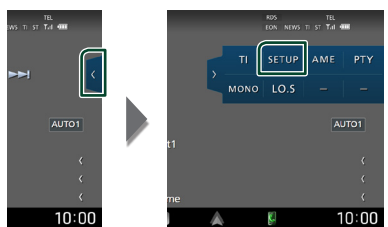

 $\triangleright$  É apresentado o ecrã Radio SETUP (CONFIGURAÇÃO de Rádio).

#### **2 Defina cada função da seguinte forma.**

#### ■ NEWS

Define uma hora para interromper o boletim de notícias. A predefinição é "OFF".

#### ■ AF

Quando a receção de uma estação é deficiente, muda automaticamente para a estação que está a transmitir o mesmo programa, na mesma rede Radio Data System (RDS). A predefinição é "ON".

#### ■ Regional

Define se comutar para a estação apenas na região específica usando o controlo "AF". A predefinição é "ON".

#### ■ Auto TP Seek

Quando a receção da estação da informação de trânsito é fraca, procura automaticamente uma estação que pode ser melhor rececionada. A predefinição é "ON".

#### ■ Language Select

Seleciona um idioma de visualização para a função PTY.

# **Rádio Digital**

### **Operação Básica do Rádio Digital**

A maioria das funções pode ser controlada a partir do ecrã de controlo das fontes.

Para ouvir a fonte de Rádio digital, toque no ícone Digital Radio no ecrã de seleção de fonte. *(P.15)*

#### **NOTA**

• Coloque o interruptor de modo do controlo remoto na posição AUD antes de iniciar a operação. Consulte a secção *[Mude o modo de](#page-77-0)  [operação \(P.78\)](#page-77-0)*.

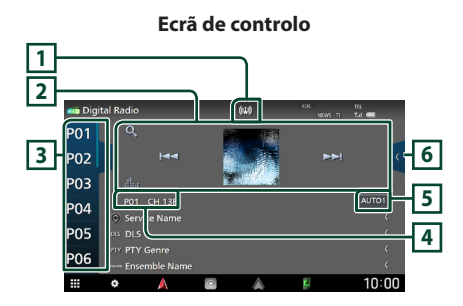

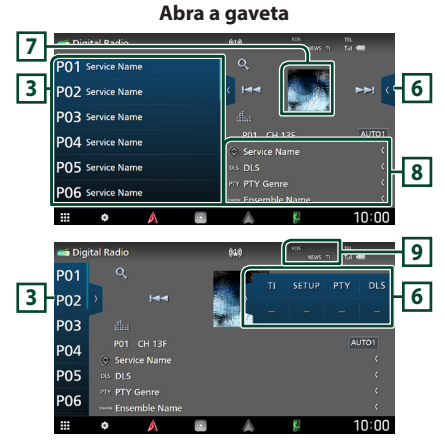

#### **1 Exibição de indicador**

Exibe a força do sinal recebido.

### **2 Teclas de operação**

- Q : Apresenta o ecrã de Lista de Serviço. Para mais detalhes sobre a operação de procura, consulte a secção *[Procura por serviço](#page-41-0)  [\(P.42\)](#page-41-0)*.
- $\cdot \vdash \blacktriangleleft \blacktriangleright \blacktriangleright$  : Sintoniza numa etiqueta em conjunto, serviço e componente. O modo de alteração de pesquisa pode ser modificado. (ver **5** Modo de busca).
- **ELL** : Mostra o ecrã do Equalizador Gráfico. *[\(P.68\)](#page-67-0)*

### **3 Lista predefinida**

- Tocar em  $\langle \rangle$  permite alterar o tamanho do ecrã.
- Chama o serviço memorizado.
- Se tocar durante 2 segundos, guarda na memória o serviço atual a ser recebido no momento.

#### **4 Exibição de indicador**

**P#**: Número predefinido

**CH#**: Visualização de canal

### **5 Modo de busca**

Toque para mudar os modos de busca na sequinte sequência: **AUTO1, AUTO2**, MANUAL .

- **AUTO1**: Sintoniza automaticamente um conjunto com boa receção.
- **AUTO2**: Sintoniza os conjuntos memorizados um após outro.
- **MANUAL**: Comuta manualmente para o conjunto seguinte.

### **6 Painel de funções**

Toque no lado direito do ecrã para exibir o painel de funções. Toque outra vez para fechar o painel.

- TI: Seleciona o modo de informação de trânsito. Para detalhes, consulte a secção *[Informação de Trânsito \(P.42\)](#page-41-1)*.
- SETUP: Apresenta o ecrã CONFIGURAÇÃO de Rádio Digital. Para detalhes, consulte *[CONFIGURAÇÃO de Rádio Digital \(P.43\)](#page-42-0)*.
- PTY: Procura um programa por tipo de programa. Para mais detalhes, consulte a secção *[Procurar por tipo de programa](#page-40-0)  [\(P.41\)](#page-40-0)*.
- DLS: Exibe o ecrã de segmento de Etiqueta Dinâmica.

### **7 Ilustração**

Os dados da imagem são apresentados se estiverem disponíveis no conteúdo atual.

#### **8 Visualização de informações**

Mostra a informação sobre a estação atual: Nome de Serviço

Tocar em  $\odot$  permite-lhe alternar entre Conteúdo A, Conteúdo B e Conteúdo C.

Conteúdo A: DLS, Género PTY

Conteúdo B: Título da Música, Nome do Artista, Nome do Conjunto

Conteúdo C: A Tocar, Próximo Programa, Qualidade de Som

Toque para alternar entre o ecrã de Controlo e de Informação.

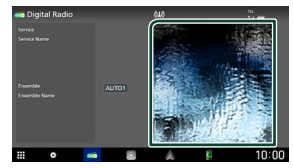

#### **9 Itens Indicadores**

- **RDS** : Está a ser recebido Radio Data System.
- **NEWS** : Está a decorrer a interrupção por boletim de notícias.
- **TI** : Indica o estado de receção das informações de trânsito. Branco: Esta a receber IT.

Cor-de-laranja: Não está a receber IT.

### **Armazenamento de Serviços na Memória Predefinida**

Pode guardar na memória o serviço atual a ser recebido.

- **1 Selecione um serviço que deseje armazenar na memória.**
- **2 Toque em no lado esquerdo do ecrã.**

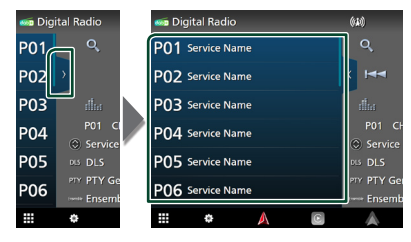

**3 Toque no** P# **(#:1-15) em que pretende memorizar a estação durante 2 segundos, até ser emitido um sinal sonoro.**

### **Operação de seleção**

### <span id="page-40-0"></span>**E** Procurar por tipo de programa

Pode sintonizar a estação programada a transmitir o tipo de programa específico enquanto ouve Rádio Digital.

**1** Toque em **d** no lado direito do ecrã. **Toque em** PTY**.**

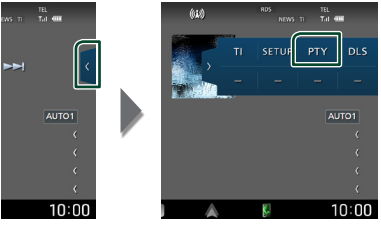

- ▶ É apresentado o ecrã PTY Search (Procura PTY).
- **2 Seleciona um tipo de programa a partir da lista.**

#### *Rádio Digital*

#### **3 Toque em** Search**.**

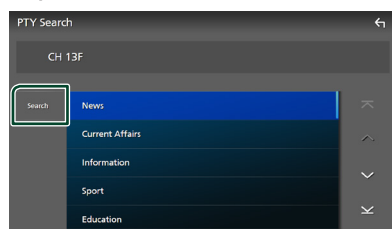

Pode procurar a estação programada a transmitir o tipo de programa selecionado.

### <span id="page-41-0"></span>**N** Procura por serviço

Pode selecionar um serviço da lista de todos os serviços recebidos.

**1** Toque em  $Q$ .

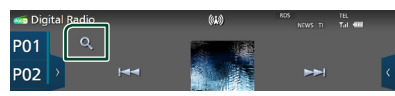

**2 Selecione o conteúdo pretendido da lista.**

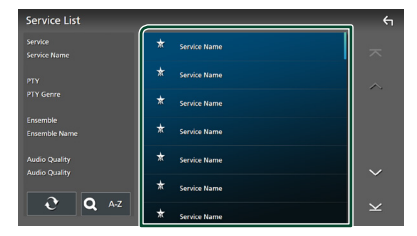

### $\Box$   $\mathfrak{S}$

Toque e mantenha premido para encontrar a lista de serviços mais recente.

#### $\blacksquare$  QA-Z

Exibe o ecrã do teclado.

Salte para a letra que introduziu (procura por alfabeto).

### <span id="page-41-1"></span>**Informação de Trânsito**

Pode ouvir e visualizar automaticamente a informação de trânsito quando começa um boletim de trânsito. Contudo, esta função requer um Rádio Digital que inclua informações TI.

#### **1** Toque em **no lado direito do ecrã. Toque em** TI**.**

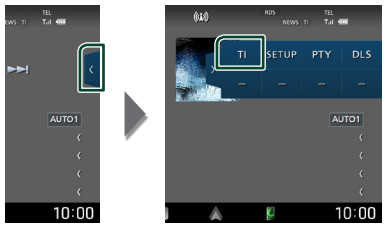

 $\triangleright$  O modo de informação de trânsito é ativado.

### Ñ **Quando o boletim de trânsito começa**

O ecrã Informação de trânsito aparece automaticamente.

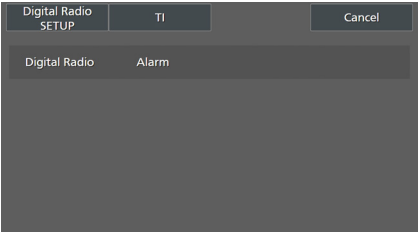

#### **NOTA**

- É necessário ter a função de Informação de Trânsito (TI) ativada a fim de fazer aparecer automaticamente o ecrã de Informação de Trânsito.
- A definição do volume efetuada durante a receção de informação de trânsito é automaticamente memorizada. Da próxima vez que receber a informação de trânsito, esta unidade relembra automaticamente a definição do volume.
- Para cancelar as informações de trânsito: Toque em Cancel.

### <span id="page-42-0"></span>**CONFIGURAÇÃO de Rádio Digital**

Pode ajustar os parâmetros relacionados com o rádio digital.

**1** Toque em **no lado direito do ecrã. Toque em** SETUP**.**

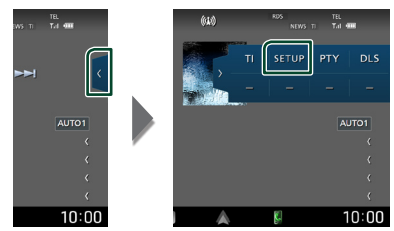

hh Aparece o ecrã de CONFIGURAÇÃO de Rádio Digital.

#### **2 Defina cada função da seguinte forma.**

#### ■ Priority

Se o mesmo serviço for fornecido pelo rádio digital durante a receção do sistema de dados de rádio, muda automaticamente para o rádio digital. Se o mesmo serviço for fornecido pelo sistema de dados de rádio quando a receção do serviço fornecida pelo rádio digital se tornar deficiente, muda automaticamente para o sistema de dados de rádio.

#### ■ PTY Watch

Se o serviço do tipo de programa definido começar com o conjunto a ser recebido, muda de qualquer fonte para o rádio digital, para receção do serviço.

#### ■ Announcement Select

Muda para o serviço de declaração definido. Para mais detalhes, consulte a secção

#### *[Configuração de declaração \(P.43\)](#page-42-1)*.

#### ■ Antenna Power

Define a alimentação da antena do rádio digital. Definido em "ON" quando a antena do rádio digital em utilização está equipada com um amplificador.

A predefinição é "ON".

#### ■ Related Service

Quando seleciona ON (Ligar), a unidade comuta para um serviço relacionado (se existir) quando a rede do serviço de Rádio Digital não está disponível.

A predefinição é "OFF".

#### ■ Language Select

Seleciona um idioma de visualização para a função PTY.

### <span id="page-42-1"></span>Ñ **Configuração de declaração**

Quando o serviço com ON selecionado é iniciado, muda a partir de qualquer fonte para a de Declaração para a sua receção.

- **1 Toque em** Announcement Select **no ecrã CONFIGURAÇÃO de Rádio Digital.**
	- ▶ O ecrã Announcement Select (Selecionar Aviso) é apresentado.
- **2 Toque em cada lista de declarações e defina para ON ou OFF.**

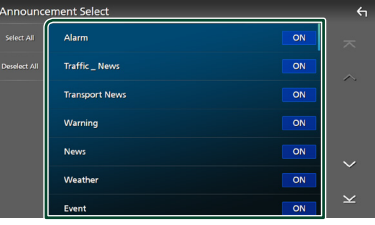

#### ■ Select All

Ligue todos os anúncios.

#### ■ Deselect All

Desligue todos os anúncios.

#### **NOTA**

• A definição do volume durante a receção do serviço de declaração é automaticamente guardada. Da próxima vez que receber o serviço de declaração, esta unidade chama automaticamente a definição do volume.

# **Controlo do Bluetooth**

Utilizar a função Bluetooth permite-lhe utilizar várias funções como a de ouvir um ficheiro áudio e efetuar/receber uma chamada.

### **Informações sobre o uso de dispositivos Bluetooth®**

# **& Bluetooth**®

Bluetooth é uma tecnologia de comunicação por rádio sem fios de curto alcance para dispositivos móveis como smartphones/ telemóveis, computadores portáteis e outros.

Os dispositivos Bluetooth podem ser conectados sem cabos e comunicação entre si.

#### **NOTA**

- Durante a condução, não realize operações complicadas como marcar números de telefone, consultar a lista telefónica, etc. Para efetuar estas operações, pare o carro num local seguro.
- Pode não ser possível conectar alguns dispositivos Bluetooth a este aparelho dependendo da versão do dispositivo Bluetooth.
- Este aparelho pode não funcionar com alguns dispositivos Bluetooth.
- A condição de conexão pode variar dependendo das circunstâncias ao seu redor.
- Alguns dispositivos Bluetooth estão desligados quando a câmara está desligada.
- Os dispositivos Bluetooth não podem ser usados enquanto estiver a usar o Apple CarPlay.
- O Bluetooth atualmente conectado com outro dispositivo é desconectado quando um iPhone compatível com Apple CarPlay for conectado.

### Ñ **Sobre o smartphone/telemóvel e o dispositivo de áudio Bluetooth**

Esta unidade está em conformidade com as seguintes especificações Bluetooth:

#### Versão

Bluetooth Ver. 5.0

#### Perfis

Smartphone/telemóvel:

HFP (V1.7) (Perfil mãos-livres) SPP (Serial Port Profile) PBAP (Phonebook Access Profile)

#### Dispositivo de áudio:

A2DP (Advanced Audio Distribution Profile) AVRCP (V1.6) (perfil de Controlo Remoto Áudio/Vídeo)

#### Codec de som

SBC, AAC

#### **NOTA**

- As unidades compatíveis com a função Bluetooth foram certificadas como estando em conformidade com a Norma Bluetooth seguindo o procedimento prescrito pela Bluetooth SIG.
- Contudo, poderá não ser possível essas unidades comunicarem com o seu smartphone/telemóvel, consoante o tipo.

### **Registar o dispositivo Bluetooth**

É necessário registar o dispositivo de áudio Bluetooth ou o smartphone/telemóvel nesta unidade antes de utilizar a função Bluetooth.

É possível registar até 10 dispositivos Bluetooth.

#### **NOTA**

- Podem ser registados 10 dispositivos Bluetooth. Se se tentar registar o 11º dispositivo Bluetooth, o dispositivo Bluetooth mais antigo conectado será eliminado para registar a 11º.
- Esta unidade é compatível com a função Easy Pairing (emparelhamento fácil) da Apple. Quando um iPod touch ou iPhone conectado anteriormente através de um terminal USB for novamente conectado, aparece uma janela de diálogo de autenticação. A execução da operação de autenticação nesta unidade ou num iPod touch ou iPhone regista o smartphone como um dispositivo Bluetooth.

#### **1 Pressione o botão** ][HOME**.**

 $2$  **Toque em**  $\mathbf{E}$ .

#### **3 Toque em** SETUP**.**

 $\triangleright$  É apresentado o ecrã de menu SETUP (Conf).

#### **4 Toque em** Connections & AV**.**

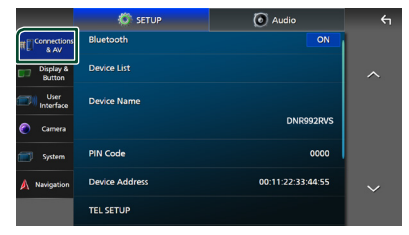

**5 Toque em** Device List**.**

### **6** Toque em **EU**.

 $\blacktriangleright$  Aparece a caixa de diálogo de espera de emparelhamento Bluetooth.

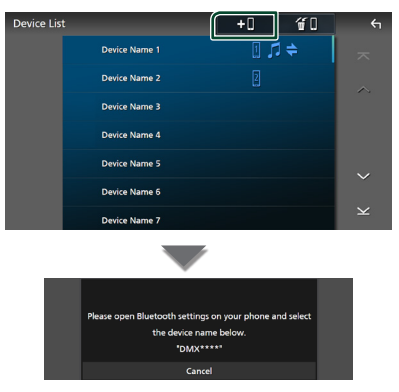

#### **NOTA**

- Se um dispositivo Apple CarPlay estiver conectado no momento, o dispositivo Apple CarPlay será desconectado.
- Quando nem o Apple CarPlay, nem o Android Auto, nem o telefone mãos-livres Bluetooth estiverem conectados, manter pressionado o botão VOICE exibe a caixa de diálogo de espera de emparelhamento Bluetooth.
- **7 Procure a unidade ("DNR992RVS") a partir do seu smartphone/telemóvel.**

Conclua os passos de 7 a 9 dentro de 30 segundos.

- **8 Opere o seu smartphone/telefone de acordo com as mensagens exibidas.**
	- **Confirme o pedido no smartphone/ telemóvel.**

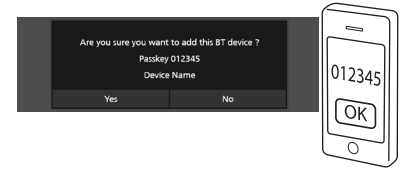

#### ● **Introduza o Código PIN no seu smartphone/telemóvel.**

O Código PIN está predefinido para "0000".

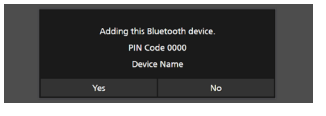

#### *Controlo do Bluetooth*

#### **9 Toque em** Yes **.**

Quando a transmissão de dados e a conexão estiverem concluídas, o ícone de conexão Bluetooth aparece no ecrã.

#### **NOTA**

- Ao registar o iPhone disponível para Apple CarPlay pelo sistema sem fios, aparece uma mensagem de confirmação.
	- Yes : Exibe o ecrã Apple CarPlay para ligação sem fios.
	- No: O Apple CarPlay não é conectado. Ao usar o Apple CarPlay, consulte *[Selecione um](#page-24-0)  [dispositivo Apple CarPlay \(P.25\)](#page-24-0)*.
- O nome do dispositivo selecionado na etapa 6 pode ser alterado. Consulte *[Altere o nome do](#page-61-0)  [dispositivo para bluetooth \(P.62\)](#page-61-0)*.

### <span id="page-45-0"></span> $\blacksquare$  Mudar o dispositivo conectado

Se dois ou mais dispositivos Bluetooth tiverem sido registados, selecione o dispositivo a ser usado.

- **1 Toque em** Device List **no menu de configurações de conexões e AV.**
- **2 Toque no nome do dispositivo que pretende ligar.**

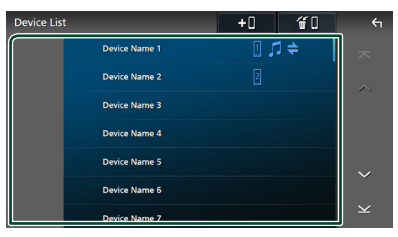

#### **NOTA**

- Se o ícone estiver iluminado, significa que a unidade utilizará esse dispositivo.
- Pode confirmar o estado da conexão de Bluetooth, Apple CarPlay ou Android Auto como se segue.
	- Bluetooth: Se for emparelhado um dispositivo compatível com Bluetooth, **(i)** (Azul), **(Azul)** ou (Azul) ficará aceso.
	- Apple CarPlay: Se estiver conectado um dispositivo compatível com Apple CarPlay, o nome do dispositivo (Azul) e (Branco) ficarão acesos.
	- Android Auto: Se estiver conectado um dispositivo compatível com o Android Auto, o nome do dispositivo (Azul) e  $\triangle$  (Branco) ficarão acesos.
- Mesmo que o dispositivo seja compatível com Apple CarPlay ou Android Auto, os ícones não são exibidos quando:
	- O Apple CarPlay é desativado no lado do dispositivo ligado.
	- O dispositivo ligado suporta apenas Android Auto com fios.
- Se selecionar um nome de dispositivo ao qual o Apple CarPlay/Android Auto está conectado, este será desconectado.
- Pode exibir rapidamente a lista de dispositivos, tocando em **141** no menu pop-up. **(P.14)**

#### *Para comutar o dispositivo conectado para um dispositivo Bluetooth*

- **1 Toque em** Bluetooth **no ecrã de lista de dispositivos.**
	- $\blacktriangleright$  A lista de dispositivos Bluetooth é exibida.
- **2 Toque no nome do dispositivo Bluetooth que pretende conectar.**

#### **NOTA**

- Nos seguintes casos, aparece uma mensagem de confirmação para desligar. Toque em Yes e siga para o passo 2 seguinte.
	- Selecione qualquer dispositivo quando o Apple CarPlay estiver conectado.
	- Selecione o dispositivo conectado quando o Android Auto está conectado.

#### **3 Defina cada perfil da seguinte forma.**

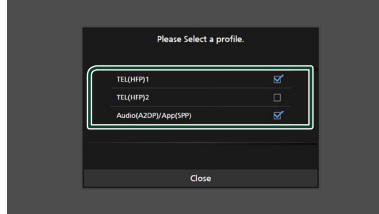

#### ■ TEL (HFP) 1**,** TEL (HFP) 2

Selecione quando o dispositivo está conectado com a unidade como telefone Mãos-livres 1 ou 2.

#### ■ Audio (A2DP)/App (SPP)

Selecione para usar como um dispositivo de áudio ou para interligar com uma aplicação instalada num smartphone.

#### **4 Toque em** Close **.**

### *Para excluir o dispositivo registado*

Pode eliminar o dispositivo registado na lista de dispositivos.

**1** Toque em **<sup>11</sup>** no ecrã de lista de **dispositivos.**

| <b>Device List</b> |                      | $+0$ | Я<br>О | $\leftarrow$            |
|--------------------|----------------------|------|--------|-------------------------|
|                    | <b>Device Name 1</b> |      |        | $\overline{\mathbf{z}}$ |
|                    | <b>Device Name 2</b> | ₽    |        | ∧                       |
|                    | <b>Device Name 3</b> |      |        |                         |
|                    | <b>Device Name 4</b> |      |        |                         |
|                    | <b>Device Name 5</b> |      |        |                         |
|                    | <b>Device Name 6</b> |      |        |                         |
|                    | <b>Device Name 7</b> |      |        | $\checkmark$            |

**2 Toque no nome do dispositivo a verificar.**

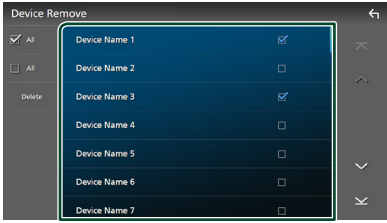

#### ■ þ All

Seleciona todos os dispositivos Bluetooth.

#### ■ ¨ All

Limpa todas as marcas de verificação.

#### **NOTA**

- Os seguintes dispositivos não são eliminados.
	- Dispositivo Apple CarPlay com fios que não esteja emparelhado
	- Dispositivo Android Auto conectado

#### **3 Toque em** Delete **.**

 $\blacktriangleright$  Aparece uma mensagem de confirmação.

#### **4 Toque em** Yes **.**

 $\triangleright$  Todos os dispositivos selecionados são eliminados.

### <span id="page-47-0"></span>**Reproduzir o Dispositivo de Áudio Bluetooth**

A maioria da função pode ser controlada a partir do ecrã de controlo das fontes.

Para selecionar a fonte Bluetooth, toque no ícone Bluetooth no ecrã de seleção de fonte. *(P.15)*

#### **NOTA**

- A fonte de áudio Bluetooth é desativada durante o uso do Apple CarPlay.
- A fonte de áudio do Bluetooth é desativada quando o dispositivo definido como Áudio (A2DP)/Aplicação (SPP) estiver a usar Android Auto.

### **E Operação básica do Bluetooth**

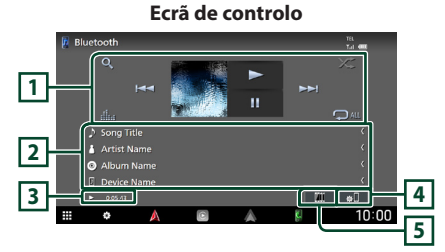

### **1 Teclas de operação \***

- Q : Procura um ficheiro. Consulte a secção *[Procura por ficheiro \(P.49\)](#page-48-0)*.
- $\cdot$   $\blacktriangleright$   $\blacktriangleright$   $\blacktriangleright$  Procura o conteúdo anterior/ seguinte.

Toque sem soltar para avançar rapidamente ou retroceder rapidamente. (Será cancelado automaticamente após cerca de 50 segundos.)

- $\cdot \blacktriangleright$  Reproduz.
- H: Pausa.
- **ilh** : Mostra o ecrã do Equalizador Gráfico. *[\(P.68\)](#page-67-0)*
- **•** : Repete a faixa/pasta atual. De cada vez que toca na tecla, os modos de repetição são alterados pela ordem seguinte: Repetição de ficheiro ( $\Box$ 0), Repetição de pasta ( $\Box$ ) Repetir todas as músicas ( $\Box$ au), Repetir desligado ( $\bullet$ )

• : Reproduz aleatoriamente todas as faixas da pasta atual. De cada vez que toca na tecla, os modos aleatórios são alterados pela ordem sequinte:

Pasta aleatória (**241**), Tudo aleatório (**244**), Aleatoriedade desligada ( $\blacktriangleright$ )

### **2 Exibição de informações \***

- Apresenta o nome das informações da faixa.
- Nome do dispositivo conectado.

#### **3 Indicador do modo de reprodução/ Tempo de reprodução**

D, H: Indicador do modo de reprodução atual Os significados dos ícones individuais são os seguintes:

 $\blacktriangleright$  (reproduzir),  $\blacktriangleright$  (avancar rapidamente),  $\blacktriangleleft$ (retroceder rapidamente), II (pausar), ■ (parar).

### **4**

Exibe o menu de configuração de conexões e AV. *[\(P.48\)](#page-47-0)*

### **5 KENWOOD Music Mix**

Os dispositivos de áudio Bluetooth podem ser facilmente alternados para reproduzir música. Consulte *[KENWOOD Music Mix \(P.49\)](#page-48-1)*.

\* Estes itens surgem apenas quando o dispositivo de áudio, compatível com o perfil AVRCP, está ligado.

#### **NOTA**

- As teclas de operação, indicadores e informações visualizados no ecrã diferem dependendo do dispositivo conectado.
- Se as teclas de operação não forem apresentadas, opere a partir do dispositivo.
- Dependendo do smartphone/telemóvel ou do dispositivo de áudio, pode ouvir e controlar o som mas a informação de texto pode não aparecer.
- Se o volume estiver demasiado baixo, aumente-o no seu smartphone/telemóvel ou dispositivo de áudio.

### <span id="page-48-1"></span>**KENWOOD Music Mix**

Podem ser conectados e facilmente alternados até 5 dispositivos de áudio Bluetooth para reproduzir música.

### **1** Toque em  $\frac{1}{2}$

- $\triangleright$  É apresentada uma lista dos dispositivos registados.
- **2** Toque em **(1)** no nome do dispositivo **que pretende conectar.**
	- Tocar em **1** apresenta o ecrã de lista de dispositivos. *[\(P.46\)](#page-45-0)*
	- $\cdot$  Tocar em  $\left\| \mathbf{u} \right\|$  à esquerda do dispositivo  $ligado ($   $)$  desconecta este dispositivo.

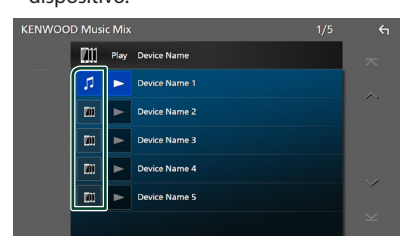

- $\blacksquare$ : Dispositivo usado normalmente.
- **In the United States** University of the sado para KENWOOD Music Mix
- **3 Toque em (fundo branco/azul escuro) do lado esquerdo do nome do dispositivo a ser reproduzido.**

O fundo muda de azul escuro para azul claro e é iniciada a reprodução.

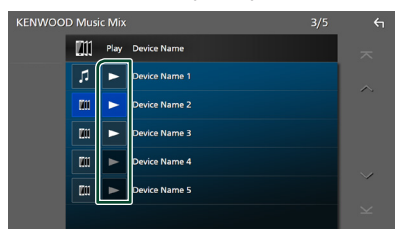

- $\blacktriangleright$  (Cinzento) : Não conectado.
- $\blacktriangleright$  (Fundo branco/azul escuro) : Conectado.
- **>** (Fundo branco/azul claro) : Durante a reprodução.

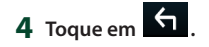

#### **NOTA**

- Se um dispositivo de áudio Bluetooth conectado for operado para tocar música, as conexões são trocadas.
- Quando uma fonte Bluetooth é trocada para outra, as suas configurações são eliminadas e a conexão é restaurada para a conexão antes da troca da fonte.
- Não é possível selecionar um smartphone Android conectado como um dispositivo Android Auto.

### <span id="page-48-0"></span>**E** Procura por ficheiro

**1** Toque em  $Q$ .

#### **2 Toque no ficheiro ou pasta pretendido.**

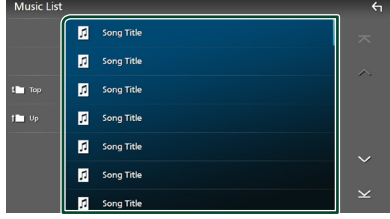

Quando toca numa pasta os seus conteúdos são apresentados.

- **3 Toque no item pretendido na lista de conteúdos.**
	- $\blacktriangleright$  Inicia-se a reprodução.

#### **NOTA**

• Para efetuar operações no ecrã da lista, consulte a secção *Ecrã de lista (P.17)*.

### **Utilizar a Unidade Mãos-livres**

Pode usar a função de telefone conectando o telefone com Bluetooth a esta unidade.

#### **NOTA**

- Se usar a função de Mãos livres com frequência. mova a tecla de atalho TEL (ícone) para o ecrã Inicial. *(P.16)*
- Ao usar a função Mãos livres com Bluetooth, o Apple CarPlay ou o Android Auto não está disponível.
- Enquanto o Apple CarPlay ou o Android Auto estiver conectado, a função de Mãos Livres Bluetooth e duas conexões de dispositivos Bluetooth não podem ser utilizadas. Apenas pode ser utilizada a função de Mãos Livres do Apple CarPlay ou do Android Auto.

### Ñ **Faça uma chamada**

- **1 Pressione o botão** ][HOME**.**
- $2$  Toque em  $\overline{\mathbf{H}}$

#### **3 Toque em** TEL **.**

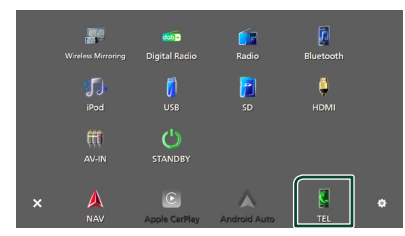

 $\triangleright$  É apresentado o ecrã de mãos-livres.

#### **NOTA**

- Se o seu smartphone/telemóvel suportar PBAP, pode exibir a lista telefónica e listas de chamadas no ecrã do painel de toque quando o smartphone/telemóvel estiver conectado.
	- Lista telefónica: até 1.000 entradas
	- Até 50 entradas, incluindo chamadas feitas, chamadas recebidas e chamadas perdidas

**4 Selecione um método de marcação.**

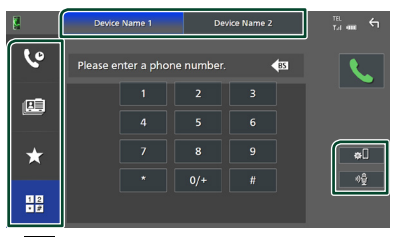

- **C**: Ligar utilizando registos de chamadas
- $\mathbf{E}$ : Ligar utilizando a lista telefónica
- : Ligar utilizando o número predefinido
- $\frac{10}{20}$ : Ligar introduzindo um número de telefone

#### ● **Selecione o smartphone/telemóvel a usar**

#### Quando conectar dois smartphones/ telemóveis

1) Toque em **Device name1** Device name2 para selecionar o telefone que pretende usar.

#### ● **Configuração da conexão**

1) Toque em  $\blacksquare$ O menu de configurações de conexões e AV aparece. *[\(P.48\)](#page-47-0)*

#### ● **Reconhecimento de voz**

1) Toque em . *[\(P.52\)](#page-51-0)*

#### **NOTA**

- Os ícones de estado, tais como os ícones da bateria e da antena, porão diferir dos apresentados no smartphone/telemóvel.
- Colocar o smartphone/telemóvel no modo privado pode desativar a função Mãos-livres.

#### *Ligar utilizando registos de chamadas*

- **1 Toque em .**
- **2 Selecionar o número de telefone a partir da lista.**

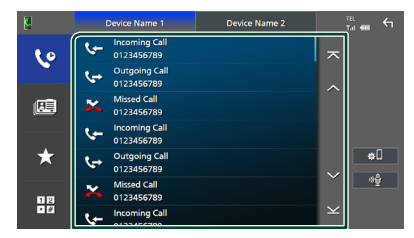

#### *Ligar utilizando a lista telefónica*

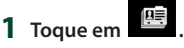

- **2** Toque em **Q** A-Z
- **3 Selecione a inicial.**

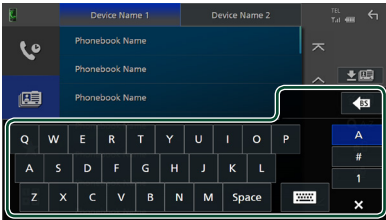

- Os caracteres sem nome correspondente não serão apresentados.
- Um primeiro carácter com um carácter acentuado como "ü" pode ser procurada com um carácter não acentuado "u". Um carácter com um carácter com acento numa frase não pode ser procurado.

#### **4 Selecione a pessoa a quem quer ligar a partir da lista.**

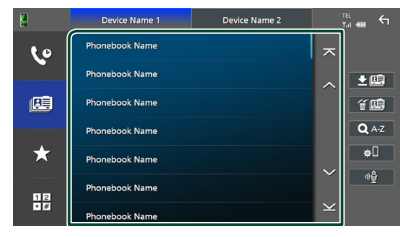

**5 Selecionar o número de telefone a partir da lista.**

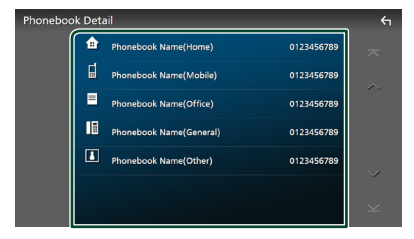

#### **NOTA**

- Pode ordenar os números de telefone na lista por apelido ou primeiro nome. Para informações detalhadas, consulte a secção *[Configuração](#page-54-0)  [mãos-livres \(P.55\)](#page-54-0)*.
- Quando o russo é selecionado em "Language Select" *[\(P.65\)](#page-64-0)*, é possível alternar entre o teclado em inglês e o teclado em russo.
- Quando o hebraico é selecionado em "Language Select" *[\(P.65\)](#page-64-0)*, é possível alternar entre o teclado em inglês e o teclado em hebraico.
- É possível pesquisar com 3 letras iniciais no teclado inglês e 1 letra inicial no teclado russo/ hebraico.

### *Ligar utilizando o número predefinido*

- **1 Toque em .**
- **2 Toque no nome ou no número de telefone.**

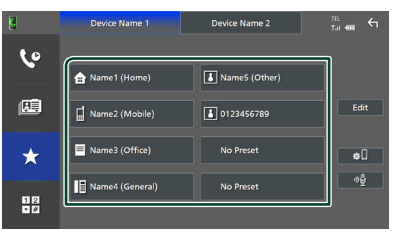

### *Ligar introduzindo um número de telefone*

- **1** Toque em  $\frac{12}{10}$
- **2 Introduza um número de telefone, utilizando as teclas numéricas.**

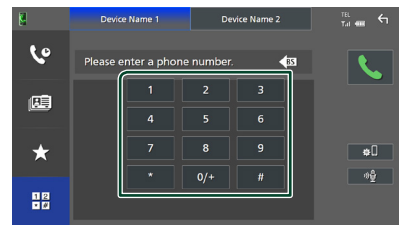

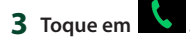

### <span id="page-51-0"></span>Ñ **Reconhecimento de voz**

Pode aceder à função de reconhecimento de voz do smartphone/telemóvel ligado a esta unidade. Pode pesquisar a lista de contactos do smartphone/telemóvel por voz. (A funcionalidade depende do smartphone/ telemóvel.)

#### **1 Prima o botão** VOICE**.**

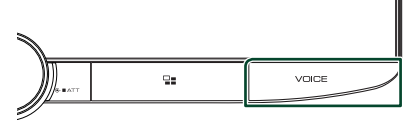

 $\triangleright$  É apresentado o ecrã de reconhecimento de voz.

### **2 Comece a falar.**

#### **NOTA**

- Pode usar a função de reconhecimento de voz tocando <sup>01</sup> no ecrã Mãos-livres.
- Pode usar a função de reconhecimento de voz do smartphone/telemóvel conectado se tiver selecionado TEL (HFP) 1 ou TEL (HFP) 2 para HFP quando registado.

### **E** Receber uma chamada

**1 Toque em <b>b** para atender uma **chamada ou em** 

### **para a rejeitar.** TEL  $\mathbb{R}$ **Incoming Call Phonebook Name** Speech<br>Ouality  $10:00$

#### **NOTA**

- Ao pôr a mudança na posição de marcha atrás (R) e monitorizar a imagem com a vista da câmara traseira, este ecrã não aparece mesmo se receber uma chamada.
- O retrato registado na lista telefónica é apresentado enquanto fizer/receber chamadas e durante uma chamada.
- Se editar a lista telefónica no lado do dispositivo conectado após descarregar a lista telefónica, o retrato pode não ser exibido consoante o conteúdo editado. É recomendável que descarregue a lista telefónica sempre que a editar.
- A qualidade da imagem de um retrato exibido pode depender do dispositivo conectado.

### *Para terminar a chamada*

**1 Durante a conversação, toque em .**

### $\Box$  Operações durante uma **chamada**

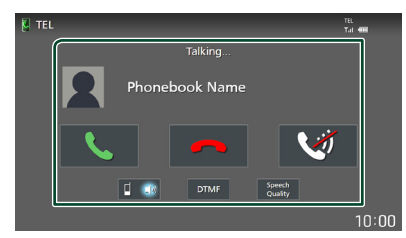

#### ● **Ajuste o volume da sua voz**

- 1) Toque em Speech Quality.
- 2) Toque em  $\blacktriangleleft$  ou  $\blacktriangleright$  de **Microphone Level**.

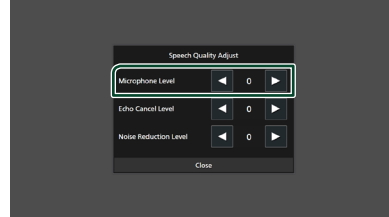

#### ● **Ajustar o volume do recetor**

Rode o botão do volume no sentido horário para aumentar, ou no sentido anti-horário para diminuir.

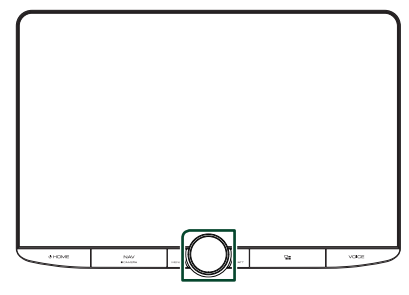

#### ● **Silencie a sua voz**

Toque em **Qu** para silenciar ou não a sua voz.

#### ● **Emissão do tom de marcar**

Toque em DTMF para visualizar o ecrã de introdução de sons.

Pode enviar tonalidades, tocando nas teclas correspondentes no ecrã.

## ● **Alternar entre destinos de saída de voz**

Tocar em  $\begin{array}{|c|c|c|c|c|}\n\hline\n\end{array}$  (Fig. 1) comuta a cada vez os destinos de saída de voz entre o smartphone/ telemóvel e o altifalante.

#### ● **Chamada em espera**

Se receber uma chamada enquanto está a falar ao telefone, pode atender a chamada mais recente, tocando em  $\mathbf{L}$ . A chamada atual está em espera.

Sempre que tocar em  $\overline{\mathcal{L}}$  , a pessoa que está a telefonar muda para a outra.

Quando tocar em **O**, a chamada atual termina e muda para a chamada em espera.

#### ● **Alternar entre o ecrã de mãos-livres e o ecrã de navegação**

Pressione o botão **NAV / CAMERA** para alternar entre o ecrã de mãos-livres e o ecrã de navegação.

### **E** Predefinir um número de **telefone**

Pode registar os números de telefone frequentemente utilizados nesta unidade.

### **1 Toque em .**

**2 Toque em** Edit**.**

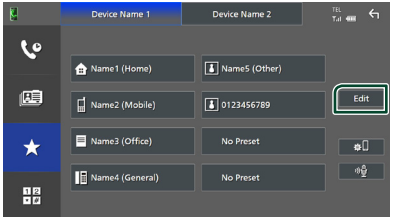

#### **3 Selecionar onde predefinir.**

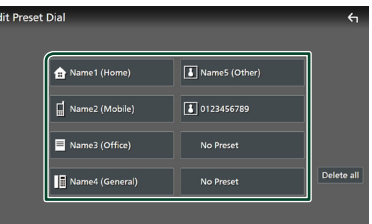

#### ■ Delete all

Para eliminar todos os números predefinidos, toque em **Delete all** e depois toque em OK no ecrã de confirmação.

#### *Controlo do Bluetooth*

#### **4 Selecionar como predefinir.**

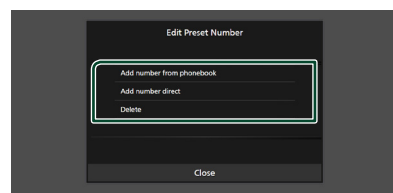

#### ■ Add number from phonebook

Selecione o número para predefinir a partir da lista telefónica.

#### ■ Add number direct

Introduza o número de telefone diretamente e toque em SET.

#### ■ Delete

Para eliminar um número predefinido, toque em Delete e depois toque em OK no ecrã de confirmação.

### Ñ **Transferência da lista telefónica**

Pode transferir os dados da lista telefónica do seu smartphone com Bluetooth usando PBAP.

- **1 Toque em .**
- **2 Toque em .**

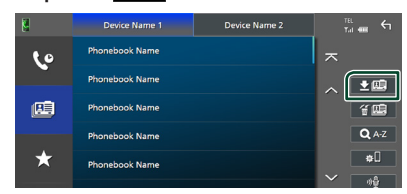

hh A transferência de dados da lista telefónica inicia-se.

#### **NOTA**

- Se a lista telefónica contiver mais de 1000 entradas, apenas 1000 entradas são transferidas. As entradas a partir da 1001.ª, inclusive, não são transferidas.
- Se não foi descarregada nenhuma Lista telefónica, tocar em Download Phonebook Now começa a descarregar a Lista telefónica.
- O retrato registado na lista telefónica é apresentado enquanto fizer/receber chamadas e durante uma chamada. Se editar a lista telefónica no lado do dispositivo conectado após descarregar a lista telefónica, o retrato pode não ser exibido consoante o conteúdo editado. É recomendável que descarregue a lista telefónica sempre que a editar.

#### *Eliminar lista telefónica*

- 1 **Toque em** "但.
- **2 Toque no nome a verificar.**

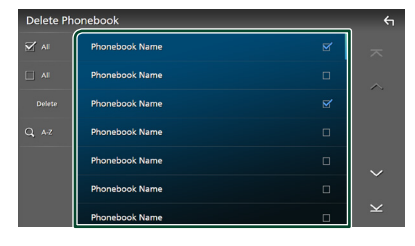

#### ■ þ All

Marque todas as caixas.

#### $\blacksquare$   $\Box$  All

Limpa todas as marcas de verificação.

#### **3 Toque em** Delete **.**

> Aparece uma mensagem de confirmação.

**4 Toque em** OK**.**

### <span id="page-54-0"></span>**Configuração mãos-livres**

Pode realizar diferentes definições para a função Mãos Livres.

- **1** Pressione o botão **C HOME**.
- **2 Toque em .**
- **3 Toque em** SETUP**.**
	- $\triangleright$  É apresentado o ecrã de menu SETUP  $(C<sub>onf</sub>)$

#### **4 Toque em** Connections & AV**.**

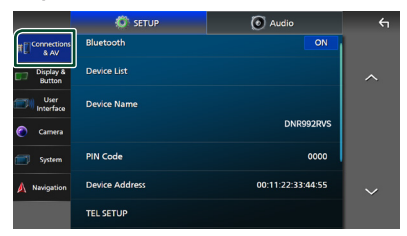

 $\triangleright$  O menu Conexões e configuração AV aparece.

#### **5 Toque em** TEL SETUP**.**

 $\triangleright$  É apresentado o ecrã TEL SETUP (CONFIGURAÇÃO DE TEL).

#### **6 Defina cada função da seguinte forma.**

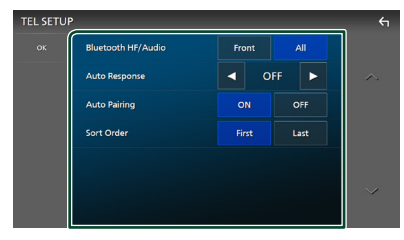

#### ■ Bluetooth HF/Audio

Selecione os altifalantes para a saída do som do smartphone/telemóvel (tal como uma chamada telefónica e toque de chamada) e o dispositivo de áudio do Bluetooth.

**Front**: O som sai das colunas dianteiras.

**All** (predefinição): O som sai de todas as colunas.

#### ■ Auto Response **\***

Estabelece o tempo de resposta automática para atender uma chamada de entrada.

- **OFF** (Predefinição): Desliga a função de Resposta automática.
- **1 / 5 / 10 / 15 / 20 / 25 / 30** : Define o tempo de toque (segundos).

#### ■ Auto Pairing

Quando definido para "ON", a função Auto Pairing (Emparelhamento automático) da Apple é ativada de modo a registar automaticamente o iPod touch ou iPhone ligado a esta unidade.

- **ON** (Predefinição): Liga a função Auto Pairing (Emparelhamento automático) da Apple.
- **OFF** : Desliga a função Auto Pairing (Emparelhamento automático) da Apple.

#### ■ Sort Order

Define a forma como pretende ordenar os dados da lista telefónica do smartphone/ telemóvel.

**First** (predefinição): Classifica os dados pelo primeiro nome.

**Last**: Classifica dados pelo último nome.

\* O tempo para resposta automática definido nesta unidade ou o tempo definido no seu smartphone/telemóvel, o que for mais curto, é ativado.

#### **7 Toque em** OK**.**

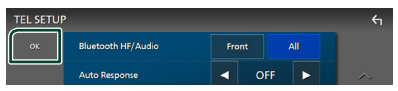

# **Outros Componentes Externos**

### **Visualizar Câmara**

#### **NOTA**

- Para ligar uma câmara, consulte *[Ligação da](#page-92-0)  [câmara \(P.93\)](#page-92-0)*.
- Para utilizar a câmara de visão traseira, é preciso ligar o cabo de conexão REVERSE. *[\(P.89\)](#page-88-0)*
- Se Rear Camera Interruption estiver ativado, o ecrã da câmara é exibido quando for engatada a marcha-atrás (R).
- A câmara cuja visualização foi exibida pela última vez é mantida e a mesma visualização da câmara será exibida na próxima vez. Se a definição de atribuição for alterada, será exibida a visualização da câmara traseira.
- O ecrã de interrupção da câmara traseira/frontal não é mantido como o ecrã da câmara que será exibido na próxima vez.

### Ñ **Visualizar o ecrã da câmara**

#### **1 Prima o botão** MENU**/**ATT**.**

 $\triangleright$  O menu pop-up aparece.

#### **2 Toque em** Camera**.**

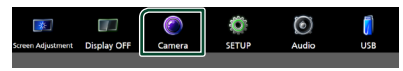

 $\triangleright$  É apresentado o ecrã de vista da câmara.

#### **3 Ajuste cada item da seguinte forma.**

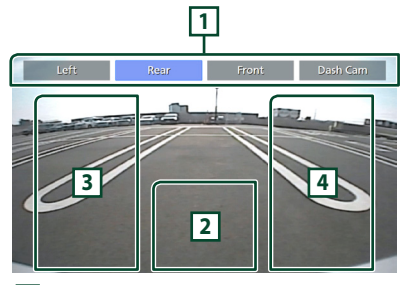

#### **1 Teclas de Comutação da Câmara \*1**

Toque para mudar a câmara de visão. É necessário definir previamente as "Camera Assignment Settings" exceto "Rear". Consulte *[Definir a configuração de atribuição da](#page-56-0)  [câmara \(P.57\)](#page-56-0)*.

#### **2 Câmara desligada**

Toque para sair do ecrã da câmara.

#### **3 Alterar a Orientação \*2**

Tocar de cada vez liga ou desliga as orientações.

### **4 Mudar o Ângulo \*2**

Cada vez que tocar, altera os ângulos da câmara.

- \*1 Quando duas ou mais câmaras da traseira, dianteira, tablier, esquerda, direita e 3.ª estão conectadas a este aparelho.
- \*2 Apenas quando o ecrã da câmara traseira for exibido e uma série CMOS-3xx estiver conectada a esta unidade como a câmara traseira.

### <span id="page-55-0"></span>**E Configuração da câmara**

- **1** Pressione o botão **C HOME**.
- **2 Toque em .**

#### **3 Toque em** SETUP**.**

 $\triangleright$  É apresentado o ecrã de menu SETUP (Conf).

#### **4 Toque em** Camera **.**

 $\triangleright$  O menu de configurações da câmara é exibido.

#### **5 Defina cada item da seguinte forma.**

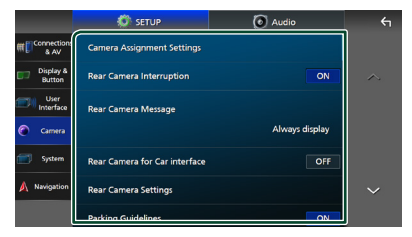

#### ■ Camera Assignment Settings

Configure a atribuição da câmara. Consulte *[Definir a configuração de atribuição da](#page-56-0)  [câmara \(P.57\)](#page-56-0)*.

#### ■ Rear Camera Interruption

- **ON** (Predefinição): Exibe a fotografia na câmara de vista traseira quando mudar a mudança para a posição de marcha atrás (R, Reverse).
- **OFF** : Selecione quando não estiver conectada uma câmara.
- Rear Camera Message **\*1**
- Always display (predefinição): Exibe sempre a mensagem de cuidado no ecrã de interrupção da câmara traseira.
- Clear after 5 seconds : Exibe a mensagem de cuidado durante cerca de 5 segundos no ecrã de interrupção da câmara traseira.

#### ■ Rear Camera for Car interface

- **ON**: Selecione quando conectar uma unidade de sistema externo. Não são apresentadas teclas nem títulos.
- **OFF** (Predefinição): Selecione quando conectar uma câmara traseira.

#### ■ Rear Camera Settings<sup>\*2</sup>

Ajusta CMOS da série 3xx com o conjunto ID 1 ("Rear Camera"). Para detalhes, consulte o manual de instruções da sua câmara.

#### ■ Parking Guidelines

É possível visualizar as orientações de parqueamento para facilitar o parqueamento quando for engatada a marcha-atrás (R). A predefinição é "ON".

#### ■ Guidelines SETUP

Se selecionar ON para Parking **Guidelines**, pode ajustar as quias de estacionamento. Consulte *[Para ajustar as](#page-57-0)  [guias de estacionamento \(P.58\)](#page-57-0)*.

#### ■ Front Camera Settings **\*3**

Ajusta a CMOS-3xx com o conjunto ID 2 ("Front Camera"). Para detalhes, consulte o manual de instruções da sua câmara.

#### ■ Front Camera Interruption<sup>\*4</sup>

**10 sec** / **15 sec** (Padrão)/ **20 sec** : O ecrã da câmara frontal é exibido quando a marcha retorna da posição inversa (R).

**OFF** : Cancel.

- \*1 Para usar a função, é necessário definir Rear Camera Interruption para ON.
- \*2 Quando estiver conectada uma série CMOS-3xx com esta unidade.
- \*3 Para usar a função, é necessário conectar a série CMOS-3xx e definir Camera Assignment Settings como Front *[\(P.57\)](#page-56-0)*
- \*4 Para usar a função, é necessário definir Rear Camera Interruption como ON, definir Rear Camera for Car Interface como OFF e definir Camera Assignment Settings como Front. *[\(P.57\)](#page-56-0)*

### <span id="page-56-0"></span>Ñ **Definir a configuração de atribuição da câmara**

- **1 Toque em** Camera Assignment Settings **no menu de configurações da câmara.**  *[\(P.56\)](#page-55-0)*
- **2 Selecione o item a configurar.**

#### ■ REAR VIEW CAMERA

Defina a atribuição da câmara de visão ligada ao terminal de entrada da câmara de visão traseira.

#### ■ FRONT VIEW CAMERA / DASH CAM

Defina a atribuição da câmara de visão ligada ao terminal de entrada Câmara de visão dianteira/Câmara de tablier.

#### ■ 3rd VIEW CAMERA

Defina a atribuição da câmara de visão ligada ao terminal de entrada da 3ª câmara de visão.

#### ■ VIDEO IN

Defina a atribuição da câmara de visão ligada ao terminal de entrada Vídeo.

#### **3 Selecione a câmara de visão a configurar.**

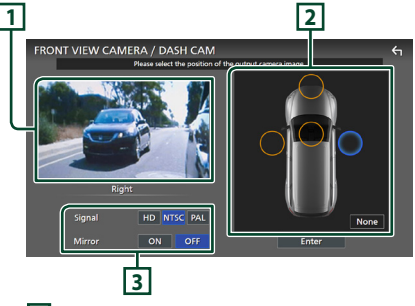

### **1 Imagem da câmara de visão**

Exibe a imagem da câmara de visão ligada ao terminal de entrada a ser definido. *[\(P.93\)](#page-92-0)*

#### *Outros Componentes Externos*

### **2 Posição da câmara**

Atribua cada posição à câmara de visão conectada ao terminal de entrada selecionado.

Frente \*1 /Esquerda \*1 /Direita \*1 /Câmara de tablier \*<sup>1</sup>/Traseira \*<sup>2</sup>/ **None** \*<sup>1</sup>

#### **3 Configurações de qualidade da imagem**

Mude a configuração de qualidade da imagem.

**Sinal** \*3 : "HD"/"NTSC" (predefinição)/"PAL" **Espelho** \*4 : "ON"/"OFF" (predefinição)

- \*1 Exceto o ecrã de configuração REAR VIEW CAMERA.
- \*2 Apenas o ecrã de configuração REAR VIEW CAMERA.
- \*3 Apenas os ecrãs de configuração REAR VIEW CAMERA e FRONT VIEW CAMERA / DASH CAM.
- \*4 Apenas os ecrãs de configuração FRONT VIEW CAMERA / DASH CAM e 3rd VIEW CAMERA.

#### **4 Toque em** Enter **.**

#### **NOTA**

- As opções de configuração no Passo 3 serão alteradas dependendo do terminal de entrada selecionado no Passo 2.
- A câmara de tablier pode ser selecionada quando estiver ligada. *[\(P.93\)](#page-92-0)*

### <span id="page-57-0"></span>Ñ **Para ajustar as guias de estacionamento**

#### **NOTA**

- Instale a câmara de vista traseira na posição apropriada de acordo com o manual de instruções fornecido com a câmara de vista traseira.
- Quando ajustar as linhas de guia de estacionamento, certifique-se de que aplica o travão de estacionamento para prevenir que o veículo se mova.
- **1 Toque em** Parking Guidelines **no ecrã da Câmara e defina-o como** ON**.** *[\(P.56\)](#page-55-0)*
- **2 Toque em** Guidelines SETUP **no ecrã da Câmara.**

**3 Ajuste as orientações de parqueamento selecionando a marca .**

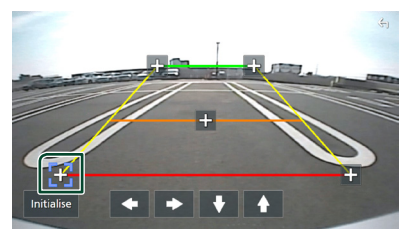

**4 Ajuste a posição da marca selecionada.**

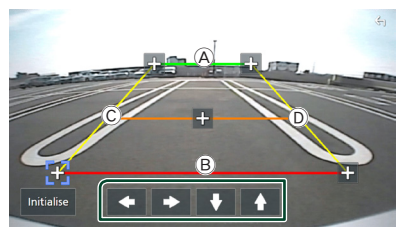

Assequre-se de que as linhas  $\widehat{A}$  e  $\widehat{B}$  estão horizontalmente paralelas, e de que as linhas C e D têm o mesmo comprimento.

#### **NOTA**

• Toque em **Initialise** e, em seguida, toque em **Yes** para definir todas as marcas **the** para a sua posição de predefinição inicial.

### **Use uma Câmara de Tablier**

Uma Câmara de Tablier, DRV-N520 (acessório opcional) conectado a esta unidade permitelhe reproduzir dados gravados em vídeo e outros.

Para obter mais detalhes, consulte o manual de instruções da Câmara de Tablier DRV-N520 (acessório opcional).

#### **NOTA**

- Para conectar uma câmara de tablier, consulte *[Ligação da câmara \(P.93\)](#page-92-0)*.
- Para usar a função de câmara de tablier, é necessário definir "Camera Assignment Settings" como "Dashboard Camera". *[\(P.57\)](#page-56-0)*

### Ñ **Visualize o ecrã da câmara de tablier**

#### **1 Prima o botão** MENU**/**ATT**.**

 $\triangleright$  O menu pop-up aparece.

**2 Toque em** Camera**.**

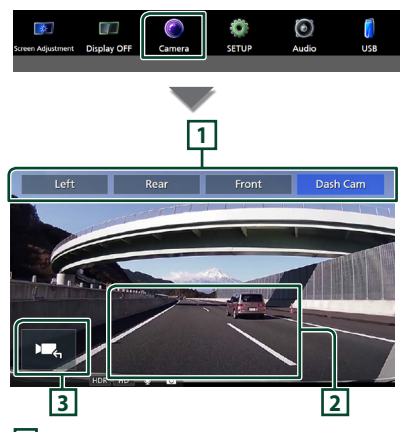

### **1 Teclas de Comutação da Câmara**

Toque para mudar a câmara de visão. É necessário definir previamente as "Camera Assignment Settings" exceto "Rear". Consulte *[Definir a configuração de atribuição da](#page-56-0)  [câmara \(P.57\)](#page-56-0)*.

### **2 Câmara desligada**

Toque para sair do ecrã da câmara.

#### **3 Visualização das teclas**

Toque para visualizar as teclas de controlo da câmara de tablier.

### Ñ **Função adicionada**

#### *Exibe o mapa enquanto reproduz o ficheiro gravado*

**1 Reproduz o ficheiro gravado.** Consulte o manual de instruções da Câmara do Tablier.

**2** Toque em  $\overline{R}$  $\overline{\Theta}$  x1 $\overline{\Theta}$ 

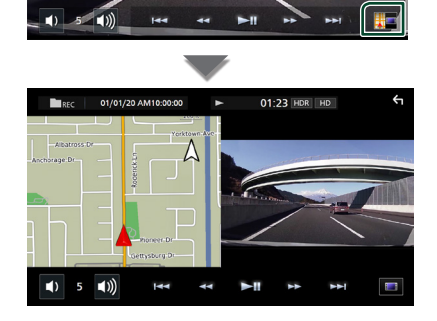

### *Retorne ao ecrã de reprodução de ficheiro gravado*

**1** Toque em **1**.

### **Leitores de áudio/vídeo externos (AV-IN)**

- **1 Conecte um componente externo ao terminal de entrada de áudio AV e ao terminal de entrada de vídeo.** *[\(P.91\)](#page-90-0)*
- **2 Selecione** AV-IN **como a fonte.** *(P.15)*
- **3 Ligue o componente ligado e inicie a reprodução da fonte do som.**

#### **NOTA**

• Para selecionar a fonte AV-IN, é necessário definir "VIDEO IN" como "None" em Camera Assignment Settings . *[\(P.57\)](#page-56-0)*

### **Fonte HDMI**

- **1 Conecte o seu smartphone ao terminal de entrada de HDMI.** *[\(P.91\)](#page-90-0)*
- **2 Selecione** HDMI **como a fonte.** *(P.15)*
- **3 Inicie uma aplicação ou reprodução no seu smartphone.**

# **Configuração**

- **1 Pressione o botão** ][HOME**.**
- **2 Toque em .**
- **3 Toque em** SETUP**.**

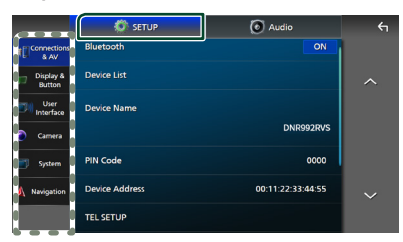

Consulte a secção seguinte para cada definição.

- Configurar conexões e AV *[\(P.60\)](#page-59-0)*
- Configurar o monitor e o botão *[\(P.62\)](#page-61-1)*
- Configuração da interface do utilizador *[\(P.64\)](#page-63-0)*
- Configuração da câmara *[\(P.56\)](#page-55-0)*
- Configurar sistemas *[\(P.65\)](#page-64-0)*
- Configuração da navegação *(P.17)*

### **Configuração do ecrã do monitor**

Pode ajustar a qualidade da imagem do vídeo, ecrã do menu, etc.

#### **1 Prima o botão** MENU**/**ATT**.**

 $\triangleright$  O menu pop-up aparece.

**2 Toque em** Screen Adjustment**.**

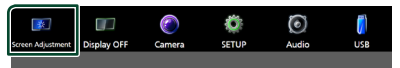

- $\triangleright$  É apresentado o ecrã de Ajuste do ecrã.
- **3 Ajuste cada definição da seguinte forma.**

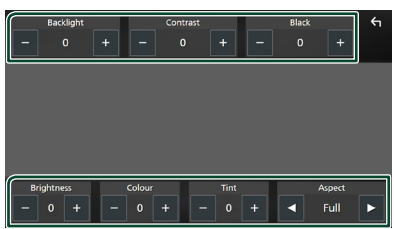

#### ■ Backlight / Contrast / Black / Brightness **/** Colour **/** Tint

Ajuste cada uma das definições.

#### ■ Aspect

Selecione um modo de ecrã.

**Full** : Altera a proporção do vídeo e exibe o vídeo em ecrã inteiro.

**Normal** : Apresenta o vídeo na proporção de 4:3.

#### **Auto**:

Dispositivo USB e cartão SD: Exibe vídeos em ecrã completo (em orientação vertical ou horizontal) sem alteração de proporção.

#### **NOTA**

• As definições a ajustar variam em função da fonte atual.

### <span id="page-59-0"></span>**Configuração de conexões e AV**

#### **NOTA**

• Alguns itens na Configuração da conexão são desativados durante o uso do Apple CarPlay.

#### É possível definir conexões e parâmetros AV.

- **1 Pressione o botão** ][HOME**.**
- **2 Toque em .**
- **3 Toque em** SETUP**.**
	- $\triangleright$  É apresentado o ecrã de menu SETUP (Conf).
- **4 Toque em** Connections & AV**.**
	- $\triangleright$  O menu de configurações de conexões e AV aparece.
- **5 Defina cada parâmetro da seguinte forma.**

|                         | <b>SETUP</b>          | al Audio          | $\leftarrow$ |
|-------------------------|-----------------------|-------------------|--------------|
| Connection<br>用<br>& AV | Bluetooth             | ON                |              |
| Display &<br>Button     | <b>Device List</b>    |                   |              |
| User<br>m<br>Interface  | <b>Device Name</b>    |                   |              |
| Camera                  |                       | DNR992RVS         |              |
| System<br>Æ             | <b>PIN Code</b>       | 0000              |              |
| <b>Navigation</b><br>A  | <b>Device Address</b> | 00:11:22:33:44:55 |              |
|                         | <b>TEL SETUP</b>      |                   |              |

■ Bluetooth Liga e desliga a função Bluetooth.

#### ■ Device List

Selecione o dispositivo conectado a ser utilizado. *[\(P.46\)](#page-45-0)*

#### ■ Device Name

Se selecionar ON para Bluetooth, pode alterar o nome do dispositivo Bluetooth.

Consulte *[Altere o nome do dispositivo](#page-61-0)  [para bluetooth \(P.62\)](#page-61-0)*.

#### ■ PIN Code

Se selecionar ON para Bluetooth, pode alterar o código PIN.

Consulte *[Altere o Código PIN \(P.62\)](#page-61-2)*.

#### ■ Device address

Exiba o endereço do dispositivo Bluetooth.

#### ■ TEL SETUP

Pode realizar diferentes definições para a função Mãos Livres.

#### Consulte *[Configuração mãos-livres](#page-54-0)  [\(P.55\)](#page-54-0)*.

#### ■ Wi-Fi SETUP

Pode alterar o nome do dispositivo de Espelhamento sem fios e exibir o endereço do dispositivo e a palavra-passe. Consulte

#### *[Altere o nome do dispositivo de](#page-61-3)  [Espelhamento sem fios \(P.62\)](#page-61-3)*.

#### ■ Android Auto Auto Launch

Selecione se quer exibir o ecrã Android Auto automaticamente. A predefinição é "ON".

#### ■ Guidance/Voice Recognition Volume

Ajuste o volume da orientação e reconhecimento de voz no modo Apple CarPlay/Android Auto. A predefinição é "19".

#### ■ Incoming Call Volume (Ring)

Ajuste o volume do toque no modo Apple CarPlay/Android Auto. A predefinição é "15".

#### ■ In Call Volume (Talking)

Ajuste o volume do tom de marcação e o volume durante uma chamada no modo Apple CarPlay/Android Auto. A predefinição é "15".

#### ■ Speech Quality Adjust

Ajuste a qualidade da fala.

Microphone Level : Ajuste o nível de ganho do microfone. A predefinição é "0".

Echo Cancel Level : Ajusta o nível de eliminação do eco. A predefinição é "0".

Noise Reduction Level : Reduz o ruído gerado pelo som ambiente sem alterar o volume do microfone. Utilize esta função quando a voz da pessoa que está a telefonar não é clara. A predefinição é "0".

#### ■ iPod Bluetooth Connection

Consulte *[Selecione o método de criação](#page-32-0)  [de conexões para saída de som a partir da](#page-32-0)  [fonte de iPod \(P.33\)](#page-32-0)*.

#### <span id="page-60-0"></span>■ AV-IN Interface

Defina o dispositivo de entrada do terminal AV-IN.

AV-IN (Predefinição): Selecione quando o dispositivo AV estiver conectado. Use como uma fonte AV-IN.

Rear Camera with MIC: Selecione quando uma entrada de áudio AV-IN for conectada à entrada da câmara de visão traseira (áudio).

#### Consulte *[Ligação da câmara \(P.93\)](#page-92-0)*

Use áudio AV-IN como o microfone para a câmara de visão traseira.

• Não pode ser selecionado ao usar a fonte AV-IN. Comute a seleção da fonte.

#### ■ AV-OUT

Pode selecionar uma fonte AV para ser retirada da porta AV OUTPUT.

OFF, iPod, USB, SD, AV-IN, ou NAV

- Não é possível selecionar AV-IN se o terminal de entrada Vídeo for usado para a câmara.
- Não pode selecionar iPod se estiver conectado por Bluetooth ou Apple CarPlay estiver conectado.
- Se selecionar iPod como a fonte principal, não pode selecionar USB ou SD como a fonte de saída AV.
- Se selecionar USB como a fonte principal, não pode selecionar iPod ou SD como a fonte de saída AV.
- Se selecionar SD como a fonte principal, não pode selecionar iPod ou USB como a fonte de saída AV.
- Se selecionar HDMI como a fonte principal, os ficheiros com taxas de amostragem superiores a 96 kHz em USB ou SD selecionados como fonte de saída AV são ignorados.
- Se selecionar áudio Bluetooth, rádio, rádio digital, espelhamento sem fios, Apple CarPlay ou Android Auto como a fonte principal, não pode selecionar USB, SD ou iPod como a fonte de saída AV.
- AV-IN pode ser selecionado se a **AV-IN** Interface estiver definida para AV-IN.

#### *Configuração*

■ Reset Android Auto Wireless Connection

Pode alterar a palavra-passe do Android Auto sem fios.

O sistema do aparelho é reinicializado após selecionar YES.

- <span id="page-61-0"></span> $\blacksquare$  Altere o nome do dispositivo **para bluetooth**
- **1 Toque em** Device Name **no menu de Conexões e AV.**
	- hh Aparece o ecrã para alterar o Nome do Dispositivo.
- **2** Toque e segure  $\left[\frac{BS}{2}\right]$ .
- **3 Introduza o nome do dispositivo.**

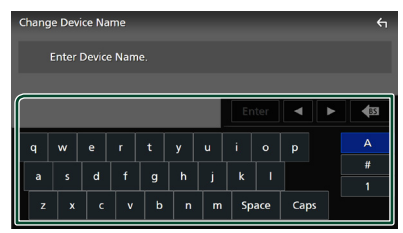

**4 Toque em** Enter **.**

- <span id="page-61-2"></span>**Nature o Código PIN**
- **1 Toque em** PIN Code **no menu de configurações de conexões e AV.**  $\triangleright$  Aparece o ecrã para alterar o Código PIN.
- **2** Toque e segure  $\left\{\infty\right\}$ .
- **3 Introduza o Código PIN.**

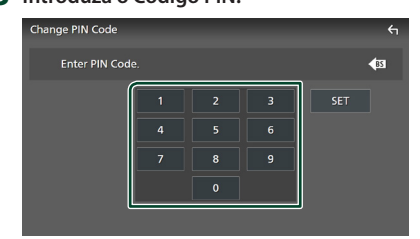

**4 Toque em** SET**.**

### <span id="page-61-3"></span>**E** Altere o nome do dispositivo de **Espelhamento sem fios**

**1 Toque em** Device Name **no menu de configurações de conexões e AV. ou** 

**Toque em** WI-FI SETUP **e, em seguida, toque em** Device Name **.**

- hh Aparece o ecrã para alterar o Nome do Dispositivo.
- **2** Toque e segure  $\left[\frac{BS}{2}\right]$ .
- **3 Introduza o nome do dispositivo.**

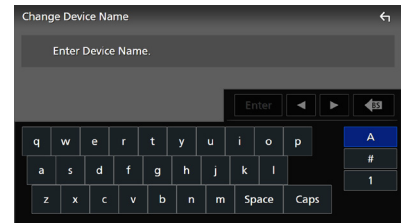

**4 Toque em** Enter **.**

<span id="page-61-1"></span>**Configuração de monitor e botão**

- **1 Pressione o botão** ][HOME**.**
- **2 Toque em .**
- **3 Toque em** SETUP**.**
	- $\triangleright$  É apresentado o ecrã de menu SETUP (Conf).
- **4 Toque em** Display & Button**.**
	- $\geq 0$  menu de configuração de monitor e botão é exibido.
- **5 Defina cada parâmetro da seguinte forma.**

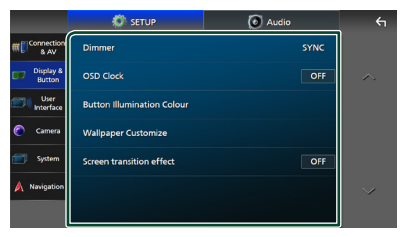

#### ■ Dimmer

Selecione o modo de atenuação da luz.

**OFF** : Não atenua a luz do monitor e dos botões.

**ON**: Atenua a luz do ecrã e dos botões.

- **SYNC** (Predefinição): Ativa ou desativa a função de atenuação da luz quando o interruptor de controlo das luzes do veículo está ligado ou desligado.
- **NAV-SYNC**: Liga ou desliga a função atenuador de luz de acordo com a informação (dia/noite) da navegação.

#### ■ OSD Clock

Selecione se quiser exibir o relógio enquanto o ecrã estiver desligado, ou enquanto estiver a ver ficheiros de vídeo (USB, SD), etc.

"ON" (LIGADO) (Padrão)/ "OFF" (DESLIGADO)

#### ■ Button Illumination Colour

É possível definir a cor de iluminação do botão. *[\(P.63\)](#page-62-0)*

#### ■ Wallpaper Customize

Pode mudar a imagem ou a cor de fundo. *[\(P.63\)](#page-62-1)*

#### ■ Screen transition effect

Selecione se quer usar o efeito de transição de ecrã quando o ecrã de controlo da fonte é comutado para o ecrã inicial.

<span id="page-62-0"></span>"ON" (LIGADO) (Padrão)/ "OFF" (DESLIGADO)

### Ñ **Personalização da cor do botão**

É possível definir a cor de iluminação do botão.

- **1 Toque em** Button Illumination Colour **no menu de configuração do monitor e botão.**
- **2 Toque na cor pretendida.**

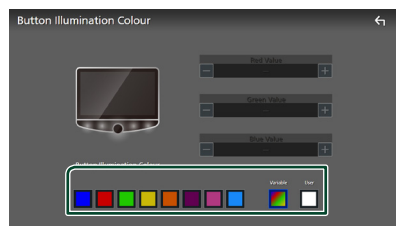

#### ■ Variable

Pode definir a cor do botão de forma a que varie constantemente pelo espectro de cores.

#### ■ User

Pode definir a cor criada com o misturador de cores RGB.

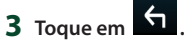

#### <span id="page-62-2"></span>*Para registar uma cor original*

Pode registar a sua cor original.

- **1 Toque em** User **no ecrã de cor de iluminação do botão.**
- **2 Utilize** - **e** + **para ajustar o valor de cada cor.**

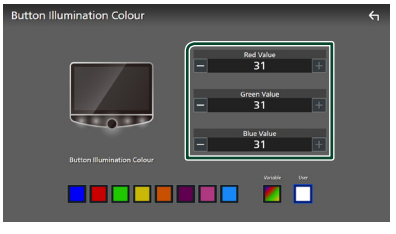

# **3 Toque em .**

#### **NOTA**

• É possível criar uma cor com base numa cor predefinida. Toque na cor predefinida em vez de em **User** e ajuste o valor da cor.

### <span id="page-62-1"></span>**Mude a imagem ou a cor do fundo**

**1 Toque em** Wallpaper Customize **no menu de configuração Monitor e botão.**

#### **2 Selecione uma imagem.**

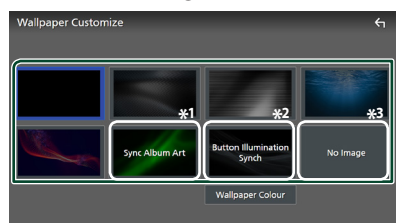

- \*1 A capa do álbum atualmente a ser exibida é usada como papel de parede.
- \*2 Selecione uma cor do fundo previamente.
- \*3 Selecione uma imagem original previamente.

#### *Para selecionar uma cor do fundo*

- **1 Toque em** Wallpaper Colour **no ecrã de personalização do padrão de fundo.**
- **2 Selecione uma cor do fundo.**

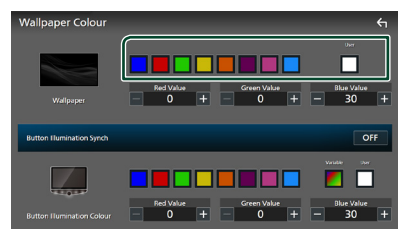

#### ■ User

Pode definir a cor criada com o misturador de cores RGB. Para saber como criar uma cor original, consulte *[Para registar uma cor](#page-62-2)  [original \(P.63\)](#page-62-2)*.

■ Button Illumination Synch **\*1** A cor que selecionou em **Button Illumination Colour** pode ser definida. Se ajustar o valor da cor com o seguinte misturador de cores RGB, a cor ajustada será aplicada ao padrão de fundo e à iluminação do botão.

Para saber como definir a cor de iluminação do botão e criar uma cor original, consulte *[Personalização da cor do botão \(P.63\)](#page-62-0)*.

"ON"/"OFF" (predefinição)

\*1 Quando Button Illumination Colour for "Variable", esta opção será fixada em DESLIGADO.

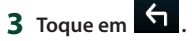

#### *Para registar uma imagem original*

Com a aplicação "KENWOOD Portal APP" instalada no seu iPhone ou smartphone Android, pode fazer upload de ficheiros de imagem para esta unidade e definir uma imagem como padrão de fundo. Consulte *Importar ficheiros de imagem (P.23)*.

### <span id="page-63-0"></span>**Configuração da Interface do Utilizador**

Pode configurar os parâmetros da interface do utilizador.

- **1 Pressione o botão** ][HOME**.**
- **2 Toque em**  $\Xi$ .
- **3 Toque em** SETUP**.**
	- $\triangleright$  É apresentado o ecrã de menu SETUP (Conf).

#### **4 Toque em** User Interface **.**

 $\geq 0$  menu de configuração da interface do usuário é exibido.

#### **5 Defina cada parâmetro da seguinte forma.**

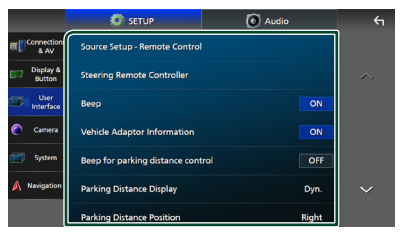

#### ■ Source Setup - Remote Control

Selecione as fontes a serem trocadas com o telecomando. Para saber como utilizar o telecomando, consulte *[Operação Básica](#page-78-0)  [\(P.79\)](#page-78-0)*.

#### ■ Steering Remote Controller

Define a função pretendida no controlo remoto do volante. (Contacte o seu revendedor KENWOOD para obter mais detalhes.)

#### ■ Beep

Ligue ou desligue o som de toque nas teclas. A predefinição é "ON".

#### ■ Vehicle Adaptor Information \*<sup>1</sup>

Apresenta a informação do veículo. Esta função exige um adaptador comercial. Consulte o seu revendedor KENWOOD para obter mais informações.

#### ■ Beep for Parking distance control<sup>\*1</sup>

Define se gera um tom de aviso quando o sensor de proximidade deteta um ser humano ou um objeto.

Consulte o seu revendedor KENWOOD para obter mais informações.

#### ■ Parking Distance Display<sup>\*1</sup>

Pode exibir informação sobre obstáculos em volta do carro.

**ON**: Apresenta sempre a informação.

**Dyn.** (Predefinição): Exibe informação quando o sensor detetar obstáculos.

#### **OFF** : Cancela.

Esta função exige um adaptador comercial. Consulte o seu revendedor KENWOOD para obter mais informações.

#### ■ Parking Distance Position<sup>\*1</sup>

Selecione onde a informação sobre obstáculos é exibida no ecrã (esquerda ou direita).

"Left" (Esquerda)/ "Right" (Direita) (Predefinição) Esta função exige um adaptador comercial. Consulte o seu revendedor KENWOOD para obter mais informações.

#### ■ Driving Position

Selecione a posição de condução (esquerda ou direita).

"Left" (Esquerda) (Predefinição)/ "Right" (Direita)

\*1 Esta configuração está disponível quando um adaptador comercial está ligado.

### <span id="page-64-0"></span>**Configuração do sistema**

Pode configurar os parâmetros do sistema.

- **1 Prima o botão** HOME**/ .**
- **2 Toque em .**
- **3 Toque em** SETUP**.**
	- $\triangleright$  É apresentado o ecrã de menu SETUP (Conf).
- **4 Toque em** System**.**
	- > O menu de configurações do sistema é exibido.

#### **5 Defina cada parâmetro da seguinte forma.**

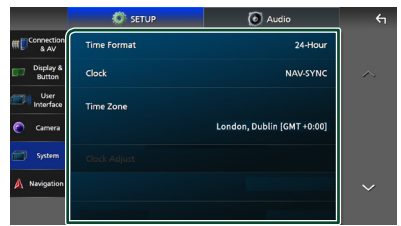

#### ■ Software Information

Confirme a versão do software desta unidade. *[\(P.65\)](#page-64-1)*

#### ■ Open Source Licenses

Exibe as licenças open source.

■ Initialise

Toque em **Initialise** e, em seguida, toque em Yes para definir todas as definições para as predefinições iniciais.

• A Memória de CONFIGURAÇÃO Áudio não foi iniciada.

#### ■ Language Select

Selecione um idioma.

- Time Format
- Clock
- Time Zone
- Clock Adjust

É possível acertar a data e hora. Consulte *Definições de data e relógio (P.12)*.

- Security Code Set
- Security Code Cancellation
- Security Code Change

Pode configurar um código de segurança. Consulte *Configuração do Código de Segurança (P.11)*.

#### <span id="page-64-1"></span> $\blacksquare$  Informações do software

Pode confirmar a versão do software desta unidade.

**1 Toque em** Software Information **no menu de configuração do sistema.**

#### **2 Confirme a versão de software.**

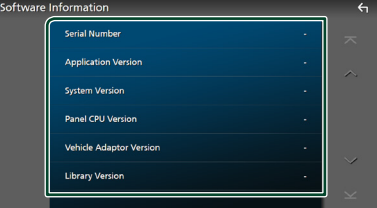

#### **NOTA**

• Para saber como atualizar o software, consulte o manual do procedimento de atualização relevante, fornecido com o software.

# **Controlar o Áudio**

Pode ajustar várias definições, como o balanço áudio ou o nível de subwoofer.

- **1 Pressione o botão** ][HOME**.**
- **2 Toque em .**
- **3 Toque em** Audio**.**

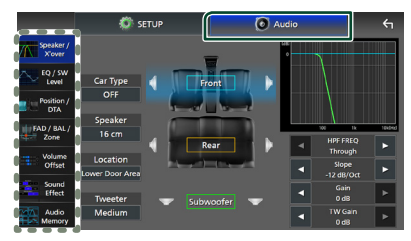

Consulte a secção seguinte para cada definição.

- Configuração da coluna/X'over *[\(P.67\)](#page-66-0)*
- Controlo do nível de EQ/SW *[\(P.68\)](#page-67-0)*
- Definir posição/DTA *[\(P.69\)](#page-68-0)*
- Controlar FAD/BAL/Zona *[\(P.71\)](#page-70-0)*
- Definir Compensação de Volume *[\(P.73\)](#page-72-0)*
- Definir o Efeito Sonoro *[\(P.73\)](#page-72-1)*
- Use a Memória de Áudio *[\(P.77\)](#page-76-0)*

### <span id="page-65-0"></span>**Configuração do sistema de altifalantes de 3 vias**

Selecione o modo Crossover Network (divisor de frequência) apropriado para o sistema de altifalantes utilizado (sistema de altifalantes de 2 ou 3 vias).

### #**ATENÇÃO**

- Conectar colunas de 3 vias com o modo de 2 vias selecionado pode avariar as colunas.
- **1 Pressione o botão** ][HOME**.**
	- > Aparece o ecrã HOME.
- $2$  Toque em  $\mathbf{\boxplus}$ .
	- hh É apresentado o ecrã de seleção de fonte.
- **3 Toque em** STANDBY**.**
- **4** Pressione o botão **Hall D** seguido pelo **botão** ][HOME 2 **durante 1 segundo ao mesmo tempo.**

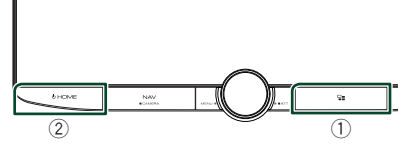

- $\triangleright$  É apresentado o ecrã de seleção do sistema de colunas.
- **5 Selecione o modo de rede cruzada.**

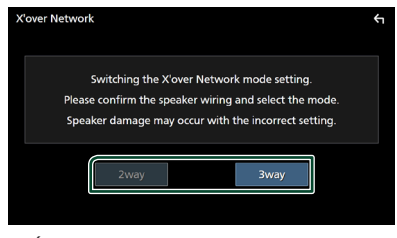

- $\triangleright$  É apresentado o ecrã de confirmação.
- **6 Toque em** Yes **.**

#### *Controlar o Áudio*

#### **NOTA**

- Quando o sistema de coluna de 3 vias está selecionado, as funções seguintes estão desativadas.
	- Focagem frontal da Posição de Escuta/ DTA
	- Atenuador para controlar o áudio geral
	- Controlo de zona
	- Seleção dos altifalantes para saída do som do smartphone/telemóvel de Bluetooth HF/Áudio
	- Sinal sonoro para configuração da interface do utilizador
- Enquanto está a falar ao telemóvel emparelhado ou a utilizar a função de reconhecimento de voz, não é possível mudar o sistema de altifalantes.
- Quando a zona dupla é selecionada e uma fonte de áudio diferente de "OFF" é selecionada como Fonte traseira, o sistema de altifalantes não pode ser comutado para modo de 3 vias.

### <span id="page-66-0"></span>**Configuração dos altifalantes/ X'over**

- **1 Pressione o botão** ][HOME**.**
- **2 Toque em .**
- **3 Toque em** Audio**.**
	- $\blacktriangleright$  É apresentado o ecrã Audio.
- **4 Toque em** Speaker/X'over **.**
- **5 Selecione o tipo de veículo.**

#### Pode selecionar o tipo de automóvel e rede de altifalantes, etc.

Quando seleciona o seu tipo de automóvel, o Alinhamento do Tempo de Atraso é ativado automaticamente (para ajuste do tempo de saída de som para cada canal) de forma a obter os melhores efeitos de surround.

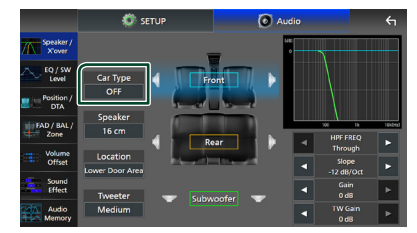

**6 Toque no altifalante (**1**) que pretende ajustar e defina cada parâmetro (**2**) da seguinte maneira.**

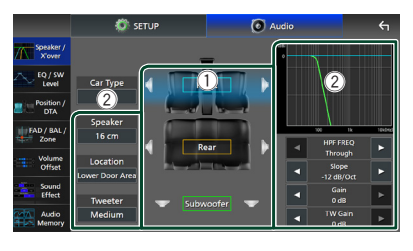

#### ■ Speaker

Pode selecionar um tipo de altifalante e o seu tamanho para obter os melhores efeitos sonoros.

Quando o tipo e o tamanho dos altifalantes forem selecionados, é definida automaticamente a rede de crossover dos altifalantes.

#### ■ **Location** (Apenas para Frente, **Traseira)**

Selecione a posição do altifalante que instalou.

#### ■ **Tweeter** (Apenas para a Frente)

Pode configurar o tweeter quando está a selecionar os altifalantes dianteiros. Nenhum, Pequeno, Médio, Grande

#### ■ HPF FREQ **(apenas para frente, traseira)**

Ajuste de filtro de passa altos.

#### ■ LPF FREQ **(apenas para subwoofer)** Ajuste de filtro de passa baixos.

#### ■ Slope

Defina uma curva de crossover.

#### ■ Gain

Ajuste o ganho de altifalante dianteiro, o altifalante traseiro ou o subwoofer.

■ **TW Gain** (apenas para frente) Ajuste o nível do tweeter.

#### ■ **Phase Inversion** (apenas para **subwoofer)**

Defina a fase da saída do subwoofer.

Verifique Phase Inversion para deslocar a fase 180 graus.

### *Quando a Rede de altifalantes está definida para 3 vias:*

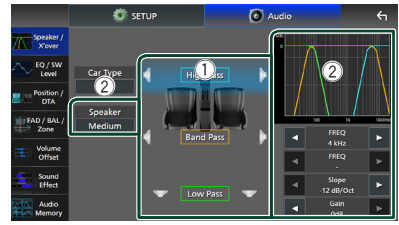

#### ■ Speaker

Pode selecionar um tipo de altifalante e o seu tamanho para obter os melhores efeitos sonoros. Se não tiver altifalantes, selecione "None".

Quando o tipo e o tamanho dos altifalantes forem selecionados, é definida automaticamente a rede de crossover dos altifalantes.

#### ■ FREQ **(Passagem Alta)**

Ajuste de filtro de passa altos. (Apenas para passagem de altos)

#### ■ FREQ **(Passagem Baixa)**

Ajuste de filtro de passa baixos. (Apenas para passagem de baixos)

#### ■ HPF FREQ**,** LPF FREQ **(apenas para passagem de banda)**

Ajuste de Filtro de Passagem de Banda.

#### ■ Slope **\*1 \*2**

Defina uma curva de crossover.

#### ■ Gain

Defina o ganho de cada altifalante.

#### ■ Phase Inversion

Defina a fase de saída do tweeter, médios e woofer.

Verifique Phase Inversion para deslocar a fase 180 graus.

- \*1 Só quando "LPF FREQ"/"HPF FREQ" (Passagem de banda) estiver definido para um modo diferente de "Through".
- \*2 Só quando "FREQ" (Passagem de baixos) estiver definido para um modo diferente de "Through".

#### **NOTA**

• Para saber como mudar para o sistema de altifalantes de 3 vias, consulte *[Configuração do](#page-65-0)  [sistema de altifalantes de 3 vias \(P.66\)](#page-65-0)*.

### <span id="page-67-0"></span>**Controlo do equalizador**

Pode ajustar o equalizador selecionando a configuração otimizada para cada categoria.

- **1 Pressione o botão** ][HOME**.**
- **2 Toque em .**
- **3 Toque em** Audio**.**

 $\triangleright$  É apresentado o ecrã Audio.

- **4 Toque em** EQ / SW Level**.**
- **5 Toque no ecrã e defina Graphic Equalizer (Equalizador gráfico) como pretendido.**

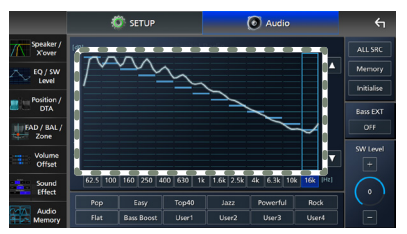

#### ■ **Nível de ganho (área de enquadramento pontilhada)**

Ajuste o nível de ganho tocando em cada barra de frequência.

Pode selecionar a barra de frequência e ajustar o seu nível com  $\blacktriangle \blacktriangledown$ 

#### ■ ALL SRC

Aplique a curva do equalizador ajustado a todas as fontes. Toque **ALL SRC** e então toque em OK no ecrã de confirmação.

#### ■ Memory

Guarda a curva do equalizador ajustada como "User1" a "User4". *[\(P.69\)](#page-68-1)*

#### ■ Initialise

Inicialize (aplane) a curva EQ atual.

#### ■ Bass EXT **(Configurações de Graves Expandidos)**

Quando ativado, frequências inferiores a 62,5 Hz são configuradas para o mesmo nível de ganho (62,5 Hz).

#### ■ SW Level

Ajuste o volume do subwoofer. Esta definição não está disponível quando o Subwoofer está definido para "None". Consulte a secção

*[Configuração dos altifalantes/ X'over](#page-66-0)  [\(P.67\)](#page-66-0)*.

■ Pop**/** Easy **/** Top40**/** Jazz **/**Powerful**/** Rock**/** Flat**/**Bass Boost**/**User1**/** User2**/**User3**/**User4

<span id="page-68-1"></span>Recupere a curva de equalizador predefinida.

### Ñ **Guarde a curva EQ**

- **1 Ajuste a curva EQ.**
- **2 Toque em** Memory **.**
- **3 Selecione onde guardar.**

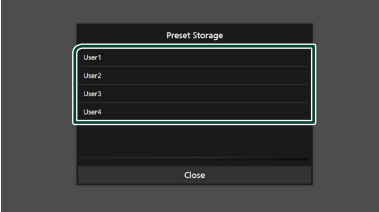

### <span id="page-68-0"></span>**Posição de Escuta/ DTA**

A Posição de Escuta/DTA permite-lhe melhorar o campo de som dependendo da posição do assento em que se senta.

A Posição de Escuta/DTA permite-lhe definir "Listening Position" e "Front Focus". Não pode definir ambos ao mesmo tempo.

- **1 Pressione o botão** ][HOME**.**
- **2** Toque em  $\mathbf{E}$ .
- **3 Toque em** Audio**.**

 $\blacktriangleright$  É apresentado o ecrã Audio.

**4 Toque em** Position/DTA**.**

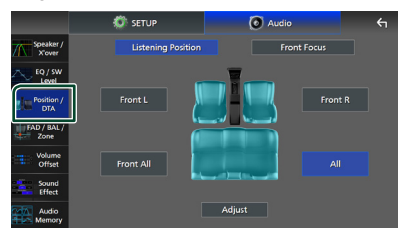

- Definir a Posição de Escuta *[\(P.69\)](#page-68-2)*
- <span id="page-68-2"></span>• Configurar Focagem Frontal *[\(P.70\)](#page-69-0)*

### Ñ **Posição de escuta**

Ajuste o tempo de atraso do som para que os sons de diferentes oradores cheguem ao ouvinte sentado no assento selecionado ao mesmo tempo.

- **1 Toque em** Listening Position **no ecrã Posição/DTA.**
- **2 Selecione uma posição de escuta entre**  Front R **(Frente direita),** Front L **(Frente esquerda),** Front All **(Toda a frente) e** All **(Tudo).**

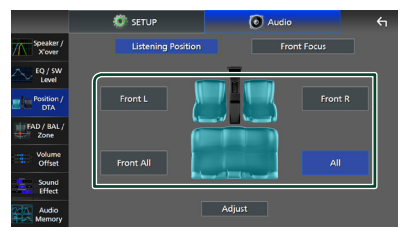

#### *Controlar o Áudio*

#### *Controlo do DTA de Posição*

Pode afinar ao pormenor a sua posição de escuta.

- **1 Toque em** Adjust**.**
- **2 Toque em** Delay **.**
- **3 Toque em ◀ ou ▶ para ajustar o tempo de atraso do altifalante selecionado.**

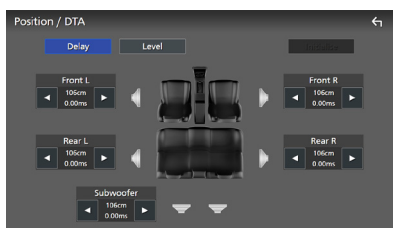

**4 Toque em** Level**.**

**5 Toque em ou** ▶ para ajustar o nível de **som do altifalante selecionado.** 

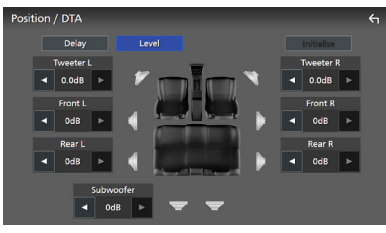

#### **NOTA**

• Para inicializar as definições de Atraso e Nível, toque em Initialise e em YES no ecrã de confirmação.

### <span id="page-69-0"></span>**Focagem Frontal**

É possível focar a imagem de som imaginária na frente do assento selecionado.

- **1 Toque em** Front Focus **no ecrã Posição/ DTA.**
- **2 Selecione uma posição de focagem frontal.**

Para Front All e All, selecione a Prioridade E ou D dependendo do lado em que quer colocar a imagem de som imaginária.

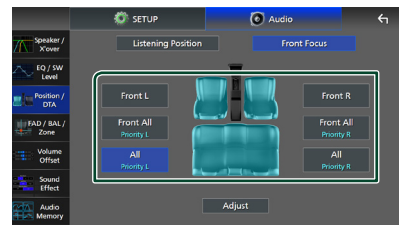

#### **NOTA**

• Quando o sistema de coluna de 3 vias está selecionado, a função de focagem frontal é desativada.

### *Ajuste preciso da Focagem Frontal*

- **1 Toque em** Adjust**.**
- **2 Toque em** Delay **.**
- **3 Defina cada parâmetro da seguinte forma.**

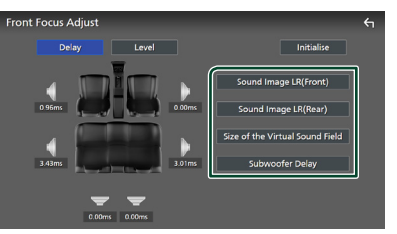

#### ■ Sound Image LR (Front)

Foque a imagem de som na frente dos assentos frontais.

#### ■ Sound Image LR (Rear)

Foque a imagem de som na frente dos bancos traseiros.

■ Size of the Virtual Sound Field

Ajuste o tamanho da imagem de som para corresponder ao seu gosto pessoal. Se a imagem de som for movida da frente, mova-a para trás com **Sound Image LR** (Front) ou Sound Image LR (Rear).

#### ■ Subwoofer Delay

Ajuste o tempo de atraso do som do subwoofer.

**4 Toque em** Level**.**

**5 Toque em** T **ou** U **para ajustar o nível de som do altifalante selecionado.** 

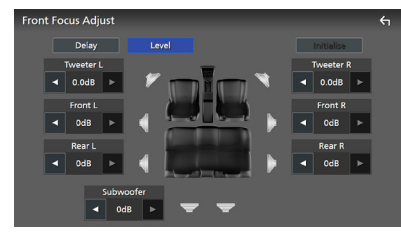

#### **NOTA**

• Para inicializar as definições de Atraso e Nível, toque em Initialise e em YES no ecrã de confirmação.

### <span id="page-70-0"></span>**Controlo do atenuador/ balanço/zona**

- **1 Pressione o botão** ][HOME**.**
- **2 Toque em**  $\mathbf{E}$ .
- **3 Toque em** Audio**.**
	- ▶ É apresentado o ecrã Audio.
- **4 Toque em** FAD / BAL / Zone **.**

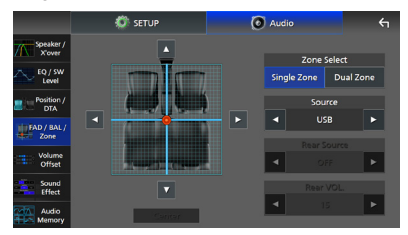

- Controle de atenuador/balanço *[\(P.71\)](#page-70-1)*
- <span id="page-70-1"></span>• Configurar o controlo de zona *[\(P.72\)](#page-71-0)*

### Ñ **Controlo do atenuador/balanço**

Pode ajustar o balanço de volume entre os altifalantes.

**1 Toque em ◄, ▶, ▲ e ▼ para ajustar o balanço de volume.**

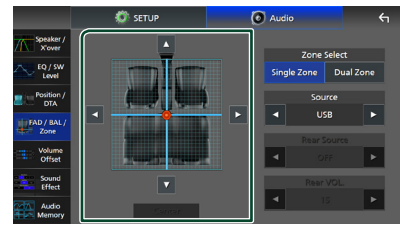

← e → permitem ajustar o balanço de volume à direita e à esquerda.

 $\blacktriangle$  e  $\blacktriangledown$  permitem ajustar o balanco do volume à frente e atrás.

#### ■ Center

Apague o ajuste.

#### **NOTA**

• Quando o sistema de altifalante de 3 vias está selecionado, o ajuste do "Fader" é desativado.

### <span id="page-71-0"></span>Ñ **Controlo de zona**

Pode selecionar fontes diferentes para as posições dianteira e traseira no veículo.

#### **1 Toque em** Dual Zone **no ecrã FAD/BAL/ Zone.**

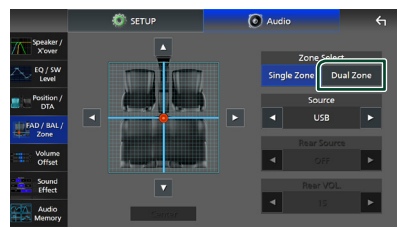

#### ■ Source

É possível alterar a fonte atual.

#### **2 Defina cada fonte da seguinte forma.**

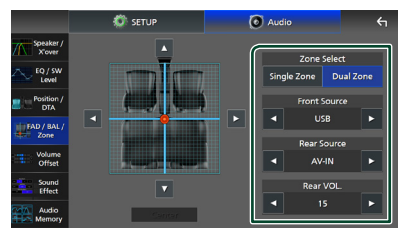

#### ■ Zone Select

Toque em **Single Zone** para desligar a função de zona dupla.

#### ■ Front Source, Rear Source

Selecione uma fonte de áudio para cada uma.

Fonte Traseira; "AV-IN"/"iPod"/"SD"/"USB"/ "NAV(Audio Off )"/"OFF"

#### ■ Rear VOL.

Ajuste o volume da fonte traseira.

#### **NOTA**

- Quando a fonte traseira estiver comutada, a fonte áudio que é debitada no terminal AV OUTPUT também é comutada para a mesma fonte.
- Quando a função de zona dupla está ativada, não estão disponíveis as seguintes funções.
	- Débito do subwoofer
	- Nível do subwoofer/Aumento de graves *[\(P.73\)](#page-72-1)*
	- Controlo do Equalizador/Efeito Sonoro/Posição de Escuta *(P[.68,](#page-67-0) [73,](#page-72-1) [69](#page-68-0))*
	- Configuração de Colunas *[\(P.67\)](#page-66-0)*
	- Atenuador para controlar o áudio geral
	- Reprodução de Ficheiro de Fonte de Som de Alta Resolução
- Quando a zona dupla é selecionada e uma fonte de áudio diferente de "OFF" é selecionada como Fonte Traseira, o sistema de colunas não pode ser alterado.
- Não é possível selecionar AV-IN se o terminal de entrada Vídeo for usado para a câmara.
- AV-IN pode ser selecionado se a AV-IN Interface estiver definida para "AV-IN". *[\(P.61\)](#page-60-0)*

#### **Fonte traseira**

- Não pode selecionar iPod se estiver conectado por Bluetooth ou Apple CarPlay estiver conectado.
- Se selecionar iPod como a fonte dianteira, não pode selecionar USB ou SD como a fonte traseira.
- Se selecionar USB como a fonte dianteira, não pode selecionar iPod ou SD como a fonte traseira.
- Se selecionar SD como a fonte dianteira, não pode selecionar iPod ou USB como a fonte traseira.
- Se selecionar HDMI como a fonte dianteira, os ficheiros com taxas de amostragem superiores a 96 kHz em USB ou SD selecionados como a fonte traseira são ignorados.
- Se selecionar áudio Bluetooth, espelhamento sem fios, Apple CarPlay ou Android Auto como a fonte dianteira, não pode selecionar USB, SD ou iPod como a fonte traseira.
## **Volume Offset (Compensação de Volume)**

Ajusta com precisão o volume da fonte atual para minimizar a diferença de volume entre fontes diferentes.

- **1 Pressione o botão** ][HOME**.**
- **2 Toque em .**
- **3 Toque em** Audio**.**
	- $\blacktriangleright$  É apresentado o ecrã Audio.
- **4 Toque em** Volume Offset**.**
- **5 Toque em** + **ou** - **para ajustar o nível.**

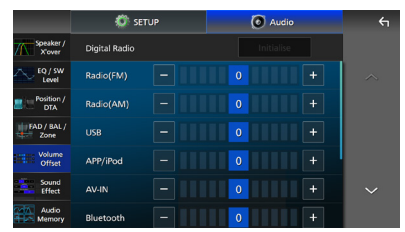

### ■ Initialise

Volta para as definições iniciais.

Toque em **Initialise** e depois toque em YES no ecrã de confirmação.

### **NOTA**

• Se aumentou primeiro o volume, reduza o volume usando "Volume Offset". Alternar a fonte atual para outra fonte repentinamente pode produzir um som extremamente alto.

## **Efeito de som**

Pode definir efeitos de som.

- **1 Pressione o botão** ][HOME**.**
- $2$  **Toque em**  $\mathbb{E}$ .
- **3 Toque em** Audio**.**

 $\blacktriangleright$  É apresentado o ecrã Audio.

**4 Toque em** Sound Effect**.**

**5 Defina cada parâmetro como se segue.**

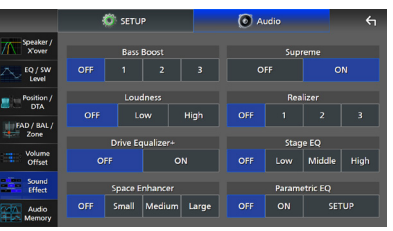

### ■ Bass Boost

Defina o nível do aumento dos graves para "OFF"/ "1"/ "2"/ "3".

### ■ Loudness

Defina a quantidade de reforço dos sons altos e baixos.

"OFF", "Low" (Baixo), "High" (Alto)

### ■ Drive Equalizer+

A qualidade de som é otimizada automaticamente para satisfazer os requisitos da velocidade atual do carro por GPS. "OFF" (Desligado), "ON" (Ligado)

### ■ Space Enhancer

Selecione como sentir a melhoria do espaço de som.

"OFF" (DESLIGADA)/ "Small" (Pequeno)/ "Medium" (Média)/ "Large" (Grande).

Esta definição não está disponível para a fonte de rádio digital e sintonizador.

### ■ Supreme

Ative/Desative a função Supreme. Tecnologia para extrapolar e suplementar com um algoritmo proprietário a gama de alta frequência que é cortada durante a codificação.

### ■ Realizer

Torne o som virtualmente mais realista usando o sistema de Processador de Sinal Digital (DSP, Digital Signal Processor).

Selecione um nível entre "OFF" (DESLIGADO)/  $"1"/"2"/"3"$ 

### ■ Stage EO

Pode ajustar a altura dos altifalantes virtualmente para se adequar à sua posição de escuta. "OFF" (DESLIGADO)/ "Low" (BAIXO)/ "Middle" (MÉDIO)/ "High" (ALTO).

### ■ Parametric EQ

Quando definido para "ON", poderá utilizar o equalizador paramétrico. Para mais detalhes, consulte *[Equalizador paramétrico](#page-73-0)  [\(P.74\)](#page-73-0)*.

## <span id="page-73-0"></span>**Equalizador paramétrico**

Além do equalizador gráfico convencional, esta unidade possui um equalizador paramétrico que permite ajustes mais precisos. Usando cada equalizador corretamente, é possível calibrar a unidade com maior precisão.

O ajuste usando esta função requer conhecimento.

### *Quando usar cada função*

### ● **Equalizador paramétrico**

Use isto para corrigir ou melhorar as características de frequência da acústica do carro, a fim de estabelecer uma base para ajustes.

Ouvidos experientes ou um equipamento de medição podem ser necessários para apreender os problemas do campo sonoro no interior do carro.

### ● **Equalizador gráfico**

Use isto para criar ativamente um som atrativo como convencionado.

Qualquer pessoa pode obter facilmente o resultado através de tentativa e erro de operações intuitivas.

Ajustes ainda mais eficazes são possíveis quando é estabelecida a base usando o equalizador paramétrico.

## $\blacksquare$  Sobre o equalizador **paramétrico**

Este sistema permite controlar livremente o filtro, a frequência, o fator Q (agudeza) e o ganho de declive em 14 pontos, consistindo em 9 pontos comuns para o painel dianteiro/ traseiro/subwoofer, 2 pontos somente para a frente, 2 pontos somente para a traseira e um ponto somente para o subwoofer.

### **NOTA**

- Configure o equalizador paramétrico para estabelecer a base dos ajustes antes de fazer ajustes usando o equalizador gráfico.
- As alterações feitas com o equalizador paramétrico não são mostradas no ecrã do equalizador gráfico.
- É possível verificar os efeitos usando a tecla LIGADO/DESLIGADO do equalizador paramétrico.

### *Sobre ajustes*

Se houver picos desagradáveis, pode deslizar o filtro de pico para a esquerda ou direita e pesquisar as frequências por ouvido. Os engenheiros de estúdio usam esse método para fazer ajustes de maneira rápida e eficiente.

No entanto, para identificar picos e quedas de um sistema de áudio de carro, deverá capturar o ruído rosa emitido pelo altifalante usando um microfone e analisá-lo usando um analisador em tempo real (RTA). A partir do resultado da análise, identifique os picos e/ ou quedas que precisam de ser corrigidos e configure os filtros para os cancelar.

### *Sobre os filtros do equalizador paramétrico*

Os filtros permitem remover ou extrair som específico através do processamento de sinal.

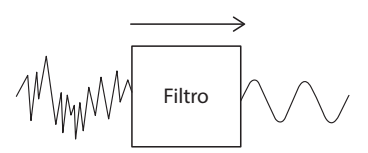

### **NOTA**

• A frequência de corte é o limite entre a banda passante e a banda parada. A definição de frequência de corte é uma frequência para a qual a saída é -3 dB do valor nominal da banda passante.

### ● **Filtro passa-altos**

Passa sinais com frequências superiores a uma determinada frequência (fc: frequência de corte) e atenua sinais com frequências mais baixas que a frequência de corte. Use este para passar apenas sinais de alta frequência. Use isso nos seguintes casos, por exemplo:

- Para extrair a banda de frequência para tweeters separados. Ao extrair a banda de frequência específica, é possível ajustar individualmente o nível da banda de frequência.
- O som pode ficar baço quando é reproduzido um som de baixa frequência. Isso ocorre quando são inseridas frequências abaixo da capacidade do altifalante. Para cancelar isto, use o filtro passa-altos para cortar as frequências abaixo da capacidade do altifalante.

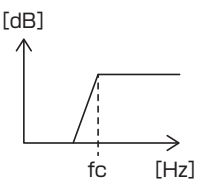

### ● **Filtro de prateleiras altas/Filtro de prateleiras baixas**

Esses filtros reduzem ou aumentam os sinais acima ou abaixo de uma certa frequência (fc: frequência de corte), que criam prateleiras nos espectros de frequência. Um filtro de prateleira alta reduz ou aumenta as frequências acima da frequência alvo, e um filtro de prateleira baixa reduz ou aumenta as frequências abaixo da frequência alvo. A prateleira baixa controla as frequências mais baixas e a prateleira alta controla as frequências altas. Use estes nos seguintes casos, por exemplo:

- Quando desejar alterar o volume dos tweeters, por exemplo, quando eles estão perto dos seus ouvidos e soam muito alto.
- Quando desejar alterar o volume do subwoofer manualmente.

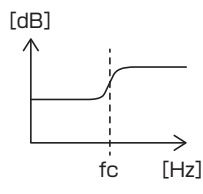

### ● **Filtro de pico**

As frequências nas proximidades de uma determinada frequência (f0: frequência central) são aumentadas ou atenuadas. Use isso nos seguintes casos, por exemplo:

- Quando desejar controlar uma faixa estreita de frequências para corrigir a anormalidade da frequência no carro.
- Para diminuir um ruído incomodativo do altifalante, atenuando a faixa de frequência do ruído.
- Para ajustar o balanço do som de toda a faixa entre a extremidade baixa e a extremidade alta.

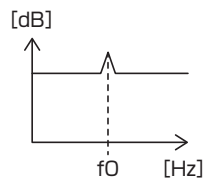

### ● **Filtro passa-baixos**

Passa sinais com frequências inferiores a uma determinada frequência (fc: frequência de corte) e atenua sinais com frequências mais altas que a frequência de corte. Use este para passar apenas sinais de baixa frequência. Use isso nos seguintes casos, por exemplo:

- Para extrair a banda de baixas frequências para um subwoofer.
- Para extrair frequências médias/baixas quando usar altifalantes com tweeters separados e desejar enviar as frequências altas para os tweeters e enviar as frequências médias/baixas para os woofers.
- Para cortar as frequências altas quando são muito estrondosas.

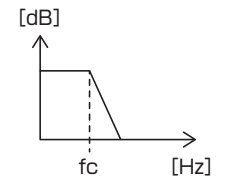

## $\blacksquare$  **Ajustar o equalizador paramétrico**

### **Preparativos**

• Corrija o valor em "Listening Position" e "Front Focus" antes de ajustar o equalizador paramétrico. Consulte *[Posição de Escuta/ DTA \(P.69\)](#page-68-0)*.

**1 Pressione o botão** ][HOME**.**

- $2$  Toque em  $\mathbf{E}$ .
- **3 Toque em** Audio**.**
- **4 Toque em** Sound Effect**.**
- **5 Defina o equalizador paramétrico para**  ON **e toque em** Yes **.**

### **6 Toque em** SETUP**.**

- ▶ O ecrã Equalizador paramétrico é exibido.
- **7 Enquanto estiver a ouvir música, mova o filtro de pico para a esquerda e para a direita para procurar picos desagradáveis e suprimi-los.**
- **8 Use ruído rosa e um analisador para identificar quedas, pois é difícil encontrálas.**

Corrija picos e quedas muito acentuados (10 dB ou mais), pois geralmente são considerados obstruções à qualidade do som.

### **9 Defina cada parâmetro da seguinte forma.**

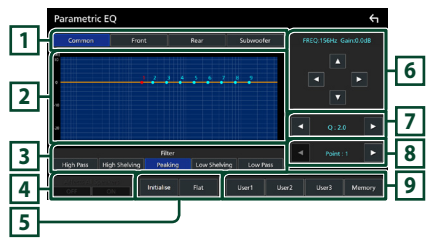

### **1 Altifalante**

Selecione o altifalante.

### **Quando a rede de colunas está definida para 2 vias**:

"Common"/"Front"/"Rear"/"Subwoofer"

**Quando a rede de colunas está definida para 3 vias**: "Common"/"Tweeter"/"Middle"/"Woofer"

## **2 Pontos/curva de equalização**

Exibe os pontos e curva de equalização. Ajuste os pontos de equalização tocando neles.

- **Ponto de EQ (vermelho):** O ponto de equalização a ser ajustado no momento.
- **Ponto EQ (amarelo/azul):** Pontos de equalização que não estão a ser ajustados no momento.
- **Curva (laranja):** A curva EQ da coluna que está a ser ajustada.
- **Curva (azul):** Curva geral de equalização.

## **3 Filtro**

Selecione o filtro. "High Pass"/"High Shelving"/"Peaking"/ "Low Shelving"/"Low Pass"

### **4 Afeta todos os altifalantes \* 1**

- ON: O som sai de todas as colunas.
- **OFF**: Emite som apenas do altifalante selecionado atualmente.

### **5** Initialise **/** Flat

- **Initialise**: Inicialize (achatar) o ajuste de todos os altifalantes.
- Flat: Inicialize (achatar) o ajuste do altifalante atual.

### **6 Frequência/ganho**

Defina a frequência e o ganho.

- ← e → ajustam a frequência.
- $\blacktriangle$  e  $\nabla$  permitem ajustar o ganho.

### **NOTA**

• Toque no ponto de equalização para determinar aproximadamente a frequência e o ganho, e use esta tecla para fazer ajustes finos.

## **7 Q/Inclinação\* 2**

Defina o fator Q e o declive.

### **8 Ponto**

Selecione o ponto do equalizador para ajustar.

### **9 Predefinição**

- User1/User2/User3: Recupera a equalização predefinida.
- Memory: Armazena as configurações atuais de equalização.
- \*1 Somente quando um altifalante que não seja o "Common" for selecionado.
- \*2 Quando o filtro "Peaking" está selecionado, é possível ajustar o fator Q. Quando o filtro "High Pass" ou "Low Pass" estiver selecionado, é possível ajustar o declive.

### **NOTA**

- É possível ajustar os pontos e a curva de equalização com base numa equalização predefinida. Recupere a equalização predefinida e toque novamente na tecla de predefinição para desmarcá-la antes de ajustar.
- **10 Quando terminar os ajustes, salve os resultados como uma predefinição, e verifique os efeitos mudando predefinições ou definindo o equalizador paramétrico como** ON **e** OFF **.**
- **11 Use o equalizador gráfico para fazer os ajustes finais.** *[\(P.68\)](#page-67-0)*

## **Memória de Configuração de Áudio**

Podem-se memorizar as definições de Controlo de Áudio. As definições memorizadas podem ser relembradas a qualquer momento.

- **1 Pressione o botão** ][HOME**.**
- **2 Toque em .**
- **3 Toque em** Audio**.**
	- $\blacktriangleright$  É apresentado o ecrã Audio.

### **4 Toque em** Audio Memory **.**

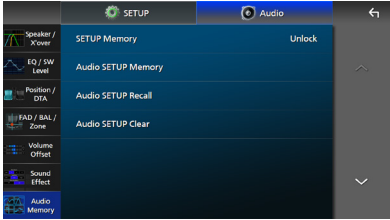

### ■ SETUP Memory

Bloqueie ou desbloqueie Audio SETUP Memory/Recall/Clear.

### ■ Audio SETUP Memory

Memorize as definições áudio atuais.

• FAD/BAL/Zona, Altifalante/X'over Equalizador (Predefinição do Utilizador, Nível SW), Posição/DTA, Efeito Sonoro *[\(P.66\)](#page-65-0)*

### ■ Audio SETUP Recall

Relembrar a definição de áudio memorizada.

### ■ Audio SETUP Clear

Limpe a Memória de DEFINIÇÃO Áudio e as definições de áudio atualmente memorizadas.

## **Controlo remoto**

Esta unidade pode ser operada através do controlo remoto KCA-RCDV340 (acessório opcional).

## **AATENCÃO**

- Coloque o controlo remoto num local onde não se desloque durante operações de travagem ou outras. Poderão ocorrer situações perigosas se o controlo remoto cair e ficar preso sob os pedais durante a condução.
- Risco de incêndio ou de explosão se a pilha for substituída por uma do tipo incorreto. Certifique-se de que a substitui apenas por uma do mesmo tipo.
- Risco de incêndio, explosão ou fuga de líquido ou gás inflamáveis se a pilha for deixada num ambiente com uma temperatura extremamente alta e/ou sujeita a uma pressão de ar extremamente baixa. O conjunto de pilhas ou as pilhas não devem ser expostos a calor excessivo, como luz solar, fogo ou equivalente.
- Risco de incêndio, explosão ou fuga de líquido ou gás inflamáveis se a pilha for colocada no fogo ou num forno quente, recarregada, colocada em curto-circuito, triturada mecanicamente ou cortada.
- Se o líquido entornado entrar em contacto com os seus olhos ou com a roupa, lave imediatamente com água e consulte um médico.

## **Instalação das pilhas**

Se o controlo remoto não funcionar ou só funcionar a curta distância, é possível que as pilhas estejam esgotadas.

Nesse caso, substitua ambas as pilhas por pilhas novas.

**1 Coloque duas pilhas tamanho "AAA"/"R03"**  com os pólos  $\hat{\Theta}$  e  $\ominus$  corretamente **alinhados dentro do compartimento, de acordo com a ilustração.**

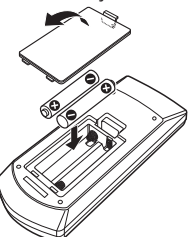

## **Funções dos botões do controlo remoto**

## Ñ **Mude o modo de operação**

As funções controladas pelo controlo remoto variam consoante a posição do interruptor de modo.

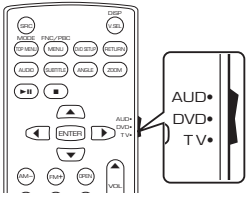

## ■ Modo AUD

uma fonte selecionada ou fonte do Alterne para este modo quando controla sintonizador, etc.

■ **Modo DVD/modo TV** Não usado.

## <span id="page-77-0"></span> $\blacksquare$  Modo de procura direta

Usando o controlo remoto, pode aceder diretamente ao canal pretendido introduzindo o número correspondente ao conteúdo.

### **NOTA**

• Esta operação não pode ser efetuada para o dispositivo USB e iPod.

**1 Pressione o botão** DIRECT **várias vezes até que o conteúdo desejado seja exibido.**

Os conteúdos disponíveis são diferentes consoante o tipo de fonte.

- **Rádio** Valor da frequência
- **2 Com o teclado numérico, introduza o número do conteúdo que pretende reproduzir.**
- **3 Pressione o botão** E **ou** F**.**
	- $\triangleright$  O conteúdo que corresponde ao número que introduziu é reproduzido.

## Ñ **Operação Básica**

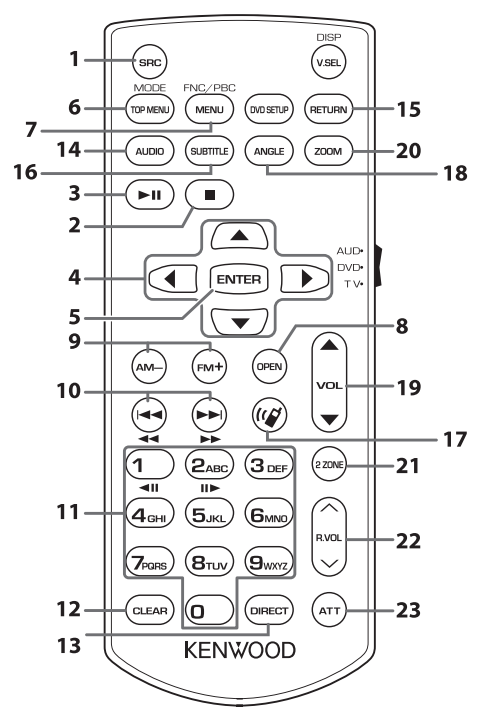

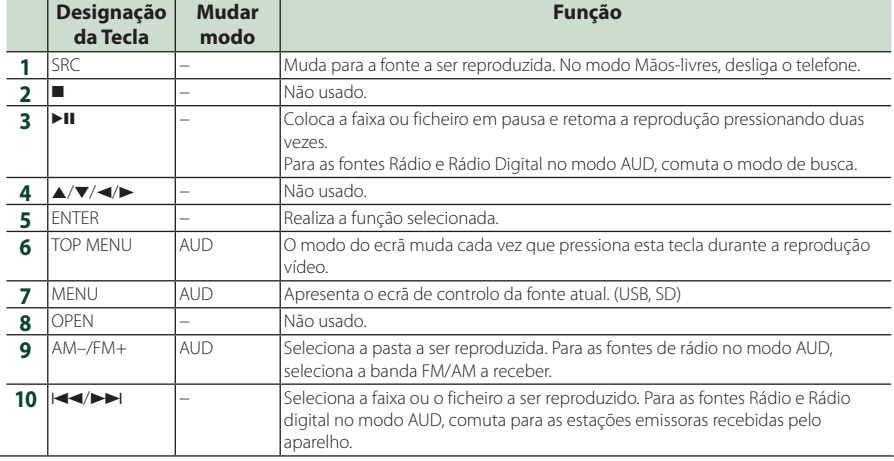

### *Controlo remoto*

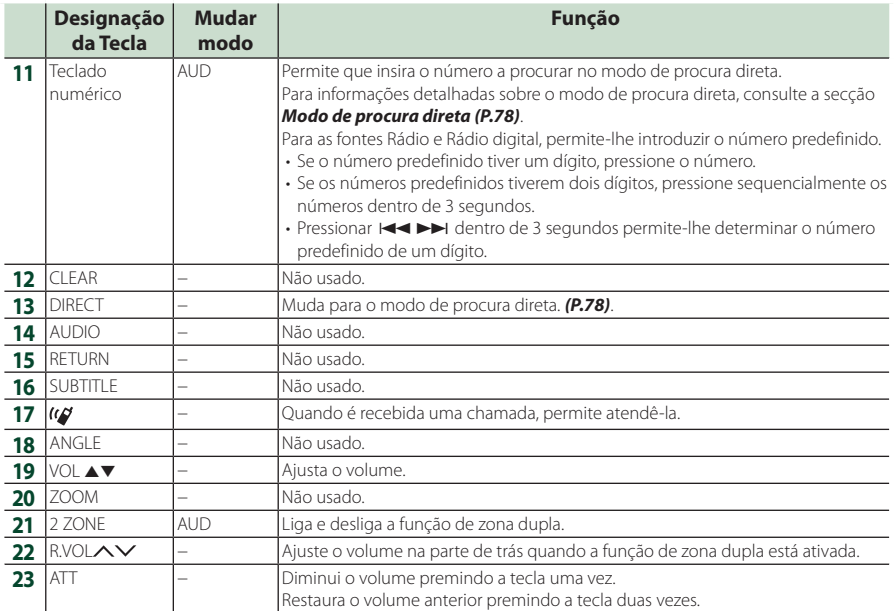

## **Conexão/Instalação**

Esta secção é para o instalador profissional. Por motivos de segurança, deixe a instalação de cabos e a montagem para profissionais. Consulte o revendedor do sistema de áudio do carro.

## **Antes da instalação**

Antes da instalação desta unidade, tenha em consideração as seguintes precauções.

## #**AVISOS**

- Se ligar o fio de ignição (vermelho e o fio da bateria (amarelo) ao chassis do automóvel (terra), pode causar um curto-circuito, que por sua vez pode causar um incêndio. Ligue esses fios sempre à fonte de energia que passa através da caixa de fusíveis.
- Não elimine o fusível do cabo de ignição (vermelho) e do cabo da bateria (amarelo). A fonte de alimentação deve ser ligada aos cabos passando pelo fusível.

## **AATENÇÃO**

• Instale este aparelho na consola do seu automóvel.

Não toque nas peças de metal deste aparelho durante ou pouco depois da utilização do aparelho. As peças de metal, como por exemplo a armação, aquecem.

## **NOTA**

- A instalação e ligação deste aparelho requerem conhecimentos e experiência. Para maior segurança, deixe as operações de montagem e ligação a cargo de profissionais.
- Não instale a unidade se ela perturbar a condução.
- Ajuste a posição do painel para não perturbar a condução.
- Assegure-se de que liga a unidade a uma fonte de alimentação de 12 V CC com massa negativa.
- Não instalar o aparelho num local exposto à luz solar direta ou calor e humidade excessivos. Evite também locais com demasiada poeira ou a possibilidade de salpicos de água.
- Não utilize os seus próprios parafusos. Utilize apenas os parafusos fornecidos. Se usar os parafusos errados, pode danificar a unidade.
- Se a alimentação não estiver ligada ("Existe um erro na cablagem do altifalante. Por favor verifique as conexões." é exibido), o fio da coluna pode ter sofrido um curto-circuito ou ter tocado no chassis do veículo e a função de proteção pode ter sido ativada. Portanto, o cabo do altifalante deve ser verificado.
- Se a ignição do automóvel não tiver uma posição ACC, conecte os fios da ignição a uma fonte de energia que possa ser ativada e desativada pela chave de ignição. Se ligar o fio de ignição a uma fonte de alimentação com um débito de tensão permanente, como os cabos da bateria, a bateria poderá ficar descarregada.
- Se a consola tiver uma tampa, a tampa não fechará mesmo quando o aparelho estiver instalado corretamente.
- Se o fusível fundir, certifique-se primeiro de que os fios não tocam uns nos outros causando um curto-circuito, e substitua o fusível antigo por outro com a mesma potência.
- Isole os cabos não ligados com fita isolante ou outro material similar. Para evitar curtoscircuitos, não remova as capas dos finais dos cabos não conectados ou dos terminais.
- Ligue os cabos individuais do altifalante aos terminais correspondentes. A unidade poderá ficar danificada ou deixar de funcionar se partilhar os fios  $\ominus$  ou os ligar à massa a qualquer peça metálica do carro.
- Quando houver somente dois altifalantes conectados ao sistema, ligue os conectores a ambos os terminais de saída frontais ou a ambos os terminais de saída traseiros (não misture terminais frontais com traseiros). Por exemplo, se ligar o conector  $\bigoplus$  do altifalante esquerdo a um terminal de saída dianteiro, não lique o conector  $\ominus$  a um terminal de saída traseiro.
- Depois que a unidade tiver sido instalada, verifique se as lâmpadas de stop, os piscapiscas, os limpa pára-brisa, etc. do automóvel estão funcionando corretamente.

### *Conexão/Instalação*

- Monte a unidade de forma a que o ângulo de montagem seja de 30° ou menos.
- Esta unidade tem uma ventoinha de refrigeração para diminuir a temperatura interna. Não monte a unidade num local onde a ventoinha de refrigeração fique bloqueada. Bloquear estas aberturas irá inibir a refrigeração da temperatura interna e resultar em avaria.

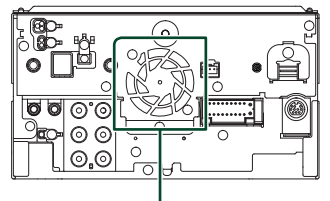

Ventoinha de refrigeração

- Não faça muita pressão sobre a superfície do painel quando instalar a unidade no automóvel. Caso contrário poderão resultar marcas, danos ou avarias.
- A receção poderá ser reduzida se existirem objetos metálicos próximos da antena de Bluetooth/Wi-Fi.

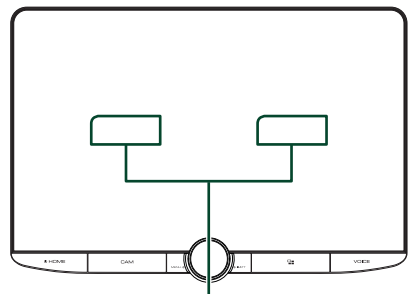

Antena Bluetooth/Wi-Fi

### ● **Campos de visão frontal e lateral**

• Para determinar os campos de visão frontal e lateral do condutor em condições normais, coloque um poste (diretamente visível da frente ou visível pelo espelho retrovisor do carro), como mostrado.

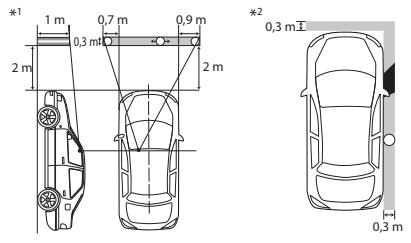

- : Poste (altura: 1 m, diâmetro: 0,3 m)
- : Campo de visão da posição da direção ■ : Área isenta (o tamanho do poste está sujeito aos regulamentos)
- Para veículo de volante à esquerda, os padrões são invertidos.
- \*1 O poste deve ser visível da posição do condutor como campo de visão direto para a frente.
- \*2 O poste deve ser diretamente visível ou indiretamente visível através do espelho, etc. a partir da posição do condutor.

## Ñ **Acessórios fornecidos para instalação**

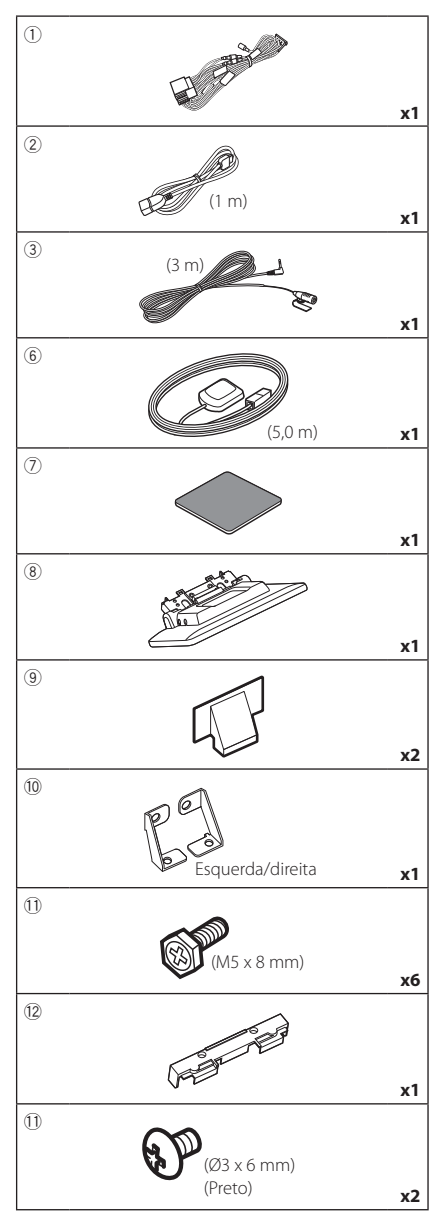

## Ñ **Método de instalação**

- 1) Para prevenir um curto-circuito, remova a chave da ignição e desligue o terminal  $\ominus$  da bateria.
- 2) Remova as peças do veículo para instalar a unidade e conectar os fios ao terminal.
- 3) Faça as ligações apropriadas dos cabos de entrada e saída de cada unidade.
- 4) Determine a altura do monitor e a posição do cursor. Consulte *[Distância entre o monitor e](#page-83-0)  [a unidade principal \(P.84\)](#page-83-0)*.
- 5) Ligue o conector ISO à cablagem.
- 6) Ligue o conector da cablagem à unidade.
- 7) Instale a unidade principal no veículo.
- 8) Reinstale as peças do veículo.
- 9) Instale o monitor.
- 10) Volte a ligar o terminal  $\ominus$  da bateria.
- 11) Efetue a configuração inicial. Consulte a secção *CONFIGURAÇÃO Inicial (P.10)*.

## **Instalar a unidade**

## Ñ **Confirme a posição de instalação do monitor**

### ● **Veículos onde não pode ser instalado**

Pode ser possível instalar se puder evitar o seguinte ajustando a posição do cursor e a altura do monitor.

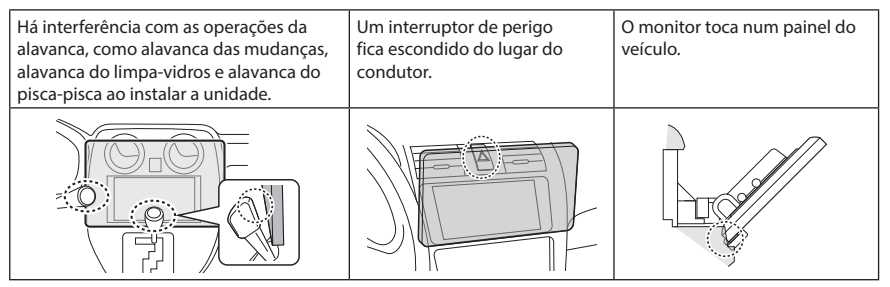

### <span id="page-83-0"></span>● **Distância entre o monitor e a unidade principal**

Ajuste a posição do cursor e a altura do monitor para que não interfira no movimento do monitor. a a

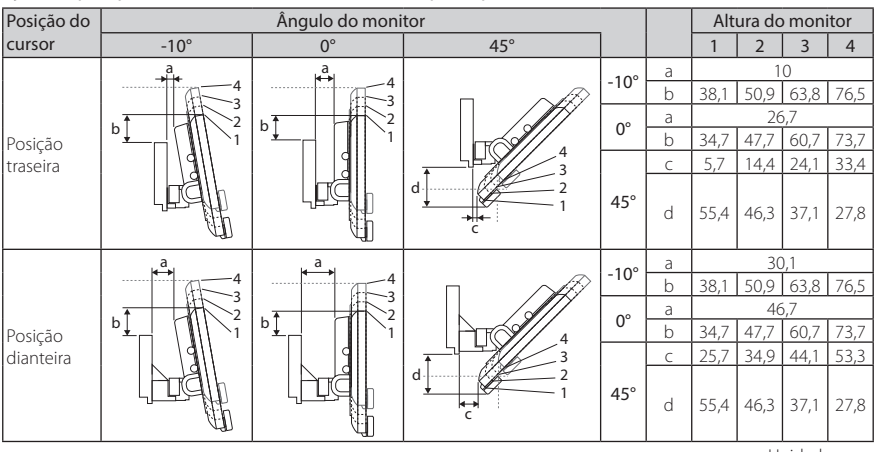

Unidade: mm

### Exemplos

Painel de agrupamento no veículo

Cursor na posição Cursor na posição para trás

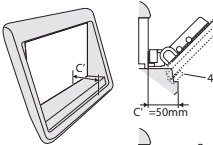

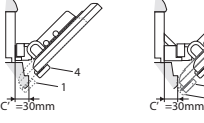

para a frente

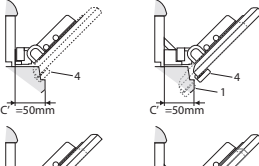

 $^{-2}$ 4

 $\cdot$  C' = 50 mm; Posição do cursor: Posição dianteira Altura do monitor: Defina apenas "4"

 $\cdot$  C' = 30 mm;

Posição do cursor: Posição traseira Altura do monitor: Defina apenas "4"

Posição do cursor: Posição dianteira Altura do monitor: Defina de "2" a "4"

## <span id="page-84-0"></span>**E** Posicionar o cursor para a **frente**

**1 Remova os quatro parafusos da parte inferior da unidade principal.**

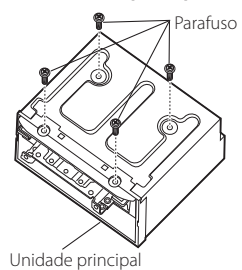

**2 Remova as duas tampas para a posição traseira e, em seguida, remova os dois parafusos sextavados do suporte para a posição traseira.**

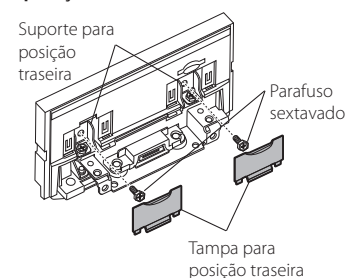

**3 Puxe o bloco do cursor para a frente e remova os dois parafusos sextavados para remover o suporte para a posição traseira.**

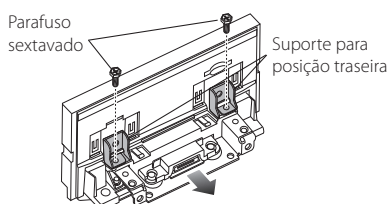

**4 Instale o suporte para a posição para a frente (acessório** 0**) de cada lado para que as suas projeções estejam alinhadas com as ranhuras na unidade principal.**

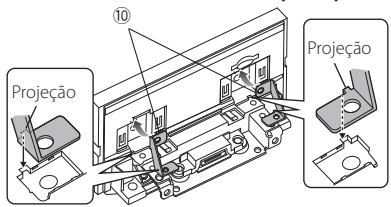

**5 Fixe o suporte para a posição para a frente ao bloco do cursor com os dois parafusos sextavados. Empurre o bloco do cursor até que ele pare e, em seguida, fixe o suporte para a posição para a frente na unidade principal com os dois parafusos sextavados.**

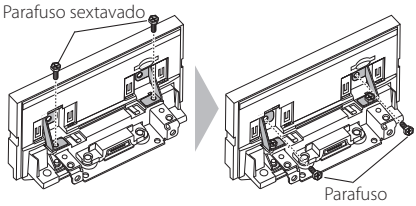

sextavado

**6 Reinstale os quatro parafusos na parte inferior da unidade principal.**

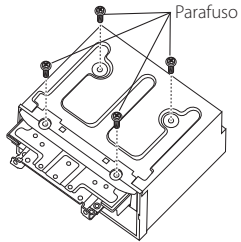

**7 Instale a tampa para a posição dianteira (acessório** 9**) em dois locais, como mostrado.**

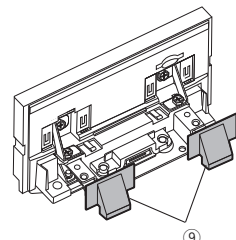

## <span id="page-85-0"></span> $\blacksquare$  **Ajustar a altura do monitor**

**1 Retire os quatro parafusos de cabeça chata dos dois lados.**

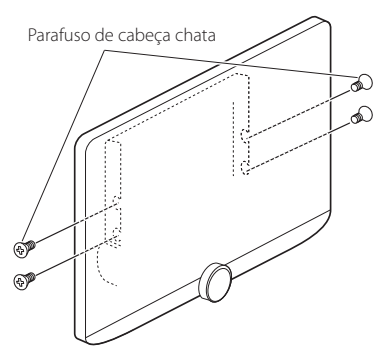

**2 Ajuste a altura do monitor de acordo com a posição do orifício do parafuso. A predefinição é "1".**

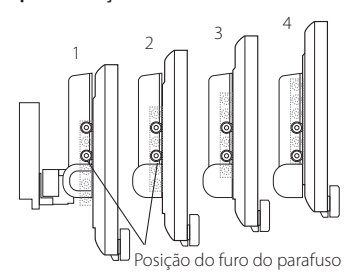

**3 Reinstale os quatro parafusos de cabeça chata nos dois lados e fixe o monitor.**

### **NOTA**

• Fixe corretamente com os parafusos de cabeça chata. Após instalar o monitor (acessório ®) na unidade principal, incline o monitor para a frente até parar e confirme se o monitor (acessório  $(\overline{8})$ ) não bate nas peças do veículo. Se o monitor atingir partes do veículo, ajuste novamente a altura do monitor.

## **E** Antena GPS

A antena GPS é instalada no interior do carro. Deve ser instalada o mais horizontalmente possível para permitir uma receção fácil dos sinais de satélite GPS.

### Para montar a antena GPS dentro do seu veículo:

- 1) Limpe o painel de instrumentos ou outra superfície.
- 2) Remova o separador da placa de metal  $(\text{arcsório}(7))$
- 3) Pressione firmemente a placa de metal (acessório 7) no tablier ou noutra superfície de montagem. Pode dobrar a placa de metal (acessório  $(7)$ ) para que se ajuste a uma superfície curva, se necessário.
- 4) Remova o separador da antena GPS (acessório 6) e fixe a antena na placa de metal (acessório 7).

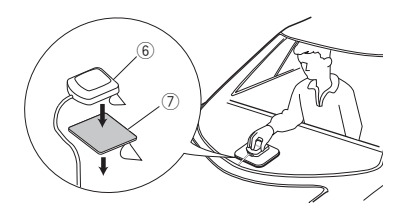

### **NOTA**

- Use a antena GPS fornecida. Usar uma antena GPS diferente da fornecida pode causar uma diminuição da precisão do posicionamento.
- Dependendo do tipo de carro, a receção dos sinais de satélite GPS poderá não ser possível se a instalação for feita no interior.
- Instale esta antena de GPS num local longe de quaisquer antenas utilizadas para rádios CB ou televisão por satélite.
- A antena GPS deve ser instalada numa posição em que fique afastada pelo menos 12 polegadas (30 cm) do smartphone/telemóvel ou de outras antenas de transmissão. Os sinais do satélite GPS podem sofrer interferência por parte desse tipo de comunicação.
- Pintar a antena GPS com tinta (metálica) pode causar uma quebra no desempenho.

## $\blacksquare$  Unidade do microfone

- 1) Verifique a posição de instalação do microfone (acessório 3).
- 2) Limpe a superfície de instalação.
- 3) Retire o separador do microfone (acessório 3) e coloque o microfone na placa apresentada abaixo.
- 4) Ligue o cabo do microfone na unidade, prendendo-o em várias posições com fita adesiva ou outro método.
- 5) Ajuste a direção do microfone (acessório 3) ao condutor.

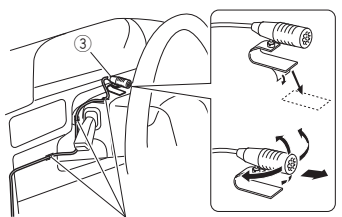

Fixe um cabo com fita adesiva.

## $\blacksquare$  Instalar a unidade principal

### **NOTA**

- Determine a posição do cursor antes de instalar a unidade principal. *[\(P.85\)](#page-84-0)* A posição do cursor não pode ser alterada após a instalação no veículo.
- Certifique-se de que o aparelho está firmemente instalado em posição. Se o aparelho estiver instável, poderá funcionar mal (por exemplo, com falhas no som).
- **1 Remova as peças que interferem na instalação tais como um painel no veículo.**
- **2 Instale o suporte de montagem em veículo na unidade principal.**

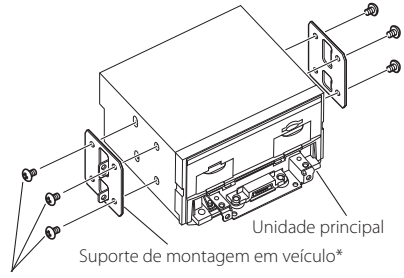

Parafuso\* (M5 × 8 mm)

\* Vendido em separado

- **3 Ligue os fios da cablagem e o equipamento periférico.**
- **4 Instale a unidade principal no veículo.**
- **5 Reinstale as peças removidas tais como um painel no veículo.**

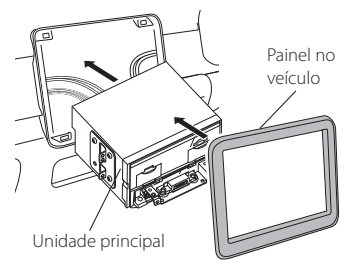

**6 Instale o monitor (acessório** 8**) na unidade principal.**

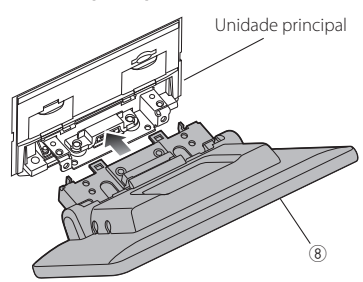

### **NOTA**

- Se o monitor bater num painel do veículo, ajuste a altura do monitor consultando *[Ajustar a altura](#page-85-0)  [do monitor \(P.86\)](#page-85-0)*.
- **7 Fixe o monitor com seis parafusos**   $s$ extavados (acessório <sup>1</sup>).

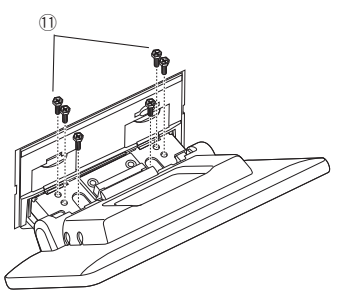

**8** Coloque a tampa protetora (acessório <sup>(2)</sup>) **na peça de acoplamento e, em seguida, fixe-a com dois parafusos de cabeça alta**   $(a$ cessório <sup>(1)</sup>).

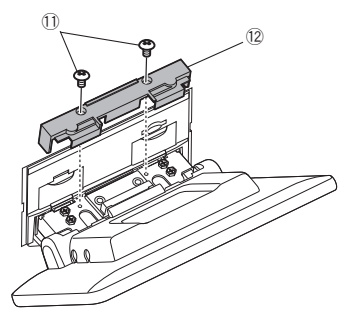

### **NOTA**

• Se a tampa de proteção (acessório (2) não estiver instalada, esta unidade não se liga. Mesmo se a unidade estiver ligada, a energia pode ser desligada a meio. Certifique-se de que monta a tampa de proteção

(acessório (2).

**9 Levante o monitor manualmente.**

## <span id="page-88-0"></span> $\Box$  Ligar fios a terminais

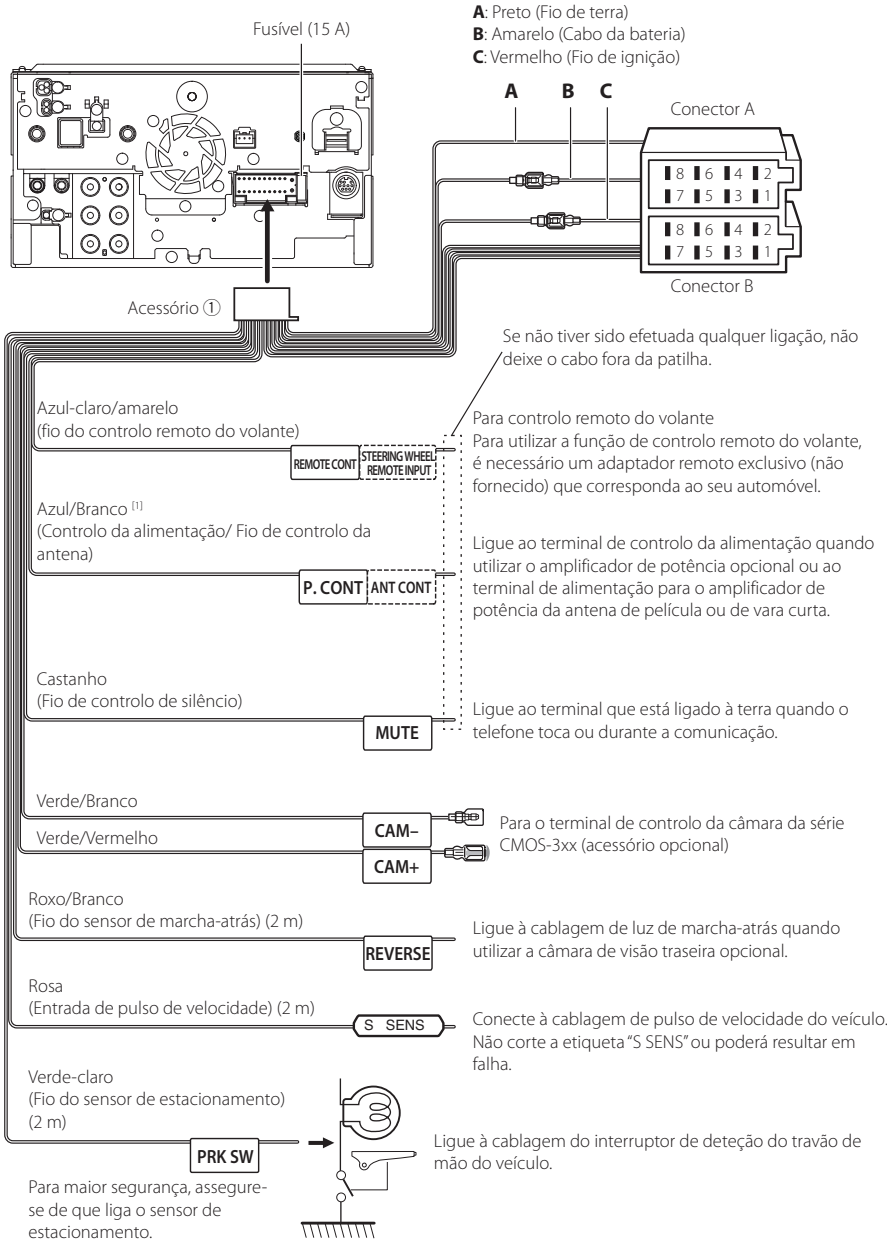

[1] [2]: Cabo Azul/Branco fornece dois cabos, [1] e [2]. Saída total do cabo Azul/Branco ([1] + [2]): 12 V == 350 mA

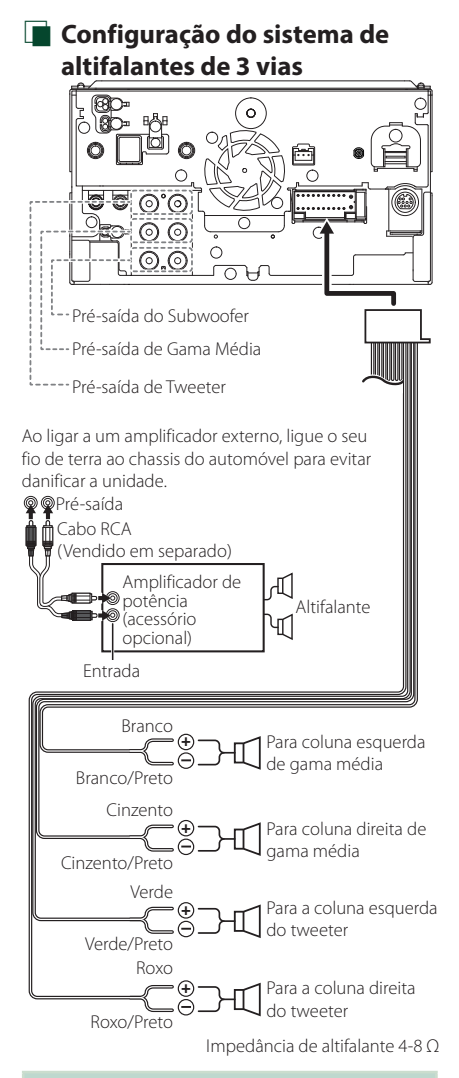

### **NOTA**

- Para a configuração do sistema de altifalantes, consulte *[Configuração do sistema de](#page-65-1)  [altifalantes de 3 vias \(P.66\)](#page-65-1)*.
- Para configuração das colunas e configuração cruzada, consulte *[Configuração dos](#page-66-0)  [altifalantes/ X'over \(P.67\)](#page-66-0)*.
- Para saber como conectar os cabos das colunas a terminais diferentes dos terminais das colunas e os terminais de Pré-saída, consulte *[Conectar o](#page-90-0)  [sistema e os componentes externos \(P.91\)](#page-90-0)* e *[Ligar fios a terminais \(P.89\)](#page-88-0)*.

## Ñ **Guia de função do conector da cablagem (Acessório** 1**)**

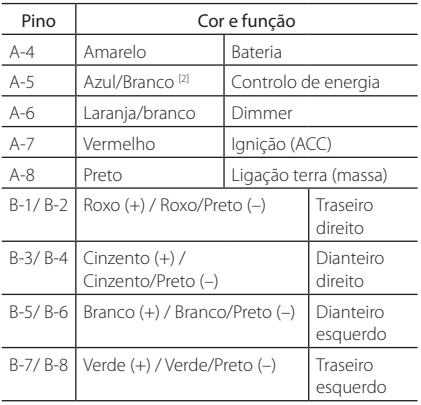

\*Impedância do altifalante: 4-8 Ω

[1] [2]: Cabo Azul/Branco fornece dois cabos, [1] e [2]. Saída total do cabo Azul/Branco ([1] +[2]):  $12V = 350 \text{ mA}$ 

### #*ADVERTÊNCIA para Ligação do Conector ISO*

A disposição dos pinos nos conectores ISO depende do tipo do veículo. Certifique-se de que efetua as ligações corretamente, para evitar danos no aparelho. A ligação predefinida das cablagens é descrita em (1) abaixo. Se os pinos do conector ISO se apresentarem como ilustrado em (2), faça as ligações conforme ilustrado. Assegure-se que torna a ligar o cabo conforme indicado (2) abaixo para instalar esta unidade em automóveis Volkswagen, etc.

### (1): Configuração predefinida

O pino vermelho (A-7) do conector ISO do veículo está ligado à fonte de alimentação constante e o pino A-4 (amarelo) está ligado à ignição.

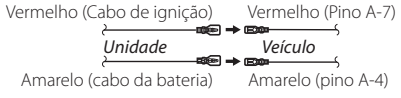

### (2)

O pino vermelho (A-7) do conector ISO do veículo está ligado à fonte de alimentação constante e o pino amarelo (A-4) está ligado à ignição.

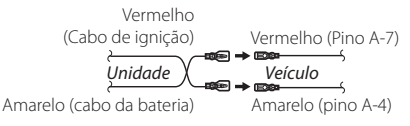

## <span id="page-90-0"></span> $\blacksquare$  Conectar o sistema e os **componentes externos**

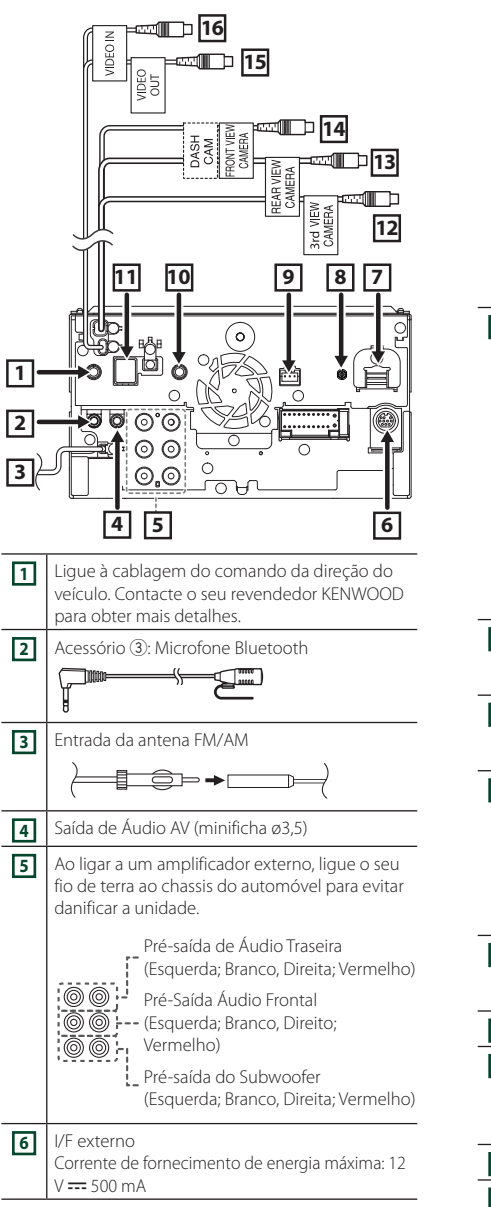

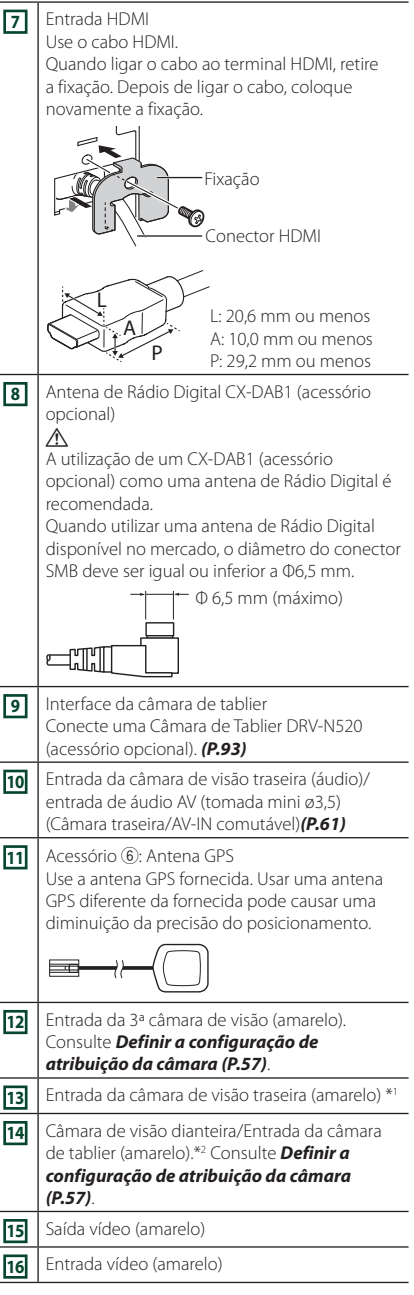

\*1 Conecte uma câmara HD ao terminal de entrada da câmara de visão traseira para usar o vídeo HD.

### *Conexão/Instalação*

\*2 Conecte uma câmara HD ao terminal de entrada da câmara de visão dianteira/câmara de tablier para usar vídeo HD.

## **Conectar a um dispositivo USB**

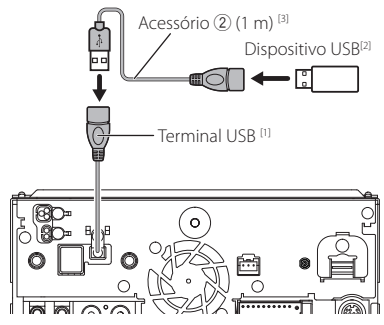

- [1] Corrente de fornecimento de energia máxima de USB : CC 5 V = 1,5 A
- [2] Vendido em separado
- [3] Consulte a secção *[Fixar o cabo de extensão](#page-91-0)  [USB \(P.92\)](#page-91-0)*.

## **Ligar um iPod/iPhone.**

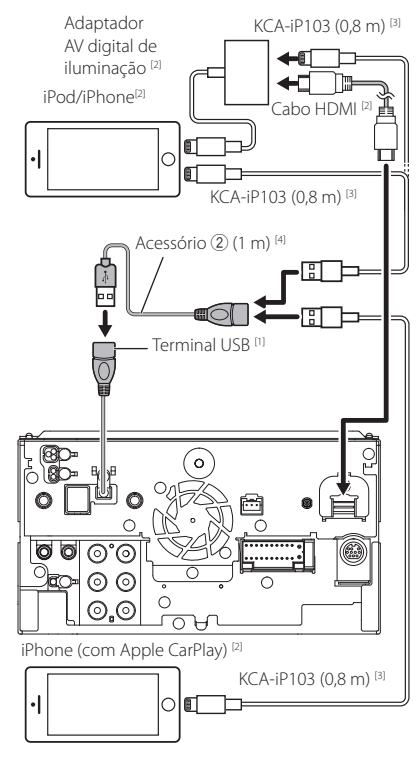

- [1] Corrente de fornecimento de energia máxima de USB : CC 5 V = = 1.5 A
- [2] Vendido em separado
- [3] Acessório opcional
- [4] Consulte a secção *[Fixar o cabo de extensão](#page-91-0)  [USB \(P.92\)](#page-91-0)*.

## <span id="page-91-0"></span>Ñ **Fixar o cabo de extensão USB**

Fixe o cabo de extensão USB com fita isoladora ou semelhante de forma a que os seus conectores não fiquem desconectados.

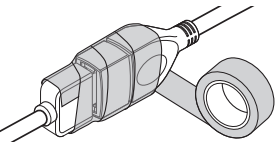

## **L** Conectar um smartphone **Android**

Smartphone Android (com Android Auto) [2]

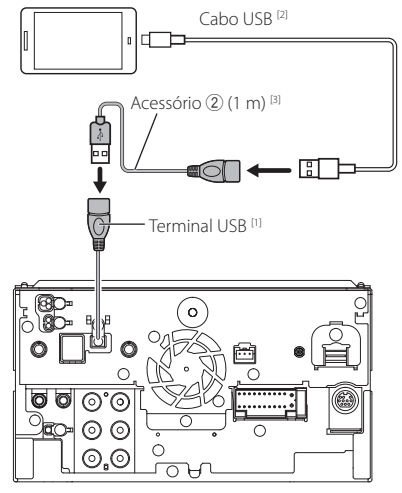

- [1] Corrente de fornecimento de energia máxima de USB : CC 5 V = 1,5 A
- [2] Vendido em separado
- [3] Consulte a secção *[Fixar o cabo de extensão](#page-91-0)  [USB \(P.92\)](#page-91-0)*.

<span id="page-92-0"></span>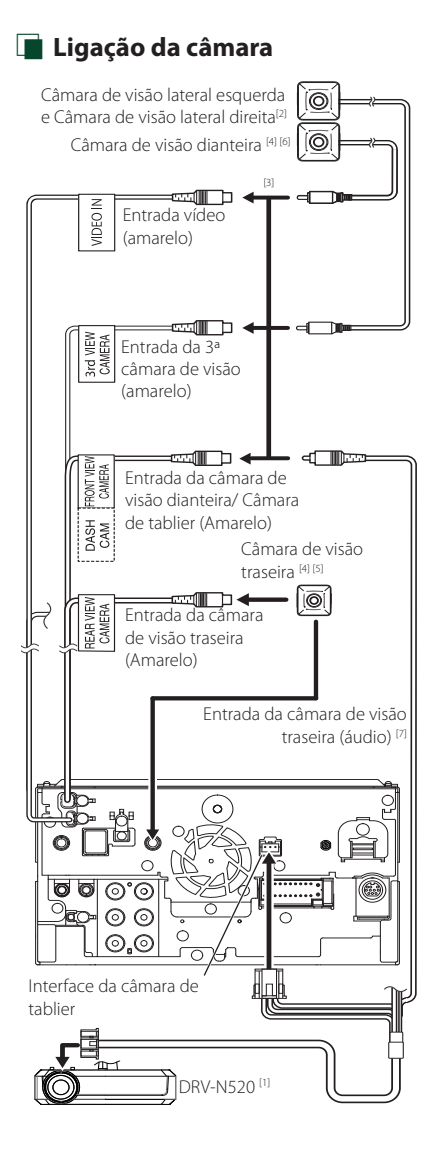

- [1] Acessório opcional
- [2] Vendido em separado
- [3] Podem ser ligadas até 3 câmaras de Câmara de tablier, Câmara de visão dianteira, Câmara de visão lateral esquerda e Câmara de visão lateral direita. Para detalhes, consulte *[Definir](#page-56-0)  [a configuração de atribuição da câmara](#page-56-0)  [\(P.57\)](#page-56-0)*.
- [4] Série CMOS-3xx (acessório opcional) ou câmara disponível comercialmente.
- [5] Para vídeo HD, é também usada uma câmara HD como câmara de visão traseira.
- [6] Para vídeo HD, é também usada uma câmara HD como câmara de visão dianteira.
- [7] Para emitir o som do microfone da câmara traseira, defina a **AV-IN Interface** para "Rear Camera with MIC". *[\(P.61\)](#page-60-0)*

## **Resolução de Problemas**

## **Problemas e Soluções**

Se ocorrer algum problema, comece por verificar se consta da seguinte tabela.

### **NOTA**

- Algumas funções desta unidade poderão ser desativadas através dos ajustes feitos.
- O que poderá parecer uma avaria na unidade poderá resultar de uma ligeira falha de operação ou erro de cablagem.

## Ñ **Sobre as definições**

- **• Não é possível definir o subwoofer.**
- **• Não é possível definir a fase do subwoofer.**
- **• Não existe débito do subwoofer.**
- **• Não é possível definir o filtro passa-baixo.**
- **• Não pode configurar o filtro de passagem elevada.**
- O subwoofer não está ativado.
- Ative o subwoofer. Consulte a secção *[Configuração](#page-66-0) [dos altifalantes/ X'over \(P.67\)](#page-66-0)*.
- A função de zona dupla está ativada.
- Desative a função de zona dupla. Consulte a secção *[Controlo de zona \(P.72\)](#page-71-0)*.
- **• Não é possível selecionar o destino de saída da subfonte na zona dupla.**
- **• Não é possível ajustar o volume dos altifalantes traseiros.**
- A função de zona dupla está desativada.
- Ative a função de zona dupla. Consulte a secção *[Controlo de zona \(P.72\)](#page-71-0)*.
- **• Não é possível configurar o equalizador.**
- **• Não consegue definir a rede crossover.**
- A função de zona dupla está ativada.
- Desative a função de zona dupla. Consulte a secção *[Controlo de zona \(P.72\)](#page-71-0)*.

## Ñ **Sobre as operações áudio**

### **Má receção de rádio.**

A antena do carro não está esticada.

- Estique totalmente a antena.
- O fio de controlo da antena não está ligado.
- Ligue o fio corretamente. Consulte a secção *[Conectar o sistema e os componentes externos](#page-90-0)  [\(P.91\)](#page-90-0)*.

### **Impossível selecionar uma pasta.**

A função de reprodução aleatória está ativada.

Desative a função de reprodução aleatória.

### **A unidade não responde quando tenta executar uma operação durante o espelhamento USB.**

 Desconecte o smartphone do terminal USB e volte a conectar o smartphone.

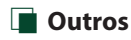

### **O tom do sensor de toque não soa.**

- A ficha preout está a ser utilizada.
- O som sensor de toque não pode ser debitado pela ficha preout.

### **A operação do smartphone Android é lenta.**

Isto ocorre quando são iniciadas várias aplicações no smartphone Android.

 Para detalhes, consulte *Precaução para Utilizadores de Smartphones (P.6)*.

## **Mensagens de erro**

### Quando a unidade não é operada

corretamente, a causa da falha é apresentada como a mensagem no ecrã.

#### **Existe um erro na cablagem do altifalante. Por favor, verifique as conexões.**

O circuito de proteção foi ativado porque o cabo da coluna sofreu um curto-circuito ou entrou em contacto com o chassis do carro.

 Ligue ou isole o cabo do altifalante como apropriado e desligue e ligue novamente.

### **Hot Error (Erro de temperatura)**

Quando a temperatura interna desta unidade sobe acima dos 60 ºC ou mais, o circuito de proteção é ativado e poderá não ser possível operar a unidade.

 Utilize novamente a unidade depois de reduzir a respetiva temperatura.

### **Error 07–67**

A unidade não está a funcionar corretamente por algum motivo.

 Desligue e ligue a alimentação. Se a mensagem "Error 07−67" não desaparecer, contacte o revendedor KENWOOD mais próximo.

### **Sem dispositivo (dispositivo USB)**

O dispositivo USB está selecionado como fonte, embora não esteja nenhum dispositivo USB ligado.

 Mude a fonte para qualquer outra fonte para além de USB/iPod. Ligue um dispositivo USB e mude novamente a fonte para USB.

### **Desconectado (iPod, dispositivo de áudio Bluetooth)**

O iPod/dispositivo de áudio Bluetooth está selecionado como fonte, embora não esteja nenhum iPod/ dispositivo de áudio Bluetooth ligado.

 Mude a fonte para qualquer outra que não iPod/ Bluetooth. Ligue um iPod/dispositivo de áudio Bluetooth e mude novamente a fonte para iPod/ Bluetooth.

### **No Media file (Sem ficheiro de média)**

O dispositivo de USB ligado não contém ficheiros de áudio reproduzíveis. O suporte reproduzido não tem dados áudio gravados que a unidade consiga reproduzir.

 Consulte a secção *[Suportes e ficheiros](#page-95-0)  [reproduzíveis \(P.96\)](#page-95-0)* e tente outro dispositivo USB.

### **USB device over current status detected./ Excesso de corrente do dispositivo USB**

É atribuída ao dispositivo USB ligado uma maior capacidade do que aquela que é permitida.

- Verifique o dispositivo USB. Poderão ter ocorrido problemas com o dispositivo USB ligado.
- Altere a fonte para qualquer fonte diferente de USB. Remova o dispositivo USB.

#### **Navigation Error. Please turn on power again later.**

O erro de comunicação ocorreu devido a temperaturas extremamente baixas.

 Ligue de novo a alimentação depois de aquecer o interior do carro.

### **O fio do sensor de velocidade não está conectado. Verifique a conexão.**

É detetada a desconexão do pulso de velocidade. Por padrão, é tratado como conectado.

 Para melhorar a precisão do reconhecimento de posição de um veículo, verifique a conexão do pulso de velocidade.

### **A inicialização do sintonizador falhou.**

O sintonizador não está a funcionar corretamente por algum motivo.

 Desligue e ligue a alimentação. Se a mensagem "Starting tuner failed." não desaparecer, contacte o revendedor KENWOOD mais próximo.

## **E** Apple CarPlay

**A antena de GPS deve estar conectada para usar o Apple CarPlay pelo sistema sem fios. Verifique as conexões adequadas ou conecte por USB para usar o Apple CarPlay.**

A antena de GPS não está conectada quando o Apple CarPlay é iniciado ao fazer a ligação sem fios ou quando o iPhone compatível com Apple CarPlay sem fios está registado em **Device List**.

 Verifique a conexão da antena de GPS ou conecte via USB para usar o Apple CarPlay.

## **Anexo**

## <span id="page-95-0"></span>**Suportes e ficheiros reproduzíveis**

Pode reproduzir vários tipos de suportes e de ficheiros nesta unidade.

## Ñ **Sobre ficheiros**

São suportados os seguintes ficheiros áudio e vídeo.

### ■ Ficheiros áudio reproduzíveis

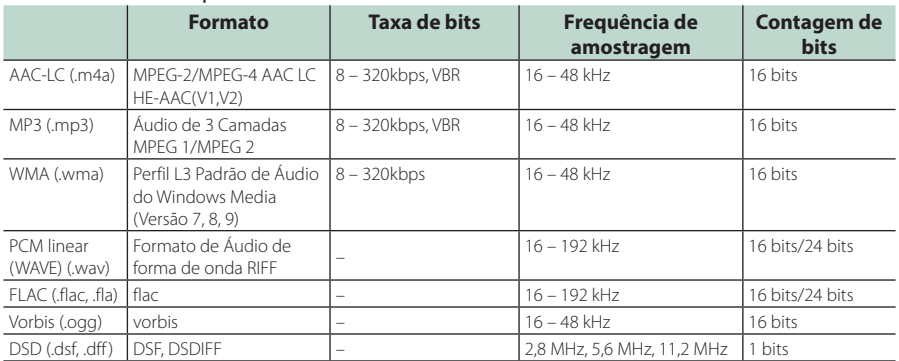

• Ficheiros WMA e AAC por DRM não podem ser reproduzidos.

- O som DSD é convertido para som PCM antes da reprodução.
- A etiqueta EmChinks do DSFDIFF não é suportada.
- Mesmo que os ficheiros áudio estejam em conformidade com as normas indicadas anteriormente, estes podem não poder ser reproduzidos dependendo dos tipos ou condições dos suportes ou do dispositivo.
- Esta unidade suporta a reprodução de ficheiros Áudio de Alta Resolução. Recomenda-se que um sistema de áudio do automóvel seja configurado com todos os produtos compatíveis com Áudio de Alta Resolução do leitor ao altifalante para desfrutar de som de alta qualidade.

### ■ Ficheiros de vídeo aceitáveis

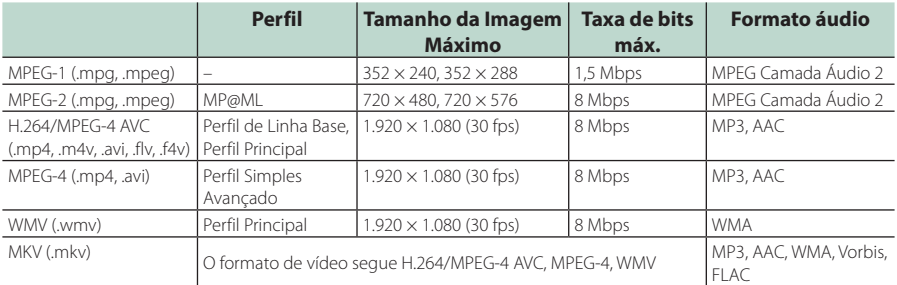

• Esta unidade só é capaz de reproduzir ficheiros que sejam mais pequenos que 4 GB.

## ■ Limitação na estrutura do ficheiro e da pasta

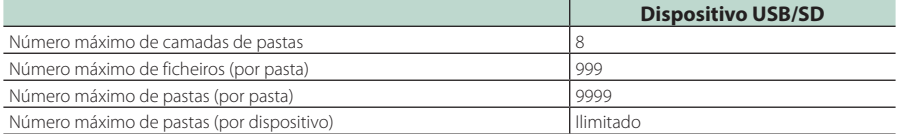

• Pode introduzir um nome de pasta e um nome de ficheiro com 255 caracteres de byte único ou menos.

• Os ficheiros na pasta cujo nome iniciar com um ponto (.) não podem ser reproduzidos.

### *Anexo*

## **Especificações**

### ■ Secção Monitor

Tamanho da imagem : 10,1 polegadas (diagonal) panorâmica : 223.7 mm (L)  $\times$  125.8 mm (A)

Sistema de visualização : Painel LCD AAS

## Sistema da unidade

: Sistema de matriz ativa TFT

Número de pixels : 2.764.800 (1280 H × 720 V × RGB)

Pixels efetivos : 99,99 %

Disposição dos pixels : Disposição em linha RGB

Luz de fundo : LED

### ■ Secção Interface USB

Padrão USB : USB 2.0 Alta Velocidade

Sistema de ficheiros : FAT16, FAT32, exFAT, NTFS

Corrente de fornecimento de energia máxima :  $CC 5 V = 1,5 A$ 

Conversor D/A : 24 bits/32 bits

Descodificador de áudio : MP3/WMA/AAC/WAV/FLAC/DSD/Vorbis

Descodificador de vídeo : MPEG-1 / MPEG-2 / MPEG-4 / WMV / H.264 / MKV

### Resposta de frequência

- $\cdot$  192 kHz : 20 88.000 Hz
- 96 kHz  $\cdot$  20 44.000 Hz
- 48 kHz : 20 22.000 Hz
- 44,1 kHz : 20 20 000 Hz

### Distorção harmónica total

: 0.010 % (1 kHz)

Relação S/N (dB)  $.985$  dB

Gama dinâmica : 89 dB

### ■ Secção SD

Norma SD : SD / SDHC / SDXC

Sistema de ficheiros compatível : FAT 16, FAT 32, exFAT, NTFS

Capacidade

: Máximo de 2T Bytes

Taxa de transferência de dados : Máximo 25 MB/seg

Descodificador de áudio : MP3/WMA/AAC/WAV/FLAC/DSD/Vorbis

Descodificador de vídeo : MPEG-1 / MPEG-2 / MPEG-4 / WMV / H.264 / MKV

### ■ Secção de espelhamento sem fios

#### Modo

: Dissipador

Proteção de direitos autorais : HDCP2.2

Controlo de Toque : UIBC

### ■ Secção Wi-Fi

### Norma IEEE

: 802.11 a/b/g/n/ac

### Gama de frequência

: Banda Dupla (2,4 GHz / 5GHz)

### Canais

: Auto (1-11 ch) / Auto (149, 153, 157, 161 ch)

### Velocidades de transferência (MÁX.)

: 11a: 54 Mbps / 11b: 11 Mbps / 11 g: 54 Mbps / 11n: 300 Mbps / 11ac: 867 Mbps

### Alimentação de saída

### 2,4 GHz/SISO

- : 11b: 13 dBm ± 2 dB / 11g: 11 dBm ± 2 dB /
- 11n (20 MHz): 10 dBm ± 2 dB

### 5 GHz/SISO

- : 11a: 6 dBm ± 2 dB / 11n (20 MHz)/11ac (20 MHz): 6 dBm ± 2 dB / 11n (40 MHz)/11ac (40 MHz): 5 dBm ± 2 dB /
	-

## 11ac (80 MHz): 5 dBm ± 2 dB

5 GHz/MIMO

: 11n (20 MHz)/11ac (20 MHz): 9 dBm ± 2 dB / 11n (40 MHz)/11ac (40 MHz): 8 dBm ± 2 dB / 11ac (80 MHz): 8 dBm ± 2 dB

### ■ Secção Bluetooth

### **Tecnologia**

: Bluetooth Ver.5.0

### Frequência

: 2,402 – 2,480 GHz

### Potência de saída RF (EIRP)

: +4 dBm (MÁX), Classe de potência 2

Alcance máximo de comunicação

: Linha de visão de aprox. 10 m (32,8 pés)

### Codec de som

: SBC/ AAC

### Perfil (Suporte Multiperfil)

- HFP (V1.7) (Perfil mãos-livres)
- SPP (Serial Port Profile)
- A2DP (Advanced Audio Distribution Profile)
- AVRCP (V1.6) (perfil de Controlo Remoto Áudio/ Vídeo)
- PBAP (Phonebook Access Profile)

### ■ Secção HDMI

### HDMI

: Tipo A

### Resolução de Entrada

- VGA (640x480p @59,94Hz/60Hz)
- 480p (720x480p @59,94Hz/60Hz)
- 720p (1.280x720p @59,94Hz/60Hz)

### Tipo de Áudio de Entrada

: 32k/44,1k/48k/88,2k/96k/176,2k/192k Hz 16 bit/20 bit/24 bits PCM Linear

### ■ Secção DSP

### Equalizador gráfico

Banda: 13 bandas Frequência (BAND1 – 13) : 62,5/100/160/250/400/630/1k/1,6k/2,5k/4k/6,3k/ 10k/16k Hz

### Ganho

: -9/-8/-7/-6/-5/-4/-3/-2/-1/0/1/2/3/4/5/6/7/8/9 dB

### Crossover de 2 vias

Filtro passa-altos Frequência: Passagem, 30/40/50/60/70/80/90/100/ 120/150/180/220/250 Hz Inclinação: -6/-12/-18/-24 dB/Oct.

### Filtro passa-baixos

Frequência: 30/40/50/60/70/80/90/100/120/150/ 180/220/250 Hz, Passagem Inclinação: -6/-12/-18/-24 dB/Oct.

### Crossover de 3 vias

Filtro passa-altos Frequência: 250/300/1k/1,6k/2,5k/4k/5k/6,3k/8k/ 10k/12,5k Hz Inclinação: -12/-18/-24 dB/Oct.

### Filtro de passagem de banda

Frequência: Passagem,

50/60/70/80/90/100/120/150/ 180/220/250/300 Hz 250/300/1k/1,6k/2,5k/4k/5k/6,3k/8k Hz, Passagem

Inclinação: -12/-18/-24 dB/Oct.

### Filtro passa-baixos

Frequência: 30/40/50/60/70/80/90/100/120/150 Hz, Passagem Inclinação: -12/-18/-24 dB/Oct.

### Posição

Atraso do subwoofer frontal/traseiro : 0 – 6,1 m (Passo de 0,01 m) Ganho  $-8 - 0$  dB

### Nível do subwoofer

 $\cdot$  -50 – +10 dB

### ■ Secção de Rádio Digital

Gama de frequência BANDA III: 174,928 – 239,200 (MHz)

Sensibilidade : -100 dBm

Relação S/N (dB)  $.90 \, \text{dR}$ 

### ■ Secção do Conector da Antena Digital

Tipo de conector : SMB Tensão de saída (11 – 16 V)  $.91$  V DC

Corrente máxima

: < 100 mA

### ■ Secção Sintonizador FM

Gama de frequência (passo) : 87,5 MHz – 108,0 MHz (50 kHz)

Sensibilidade útil (S/N: 30 dB) : 7,3 dBf (0,7 μV/75 Ω))

Resposta de frequência : 30 Hz – 15 kHz

Relação S/N (dB) : 70 dB (MONO)

Seletividade (+ 400 kHz) : 80 dB

Separação estéreo : 45 dB (1 kHz)

### ■ Seccão Sintonizador AM

Gama de frequência (passo) LW : : 153 – 279 kHz (9 kHz) MW : : 531 – 1611 kHz (9 kHz)

Sensibilidade utilizável MW : 30 dBμ (31 μV) LW : 34 dBμ (45 μV)

### *Anexo*

### ■ Secção Vídeo

Sistema de cor da entrada de vídeo externa : NTSC/PAL

Nível de entrada de áudio externa (mini ficha) : 2 V / 25 kΩ

Nível de saída de vídeo (fichas RCA) : 1 Vp-p /75 Ω

Nível de saída vídeo (fichas RCA) : 1 Vp-p /75 Ω

Nível de saída de áudio (mini tomada) : 0,9 V/10 kΩ

### ■ Seccão Áudio

Potência máxima (dianteira e traseira) :  $50 W \times 4$ 

Saída de Alimentação Típica (Frente e Traseira) Alimentação de Banda Completa (a menos de 1% THD)  $: 22 W \times 4$ 

Banda de frequências de saída  $\cdot$  20 – 88.000 Hz

Nível de pré-saída (V) : 5 V/ 10 kΩ

Impedância de pré-saída : ≤ 300 Ω

Impedância de altifalante  $: 4 - 80$ 

### ■ Secção de navegação

### Recetor

: Recetor GNSS de alta sensibilidade

### Frequência de receção

GPS: 1575,42 MHz (código C/A) GLONASS: 1598,0625 - 1605,375 MHz (código C/A)

### Tempos de aquisição

A frio: 26 segundos (tip) (Todos os satélites a -130 dBm sem ajuda)

### Taxa de atualização

: 1/segundo, contínuo

### Precisão

Posição: <2,0 metros, CEP, a -130 dBm Velocidade: 0,05 m/seg

### Método de posicionamento

: GPS/GLONASS

### Antena

: Antena de GNSS externa

### ■ Geral

### Tensão de operação

: Bateria de carro de 12 V CC

Dimensões de instalação (L × A × P)  $: 178 \times 100 \times 155$  mm

Peso : 3,25 kg

### **NOTA**

• Apesar de os pixels efetivos para o painel de cristal líquido serem 99,99% ou mais, 0,01% dos pixels poderão não acender ou podem acender incorretamente.

**As especificações podem ser alteradas sem prévio aviso.**

## **Sobre esta unidade**

### ■ Direitos de autor

- A palavra, marcas e logótipos Bluetooth® são marcas comerciais registadas de propriedade da Bluetooth SIG, Inc. e qualquer utilização de tais marcas pela JVCKENWOOD Corporation está sob licença. Outras marcas registadas e nomes de marcas são dos respetivos proprietários.
- DSD is a trademark of Sony Corporation.
- The product with the Hi-Res Audio logo is conformed to Hi-Res Audio standard defined by Japan Audio Society.

The logo is used under license from Japan Audio Society.

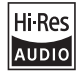

• Windows Media is a registered trademark or trademark of Microsoft Corporation in the United States and/or other countries.

This product is protected by certain intellectual property rights of Microsoft. Use or distribution of such technology outside of this product is prohibited without a license from Microsoft.

- This software is based in part on the work of the independent JPEG Group.
- Use of the Made for Apple badge means that an accessory has been designed to connect specifically to the Apple product(s) identified in the badge and has been certified by the developer to meet Apple performance standards. Apple is not responsible for the operation of this device or its compliance with safety and regulatory standards. Please note that the use of this accessory with an Apple product may affect wireless performance.
- Apple, iPhone, iPod, iPod touch, and Lightning are trademarks of Apple Inc., registered in the U.S. and other countries.
- Apple, Siri, Apple CarPlay, Apple Music and Apple CarPlay logo are trademarks of Apple Inc., registered in the U.S. and other countries.
- App Store is a service mark of Apple Inc., registered in the U.S. and other countries.
- IOS is a trademark or registered trademark of Cisco in the U.S. and other countries and is used under license.
- INRIX is a registered trademark of INRIX, Inc.
- Google, Android, Google Play and Android Auto are trademarks of Google LLC. To use Android Auto on your car display, you'll need an Android Auto compatible vehicle or aftermarket stereo, an Android phone running Android 6 or higher, and the Android Auto app.
- SDXC and microSDXC Logos are trademarks of SD-3C  $L<sub>1</sub>$
- Wi-Fi® is a registered trademark of Wi-Fi Alliance®.
- The Wi-Fi CERTIFIED™ Logo is a certification mark of Wi-Fi Alliance®.
- Copyright© 2022 Techpoint, Inc. All rights reserved. HD-TVI"
- The terms HDMI, HDMI High-Definition Multimedia Interface, and the HDMI Logo are trademarks or registered trademarks of HDMI Licensing Administrator, Inc.
- This product includes FontAvenue® fonts licenced by NEC Corporation FontAvenue is a registered trademark of NEC Corporation.

## **Exercise** Font Avenue

• This product includes "Ubiquitous QuickBoot™" technology developed by Ubiquitous AI Corporation. Ubiquitous QuickBoot™ is a trademark of Ubiquitous AI Corporation.

Copyright© 2022 Ubiquitous AI Corporation All rights reserved.

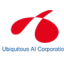

- Garmin® is a trademark of Garmin Ltd. or its subsidiaries, registered in the USA and other countries. ecoRoute™ is a trademark of Garmin Ltd. or its subsidiaries. These trademarks may not be used without the express permission of Garmin.
- THIS PRODUCT IS LICENSED UNDER THE AVC PATENT PORTFOLIO LICENSE FOR THE PERSONAL USE OF A CONSUMER OR OTHER USES IN WHICH IT DOES NOT RECEIVE REMUNERATION TO (¡)ENCODE VIDEO IN COMPLIANCE WITH THE AVC STANDARD ("AVC VIDEO") AND/OR (¡¡)DECODE AVC VIDEO THAT WAS ENCODED BY A CONSUMER ENGAGED IN A PERSONAL ACTIVITY AND/OR WAS OBTAINED FROM A VIDEO PROVIDER LICENSED TO PROVIDE AVC VIDEO. NO LICENSE IS GRANTED OR SHALL BE IMPLIED FOR ANY OTHER USE. ADDITIONAL INFORMATION MAY BE OBTAINED FROM MPEG LA, L.L.C. SEE HTTP://WWW.MPEGLA.COM
- THIS PRODUCT IS LICENSED UNDER THE MPEG-4 VISUAL PATENT PORTFOLIO LICENSE FOR THE PERSONAL AND NON-COMMERCIAL USE OF A CONSUMER FOR (¡) ENCODING VIDEO IN COMPLIANCE WITH THE MPEG-4 VISUAL STANDARD ("MPEG-4 VIDEO") AND/OR (¡¡) DECODING MPEG-4 VIDEO THAT WAS ENCODED BY A CONSUMER ENGAGED IN A PERSONAL AND NON-COMMERCIAL ACTIVITY AND/OR WAS OBTAINED FROM A VIDEO PROVIDER LICENSED BY MPEG LA TO PROVIDE MPEG-4 VIDEO. NO LICENSE IS GRANTED OR SHALL BE IMPLIED FOR ANY OTHER USE. ADDITIONAL INFORMATION INCLUDING THAT RELATING TO PROMOTIONAL, INTERNAL AND COMMERCIAL USES AND LICENSING MAY BE OBTAINED FROM MPEG LA, LLC. SEE HTTP://WWW.MPEGLA.COM.

### *Anexo*

• THIS PRODUCT IS LICENSED UNDER THE VC-1 PATENT PORTFOLIO LICENSE FOR THE PERSONAL AND NON-COMMERCIAL USE OF A CONSUMER TO ( i ) ENCODE VIDEO IN COMPLIANCE WITH THE VC-1 STANDARD ("VC-1 VIDEO") AND/OR ( ii ) DECODE VC-1 VIDEO THAT WAS ENCODED BY A CONSUMER ENGAGED IN A PERSONAL AND NON-COMMERCIAL ACTIVITY AND/OR WAS OBTAINED FROM A VIDEO PROVIDER LICENSED TO PROVIDE VC-1 VIDEO. NO LICENSE IS GRANTED OR SHALL BE IMPLIED FOR ANY OTHER USE. ADDITIONAL INFORMATION MAY BE OBTAINED FROM MPEG LA, L.L.C. SEE HTTP://WWW.MPEGLA.COM

• libFLAC

Copyright (C) 2000-2009 Josh Coalson Copyright (C) 2011-2013 Xiph.Org Foundation Redistribution and use in source and binary forms, with or without modification, are permitted provided that the following conditions are met:

- Redistributions of source code must retain the above copyright notice, this list of conditions and the following disclaimer.
- Redistributions in binary form must reproduce the above copyright notice, this list of conditions and the following disclaimer in the documentation and/or other materials provided with the distribution.
- Neither the name of the Xiph.org Foundation nor the names of its contributors may be used to endorse or promote products derived from this software without specific prior written permission.
- THIS SOFTWARE IS PROVIDED BY THE COPYRIGHT HOLDERS AND CONTRIBUTORS ``AS IS'' AND ANY EXPRESS OR IMPLIED WARRANTIES, INCLUDING, BUT NOT LIMITED TO, THE IMPLIED WARRANTIES OF MERCHANTABILITY AND FITNESS FOR A PARTICULAR PURPOSE ARE DISCLAIMED. IN NO EVENT SHALL THE FOUNDATION OR CONTRIBUTORS BE LIABLE FOR ANY DIRECT, INDIRECT, INCIDENTAL, SPECIAL, EXEMPLARY, OR CONSEQUENTIAL DAMAGES (INCLUDING, BUT NOT LIMITED TO, PROCUREMENT OF SUBSTITUTE GOODS OR SERVICES; LOSS OF USE, DATA, OR PROFITS; OR BUSINESS INTERRUPTION) HOWEVER CAUSED AND ON ANY THEORY OF LIABILITY, WHETHER IN CONTRACT, STRICT LIABILITY, OR TORT (INCLUDING NEGLIGENCE OR OTHERWISE) ARISING IN ANY WAY OUT OF THE USE OF THIS SOFTWARE, EVEN IF ADVISED OF THE POSSIBILITY OF SUCH DAMAGE.
- libvorbis

Copyright (c) 2002-2008 Xiph.org Foundation Redistribution and use in source and binary forms, with or without modification, are permitted provided that the following conditions are met:

- Redistributions of source code must retain the above copyright notice, this list of conditions and the following disclaimer.
- Redistributions in binary form must reproduce the above copyright notice, this list of conditions and the following disclaimer in the documentation and/or other materials provided with the distribution.
- Neither the name of the Xiph.org Foundation nor the names of its contributors may be used to endorse or promote products derived from this software without specific prior written permission. THIS SOFTWARE IS PROVIDED BY THE COPYRIGHT HOLDERS AND CONTRIBUTORS ``AS IS'' AND ANY EXPRESS OR IMPLIED WARRANTIES, INCLUDING, BUT NOT LIMITED TO, THE IMPLIED WARRANTIES OF MERCHANTABILITY AND FITNESS FOR A PARTICULAR PURPOSE ARE DISCLAIMED. IN NO EVENT SHALL THE FOUNDATION OR CONTRIBUTORS BE LIABLE FOR ANY DIRECT, INDIRECT, INCIDENTAL, SPECIAL, EXEMPLARY, OR CONSEQUENTIAL DAMAGES (INCLUDING, BUT NOT LIMITED TO, PROCUREMENT OF SUBSTITUTE GOODS OR SERVICES; LOSS OF USE, DATA, OR PROFITS; OR BUSINESS INTERRUPTION) HOWEVER CAUSED AND ON ANY THEORY OF LIABILITY, WHETHER IN CONTRACT, STRICT LIABILITY, OR TORT (INCLUDING NEGLIGENCE OR OTHERWISE) ARISING IN ANY WAY OUT OF THE USE OF THIS SOFTWARE, EVEN IF ADVISED OF THE POSSIBILITY OF SUCH DAMAGE.
- libogg

Copyright (c) 2002, Xiph.org Foundation Redistribution and use in source and binary forms, with or without modification, are permitted provided that the following conditions are met:

- Redistributions of source code must retain the above copyright notice, this list of conditions and the following disclaimer.
- Redistributions in binary form must reproduce the above copyright notice, this list of conditions and the following disclaimer in the documentation and/or other materials provided with the distribution.
- Neither the name of the Xiph.org Foundation nor the names of its contributors may be used to endorse or promote products derived from this software without specific prior written permission. THIS SOFTWARE IS PROVIDED BY THE COPYRIGHT HOLDERS AND CONTRIBUTORS ``AS IS'' AND ANY EXPRESS OR IMPLIED WARRANTIES, INCLUDING, BUT NOT LIMITED TO, THE IMPLIED WARRANTIES OF MERCHANTABILITY AND FITNESS FOR A PARTICULAR PURPOSE ARE DISCLAIMED. IN NO EVENT SHALL THE FOUNDATION OR CONTRIBUTORS BE LIABLE FOR ANY DIRECT, INDIRECT, INCIDENTAL, SPECIAL, EXEMPLARY, OR CONSEQUENTIAL DAMAGES (INCLUDING, BUT NOT LIMITED TO, PROCUREMENT OF SUBSTITUTE GOODS OR SERVICES; LOSS OF USE, DATA, OR PROFITS; OR BUSINESS INTERRUPTION) HOWEVER CAUSED AND ON ANY THEORY OF LIABILITY, WHETHER IN CONTRACT, STRICT LIABILITY, OR TORT (INCLUDING NEGLIGENCE OR OTHERWISE) ARISING IN ANY WAY OUT OF THE USE OF THIS SOFTWARE. EVEN IF ADVISED OF THE POSSIBILITY OF SUCH DAMAGE.

### ■ Informações sobre a Eliminação de Baterias e de Equipamentos Elétricos e Eletrónicos Usados (aplicável nos países da UE que adotaram sistemas de recolha separada de resíduos)

Produtos e baterias com o símbolo (contentor de lixo com rodas barrado com uma cruz) não podem ser eliminados como lixo doméstico.

As baterias e os equipamentos elétricos e eletrónicos usados devem ser reciclados em uma instalação capaz de manusear esses itens e seus subprodutos residuais. Contacte a autoridade local para os detalhes sobre a localização da instalação de reciclagem mais próxima. A reciclagem e eliminação de lixo adequada ajudará a preservar os recursos naturais, ao mesmo tempo que prevenirá efeitos prejudiciais à nossa saúde e meio ambiente.

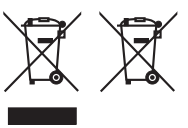

## **Declaração de Conformidade relativa à Diretiva RE 2014/53/UE Declaração de conformidade relativa à Diretiva RoHS 2011/65/UE Fabricante:**  JVCKENWOOD Corporation 3-12, Moriyacho, Kanagawa-ku, Yokohama-shi, Kanagawa 221-0022, JAPÃO

**Representante na UE:** 

JVCKENWOOD Europe B.V. Rendementsweg 20 B-9, 3641 SL Mijdrecht, PAÍSES BAIXOS

### **English**

Hereby, JVCKENWOOD declares that the radio equipment DNR992RVS is in compliance with Directive 2014/53/EU. The full text of the EU declaration of conformity is available at the following internet address:

### **Français**

Par la présente, JVCKENWOOD déclare que l'équipement radio DNR992RVS est conforme à la directive 2014/53/UE. L'intégralité de la déclaration de conformité UE est disponible à l'adresse Internet suivante :

### **Deutsch**

Hiermit erklärt JVCKENWOOD, dass das Funkgerät DNR992RVS der Richtlinie 2014/53/EU entspricht. Der volle Text der EU-Konformitätserklärung steht unter der folgenden Internetadresse zur Verfügung:

### **Nederlands**

Hierbij verklaart JVCKENWOOD dat de radioapparatuur DNR992RVS in overeenstemming is met Richtlijn 2014/53/EU. De volledige tekst van de EU-verklaring van overeenstemming is te vinden op het volgende internetadres:

### **Italiano**

Con la presente, JVCKENWOOD dichiara che l'apparecchio radio DNR992RVS è conforme alla Direttiva 2014/53/UE. Il testo integrale della dichiarazione di conformità UE è disponibile al seguente indirizzo internet:

### **Español**

Por la presente, JVCKENWOOD declara que el equipo de radio DNR992RVS cumple la Directiva 2014/53/EU. El texto completo de la declaración de conformidad con la UE está disponible en la siguiente dirección de internet:

### **Português**

Deste modo, a JVCKENWOOD declara que o equipamento de rádio DNR992RVS está em conformidade com a Diretiva 2014/53/UE. O texto integral da declaração de conformidade da UE está disponível no seguinte endereço de internet:

### **Polska**

Niniejszym, JVCKENWOOD deklaruje, że sprzęt radiowy DNR992RVS jest zgodny z dyrektywą 2014/53/UE. Pełny tekst deklaracji zgodności EU jest dostępny pod adresem:

### **Český**

Společnost JVCKENWOOD tímto prohlašuje, že rádiové zařízení DNR992RVS splňuje podmínky směrnice 2014/53/EU. Plný text EU prohlášení o shodě je dostupný na následující internetové adrese:

### *Anexo*

### **Magyar**

JVCKENWOOD ezennel kijelenti, hogy a DNR992RVS rádióberendezés megfelel a 2014/53/EU irányelvnek. Az EU konformitási nyilatkozat teljes szövege az alábbi weboldalon érhető el:

### **Hrvatski**

JVCKENWOOD ovim izjavljuje da je radio oprema DNR992RVS u skladu s Direktivom 2014/53/EU. Cjeloviti tekst deklaracije Europske unije o usklađenosti dostupan je na sljedećoj internet adresi:

### **Svenska**

Härmed försäkrar JVCKENWOOD att radioutrustningen DNR992RVS är i enlighet med direktiv 2014/53 / EU. Den fullständiga texten av EUförsäkran om överensstämmelse finns på följande Internetadress :

### **Suomi**

JVCKENWOOD julistaa täten, että radiolaite DNR992RVS on direktiivin 2014/53/EU mukainen. EU-vaatimustenmukaisuusvakuutus löytyy kokonaisuudessaan seuraavasta internet-osoitteesta:

### **Slovensko**

S tem JVCKENWOOD izjavlja, da je radijska oprema DNR992RVS v skladu z Direktivo 2014/53/EU. Celotno besedilo direktive EU o skladnosti je dostopno na tem spletnem naslovu:

### **Slovensky**

Spoločnosť JVCKENWOOD týmto vyhlasuje, že rádiové zariadenie DNR992RVS vyhovuje smernici 2014/53/EÚ. Celý text EÚ vyhlásenia o zhode nájdete na nasledovnej internetovej adrese:

### **Dansk**

Herved erklærer JVCKENWOOD, at radioudstyret DNR992RVS er i overensstemmelse med Direktiv 2014/53/EU. EUoverensstemmelseserklæringens fulde ordlyd er tilgængelig på følgende internetadresse:

### **Norsk**

JVCKENWOOD erklærer herved at radioutstyret DNR992RVS er i samsvar med Direktiv 2014/53/EU. Den fullstendige teksten til EUkonformitetserklæringen er tilgjengelig på følgende internettaddresse:

### **Ελληνικά**

Με το παρόν, η JVCKENWOOD δηλώνει ότι ο ραδιοεξοπλισμός DNR992RVS συμμορφώνεται με την Οδηγία 2014/53/ΕΕ. Το πλήρες κείμενο της δήλωσης συμμόρφωσης της ΕΕ είναι διαθέσιμο στην ακόλουθη διεύθυνση στο διαδίκτυο:

### **Eesti**

Käesolevaga JVCKENWOOD kinnitab, et DNR992RVS raadiovarustus on vastavuses direktiiviga 2014/53/EL. ELi vastavusdeklaratsiooni terviktekst on kättesaadav järgmisel internetiaadressil:

### **Latviešu**

JVCKENWOOD ar šo deklarē, ka radio aparatūra DNR992RVS atbilst direktīvas 2014/53/ES prasībām. Pilns ES atbilstības deklarācijas teksts ir pieejams šādā tīmekļa adresē:

### **Lietuviškai**

Šiuo JVCKENWOOD pažymi, kad radijo įranga DNR992RVS atitinka 2014/53/EB direktyvos reikalavimus. Visą EB direktyvos atitikties deklaracijos tekstą galite rasti šiuo internetiniu adresu:

### **Malti**

B'dan, JVCKENWOOD jiddikjara li t-tagħmir tar-radju DNR992RVS huwa konformi mad-Direttiva 2014/53/UE. It-test kollu tad-dikjarazzjoni ta' konformità huwa disponibbli fl-indirizz intranet li ġej:

### **Українська**

Таким чином, компанія JVCKENWOOD заявляє, що радіообладнання DNR992RVS відповідає Директиві 2014/53/EU. Повний текст декларації про відповідність ЄС можна знайти в Інтернеті за такою адресою:

### **Türkçe**

Burada, JVCKENWOOD DNR992RVS radyo ekipmanının 2014/53/AB Direktifine uygun olduğunu bildirir. AB uyumluluk deklarasyonunun tam metni aşağıdaki internet adresinde mevcuttur.

### **Limba română**

Prin prezenta, JVCKENWOOD declară că echipamentul radio DNR992RVS este în conformitate cu Directiva 2014/53/UE. Textul integral al declarației de conformitate UE este disponibil la urmatoarea adresă de internet:

### **Български език**

С настоящото JVCKENWOOD декларира, че радиооборудването на DNR992RVS е в съответствие с Директива 2014/53/ЕС. Пълният текст на ЕС декларацията за съответствие е достъпен на следния интернет адрес:

### **URL:** *https://www.kenwood.com/euukdoc/*

# **KENWOOD**